# **FUJREILM**

## **DIGITAL CAMERA** FINEPIX JX280 シリーズ FINEPIX JX180 シリーズ

# 使用説明書/ソフトウェア取扱ガイド

このたびは、弊社製品をお買い上げいただき、ありがとうございます。

この説明書には、フジフイルムデジタルカメラ ファインピックスJX280シリーズ、JX180シリー ズ、および付属のソフトウェアの使い方がまとめ られています。

内容をご理解の上、正しくご使用ください。

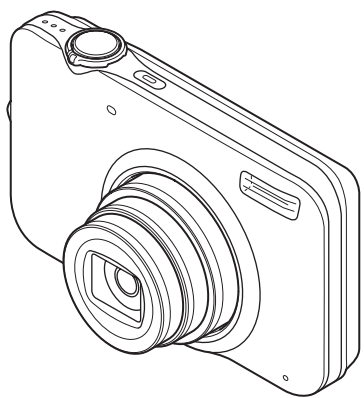

本製品の関連情報はホームページをご覧ください。 http://fujifilm.jp/

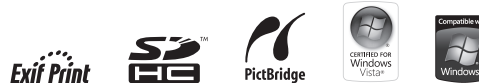

BL01066-100 **JA** はじめに

撮影の準備

基本的な撮影と再生

モードを切り換えて撮影する

いろいろな撮影

いろいろな再生

動画の撮影と再生

画像をテレビで見る

画像をパソコンに転送する

画像をプリントする

赤外線通信(IR)で通信する

メニューを使いこなす

カメラで使えるアクセサリー

困ったときは

資料

#### **カメラをお使いになる前に** ■ 付属品一覧 次の手順に従って 準備してください **1** ・充電式バッテリー ・バッテリー ・ストラップ(1 本) 箱の中の付属品が NP-45A(1 個) チャージャー すべてそろっているかを BC-45B(1 式) 確認してください (右記)。 ・専用 USB ケーブル(1 本) **2**カメラを安全に使用されるために、 「お取り扱いにご注意ください」 ・取扱説明書一式 ・CD-ROM (→122ページ)を お読みください。 ●ストラップの取り付け方 下のようにしてストラップを取り付けてください。 Ω **3** 本書をよくお読みの上、 カメラをお使いください。

はじめに

 **本書について**

この使用説明書の以下のページを開くと、お探しの情報が簡単に見つかるようになっています。

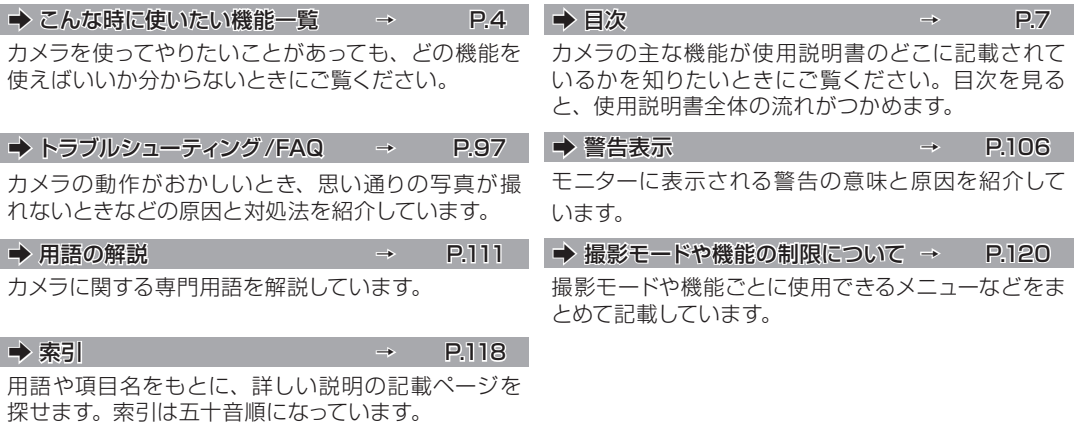

#### ■便用可能なメモリーカードについて

このカメラでは、市販の SD メモリーカード、または SDHC メモリーカードをお使いになれます。本書では、これらのカー ドを「メモリーカード」と表記します。

#### 本書で使われている記号について

C **注意**:カメラを使用するときに、故障などを防ぐために注意していただきたいことを記載しています。

- **▲ チェック**:実際に操作するときに確認していただきたいことを記載しています。
- B **メモ**:カメラを使用するにあたって知っておくと便利なこと、参考になることを記載しています。

#### 液晶モニターのイラストについて

本書では、液晶画面の表示を簡略化して記載しています。

はじめに

### **こんな時に使いたい機能一覧**

したいことや知りたいことから、使える機能の説明が記載されているページを探せます。

#### カメラの設定、操作について

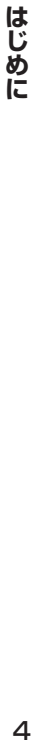

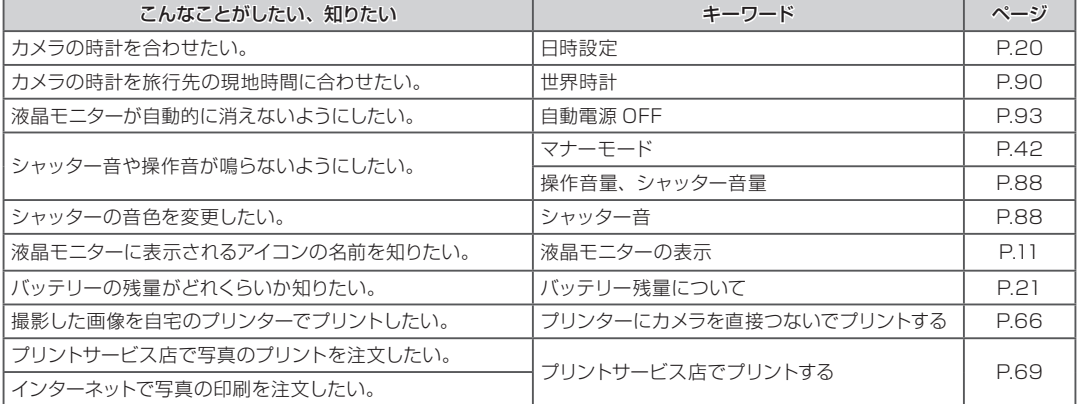

#### 撮影について

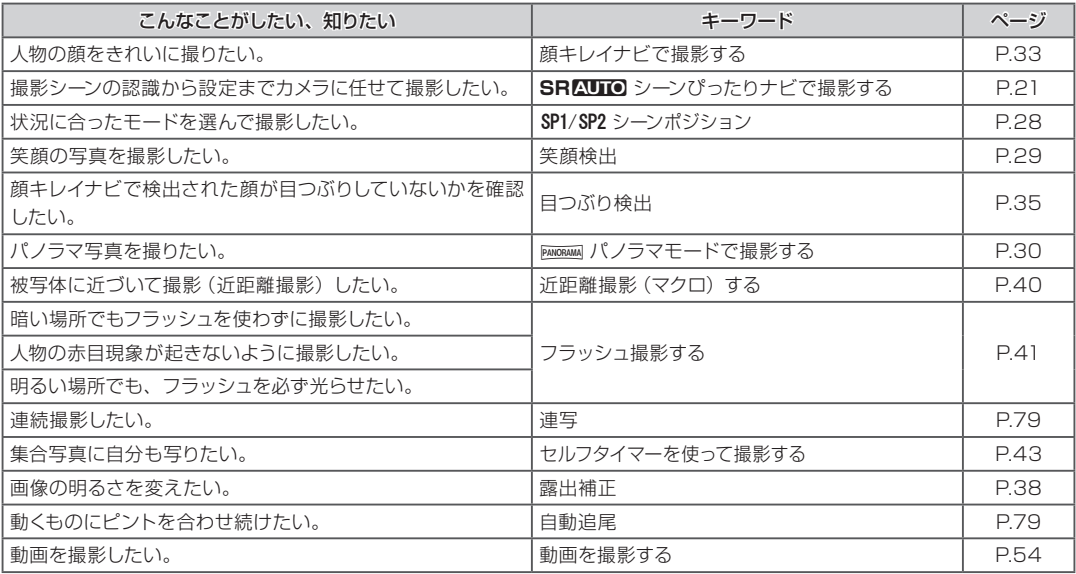

はじめに **にしめに**<br>5

### 再生について

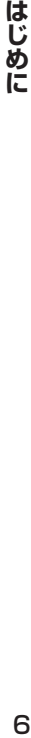

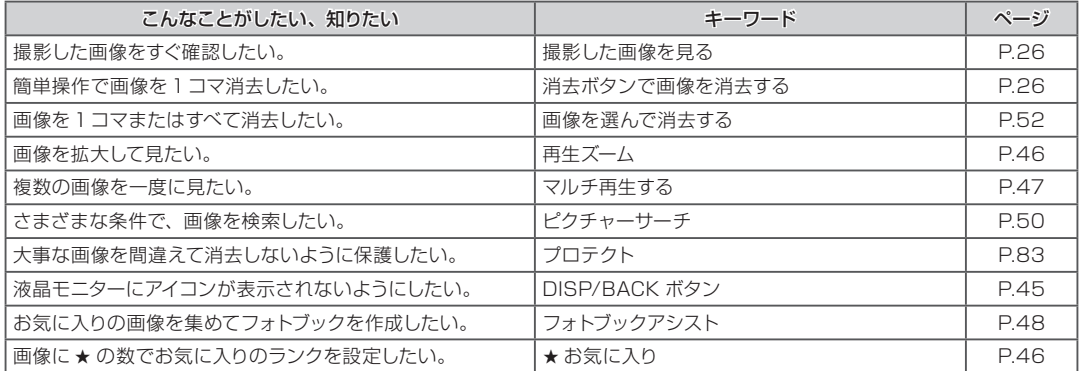

### はじめに 撮影の準備 基本的な撮影と再生 SRAUIO (シーンぴったりナビ) で撮影する.........21 モードを切り換えて撮影する  $27$ モードダイヤルで撮影モードを切り換える...............27

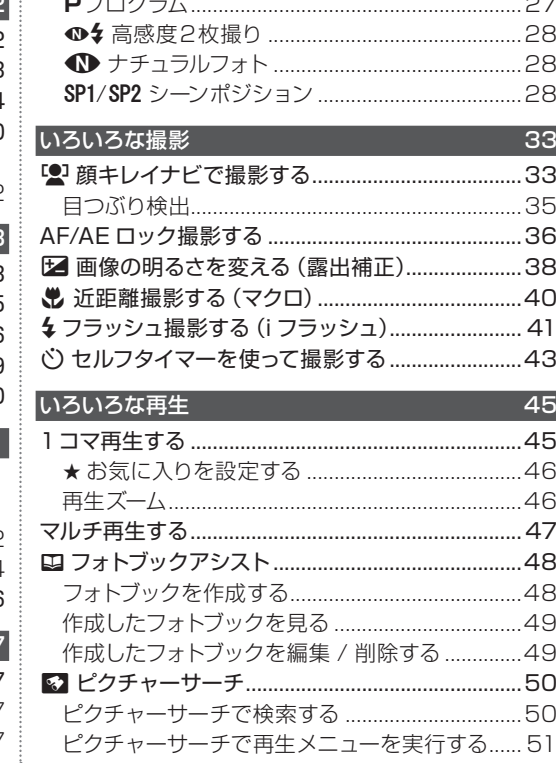

**しゅじめに** 

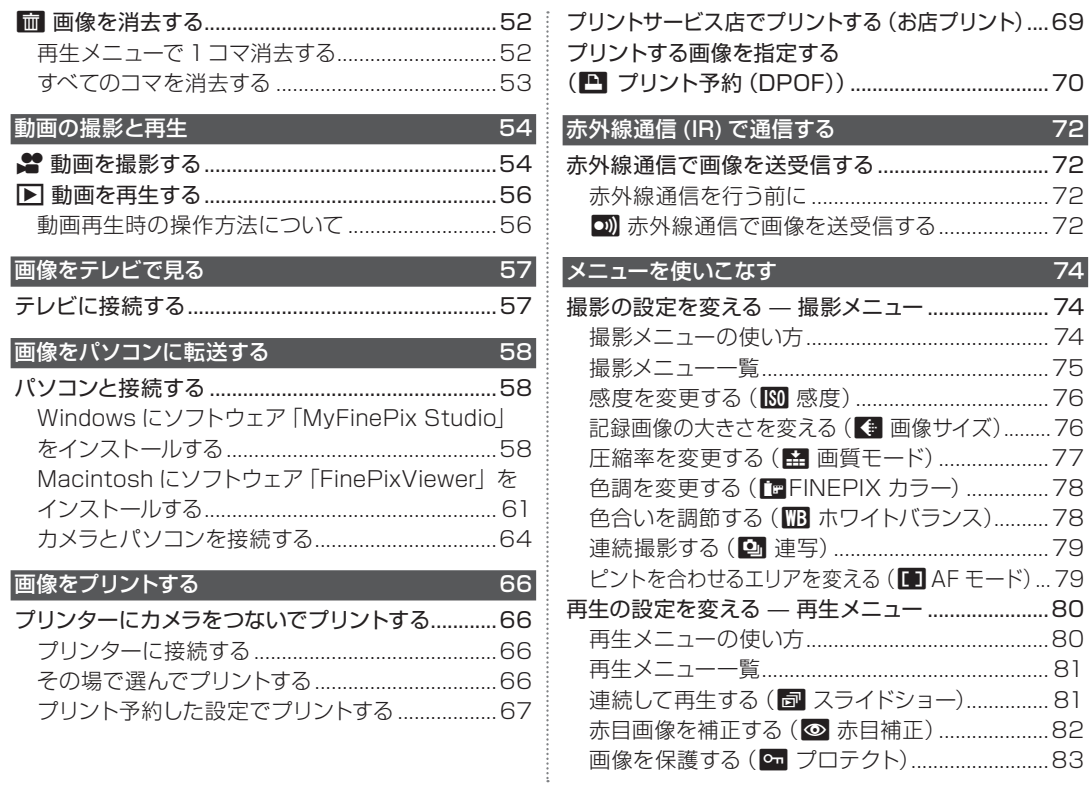

はじめに

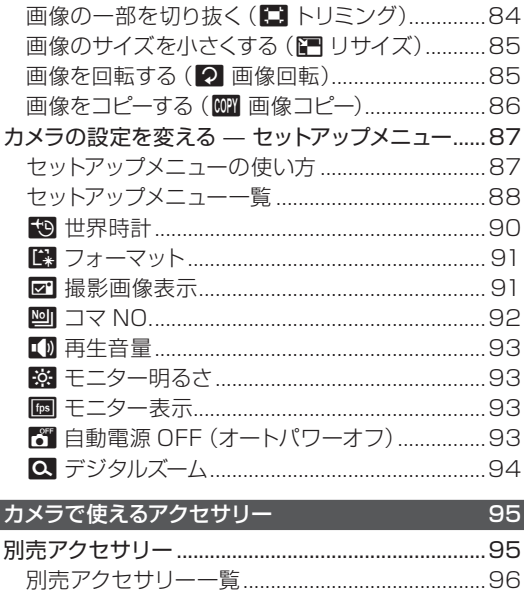

### 困ったときは

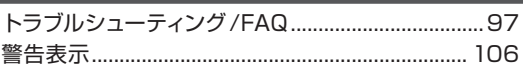

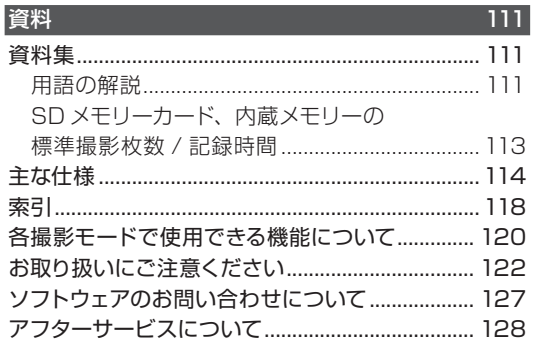

J.  $\epsilon$ ł,

 $97$ 

### **∥各部の名称**

使い方や説明については、各項目の右側に記載されているページをご覧ください。

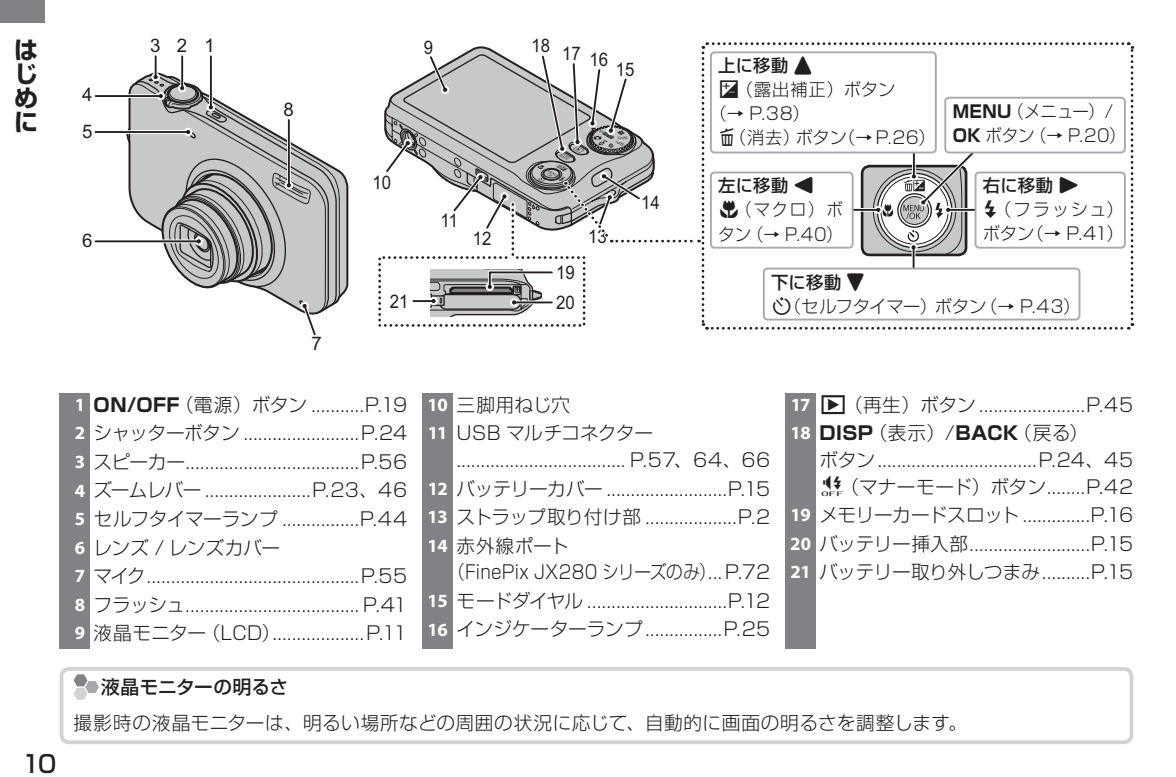

#### ●液晶モニターの明るさ

撮影時の液晶モニターは、明るい場所などの周囲の状況に応じて、自動的に画面の明るさを調整します。

#### 液晶モニターの表示

撮影時および再生時には、モニターに次の情報が表示されます。

#### ■静止画撮影時

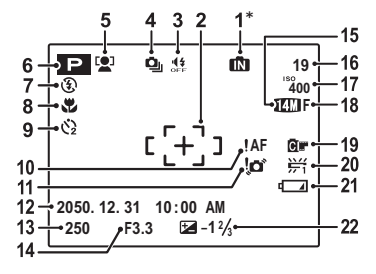

\* mm はメモリーカードがカメラに入っていな いときに、撮影した画像がカメラの内蔵メ モリーに記録されることを示します。

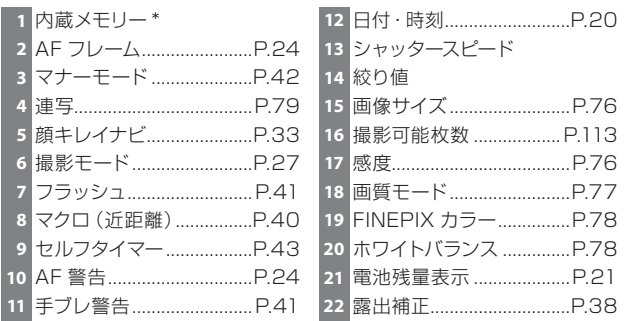

### ■ 再生時

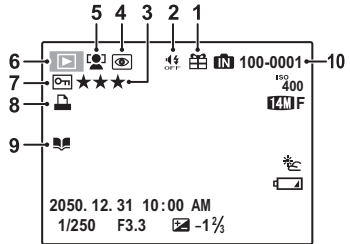

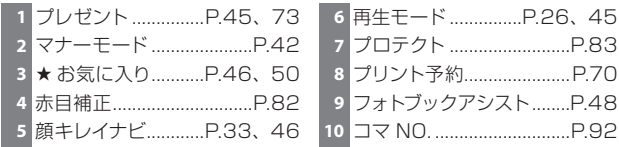

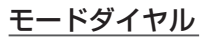

モードを切り換えるときは、モードダイヤルを回して、使用するモードの アイコン(絵文字)を指標に合わせます。

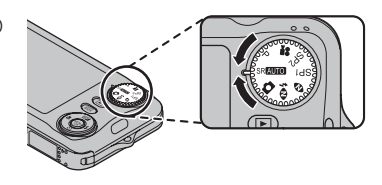

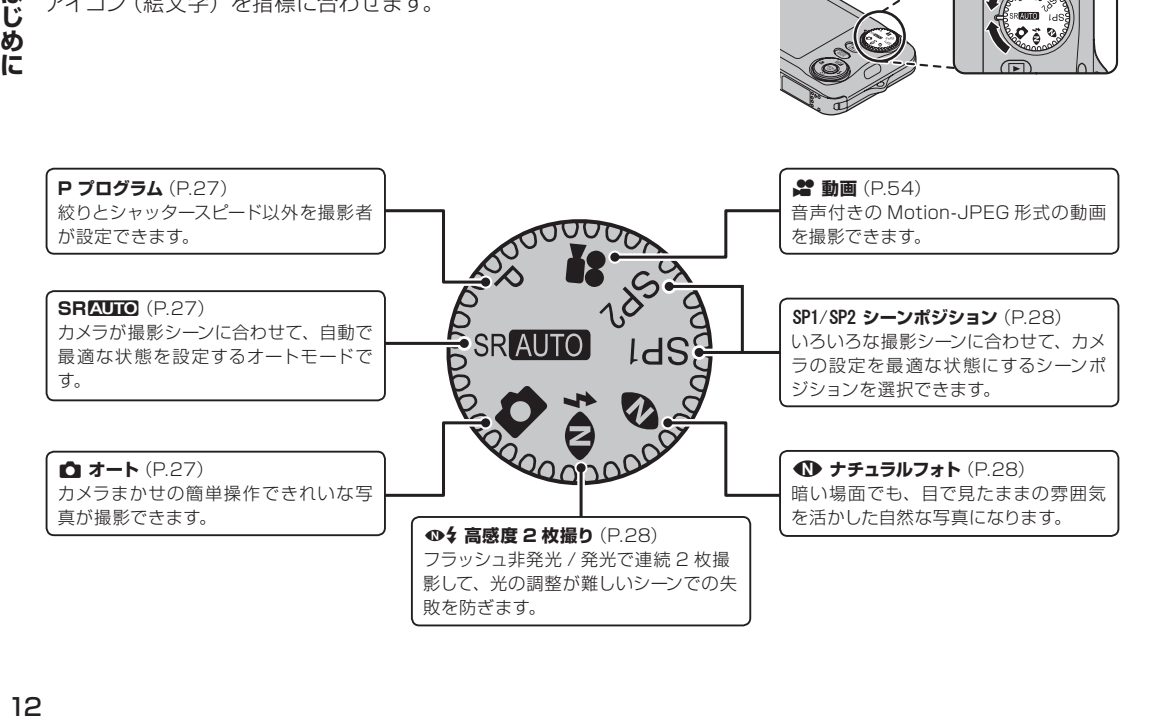

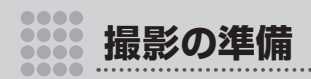

### **バッテリーを充電する**

ご購入時にはバッテリーは充電されていません。カメ ラをお使いになる前に付属のバッテリーチャージャー でバッテリーを充電してください。

お客様がお使いのバッテリーは NP-4A です。

**1** バッテリーをバッテリーチャージャーに取り付 けます。

⊕10⊝表示に従って、下図の方向で正しくセット してください。

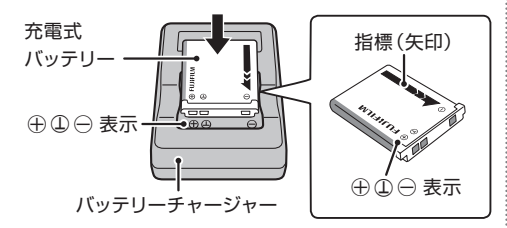

**2** 電源プラグをコンセントに差し込みます。 充電ランプが点灯して、充電を開始します。 ■布雷ランプの表示 充電ランプの表示により、バッテリーの状態を確認でき ます。

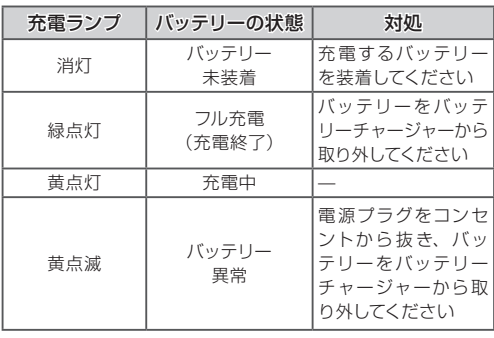

**3** 充電が終了すると、充電ランプは緑色に点灯 します。

充電時間については、116 ページをご確認ください。

#### C バッテリーについてのご注意

- 必ず専用の充電式バッテリーをお使いください。弊社専用品以外の充電式バッテリーをお使いになると故障の原因になるこ とがあります。
- • バッテリーにラベルなどをはらないでください。カメラから取り出せなくなることがあります。
- バッテリーの端子同十を接触 (ショート) させないでください。発熱して危険です。
- バッテリーについてのご注意は「お取り扱いにご注意ください」(→122 ページ) を参照してください。
- 外装ラベルを破ったり、はがしたりしないでください。
- バッテリーは使わなくても少しずつ放電しています。撮影の直前 (1 〜2 日前) には、バッテリーを充電してください。

#### ■ バッテリーの寿命について

使用できる時間が著しく短くなったときは、バッテリーの寿命です。新しいバッテリーをお買い求めください。

#### C 充電についてのご注意

- 充電前に、バッテリーの端子の汚れを乾いたきれいな布などで拭いてください。端子が汚れていると、充電できないことが あります。
- • 低温時は充電時間が長くなることがあります。

撮 影 の準備

### **バッテリーを入れる**

カメラにバッテリーを入れる方法を以下に説明します。 **1** バッテリーカバーを開けます。 **2** バッテリーを入れます。 • 金色の端子を下にして、カメラのバッテリー取 り外しつまみ (オレンジ色) にバッテリーのバッ テリー指標(オレンジ色)を合わせます。 バッテリー取り外しつまみ • バッテリー取り外しつまみをバッテリーで押す ようにして、バッテリーを入れます。 • バッテリーがしっかり固定されていることを確 認してください。 **3** バッテリーカバーを閉めます。 C バッテリー挿入時のご注意 • カメラの電源がオンになっている ときは、バッテリーカバーを開け ないでください。画像ファイルや メモリーカードが壊れることがあ ります。 • バッテリーカバーに無理な力を加 えないでください。 • 充電済みのバッテリーを挿入して も電源が入らない場合は、バッテリーの挿入方向を確かめ てください。 ■バッテリーを取り出すときは カメラの電源をオフに してからバッテリーカ バーを開け、バッテリー 取り外しつまみを指で 動かしてロックを外して ください。 バッテリー取り外しつまみ

### **メモリーカードを入れる**

撮影した画像は、内蔵メモリーまたは市販の SD メモ リーカード /SDHC メモリーカードのどちらかに記録 されます。

**1** カメラの電源をオフにしてから、バッテリーカ バーを開けます。

### **2** メモリーカードを入れます。

図のように正しい向きで「カチッ」と音 ( 感触) がするまで、メモリーカードを確実に奥まで差し 込みます。

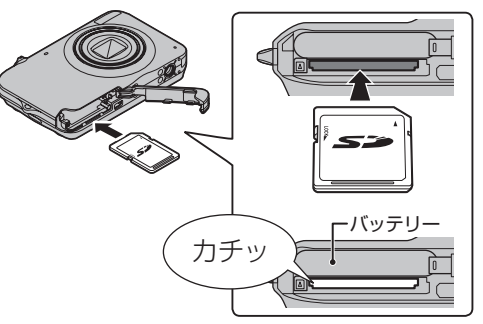

#### C メモリーカード挿入時のご注意

メモリーカードの向きが正し いことを確認してください。 斜めに差し込んだり、無理な 力を加えたりしないでくださ い。メモリーカードが正しく 入っていないと、撮影された

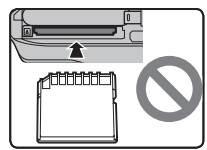

画像は内蔵メモリー(m と画面に表示されます)に記 録されます。

### **3** バッテリーカバーを閉めます。

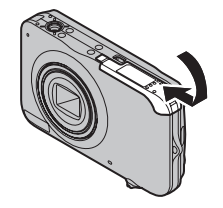

■メモリーカードを取り出すときは カメラの電源をオフにしてから、カー ドを指で押し込み、ゆっくり指を戻す と、ロックが外れて取り出せます。

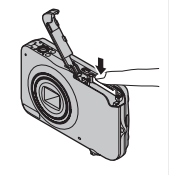

#### C 注意

メモリーカードを取り出すときに、押し込んだ指を急に放 すと、メモリーカードが飛び出すことがあります。指は静 かに放してください。

したりしないでください。カード損傷の原因になることがあ ■ 使用可能なメモリーカード ります。 **・** このカメラでは、弊社および SanDisk 社製の SD/ SDHC メモリーカードの使用をおすすめします。 **・** HD 動画を撮影するときは、書込み速度が SD ス **は影の準備**<br>18 ピードクラス4 (4MB/ 秒) 以上のメモリーカードを ご使用ください。 に修理をご依頼ください。 **・** 今後の対応メモリーカードについては、富士フイルム のホームページに掲載しています。詳しくは http:// fujifilm.jp/personal/digitalcamera/ をご覧くださ れることがあります。 い。その他のメモリーカードについては、動作保証し ておりません。また、xD- ピクチャーカード、マルチ メディアカードには対応していません。 に内蔵メモリーの画像を見ることがあります。 C メモリーカードについてのご注意 • SD/SDHC メモリーカードを カメラに入れるときは、書き込  $\blacktriangledown$  Lock み禁止スイッチのロックを解除 してください。書き込み禁止ス

イッチを LOCK 側へスライド 書き込み禁止スイッチ

させると、画像の記録や消去、カードのフォーマットができ なくなります。

- • 未使用の SD/SDHC メモリーカードや、パソコンやその他 の機器で使用した SD/SDHC メモリーカードは、必ずカメ ラでフォーマット ( → 91 ページ ) してからご使用ください。
- • メモリーカードのフォーマット中や、データの記録 / 消去中 は、カメラの電源をオフにしたり、メモリーカードを取り出

- • 外形寸法が SD メモリーカード規格から外れている miniSD アダプターや microSD アダプターを使うと、まれに抜けな くなることがあります。その場合、無理に抜こうとすると故 障につながりますので、富士フイルム修理サービスセンター
- メモリーカードにラベルなどを貼らないでください。はがれ たラベルが、カメラの誤動作の原因になることがあります。
- • SD メモリーカードの種類によっては、動画の記録が中断さ
- カメラを修理すると、内蔵メモリーのデータが消えたり、壊 れたりすることがあります。また、修理技術者が、修理中
- • カメラでメモリーカードや内蔵メモリーをフォーマットする と、画像を保存するフォルダが作られます。このフォルダの 名前を変更したり、削除したりしないでください。また、パ ソコンやその他の機器で、画像ファイルの削除や名前変更 をしないでください。メモリーカードや内蔵メモリー内の画 像の削除は、必ずカメラで行ってください。画像の編集や 名前変更をするときは、カメラのオリジナル画像を使わな いでください。パソコンなどに画像をコピーし、コピーした 画像で編集や名前変更をしてください。
- • SD メモリーカード、内蔵メモリーについてのご注意は「お 取り扱いにご注意ください】(→122ページ)をご覧くださ い。

撮 影 の準備

### **電源をオンにする / オフにする**

ON/OFF (電源) ボタンを押すと、電源がオンになりま す。もう一度押すと、電源がオフになります。

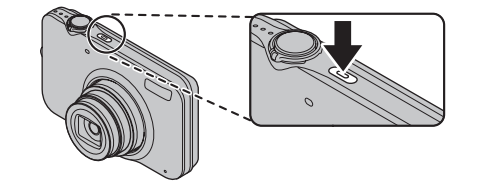

 再生モードで電源をオンにするには D(再生)ボタンを約 1 秒間押すと、再生モードで電源 がオンになります。

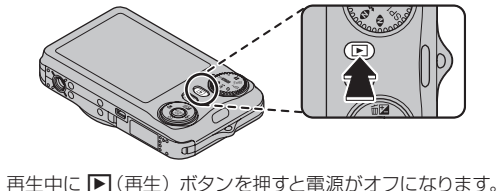

C 注意

- ON/OFF (電源) ボタンを押すと、レンズカバーが開いてレ ンズが繰り出します。レンズ部を手で押さえていると、誤 作動や故障の原因になります。
- • レンズに指紋が付かないようにご注意ください。撮影画像 の画質低下の原因になります。

#### B メモ:自動電源 OFF

一定時間内に操作が何も行われないときは、自動的にカメラ の電源がオフになります。セットアップメニューの**自動電源 OFF** (→ 93 ページ ) では、自動的に電源がオフになるまで の時間を設定できます。

### **使用する言語と日時を設定する**

ご購入後初めて電源をオンにしたときは、使用する言 語と日時が設定されていません。次の手順で使用す る言語を選び、日時を設定します。

#### **1** 電源をオンにします。

言語設定画面が表示されます。

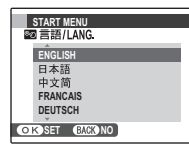

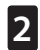

**2** 使用する言語を選択します。

#### **3 MENU/OK** ボタンを押します。

言語が設定され、日時設定画面が 表示されます。

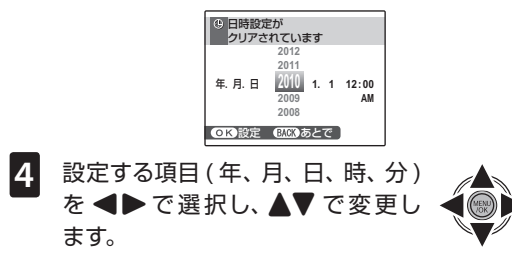

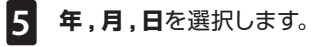

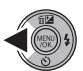

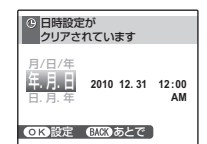

**6 年,月,日**、**月/日/年**、**日,月,年** から日付の並び順を選択します。

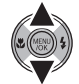

**7 MENU/OK** ボタンを押します。 言語と日時の設定が完了し、撮影を 開始できます。

#### A**チェック**

言語や日時の設定をやり直したい場合は、セットアップメ ニューで再設定できます(→ 88 ページ)。

- B メモ : カメラの時計
- 長期間保管したときは © 日時設定がクリアされ確認画面 が表示されます。再度設定しなおしてください。
- • バッテリーを入れて約 2 時間以上経過していれば、カメラ から取り外しても約 24 時間保持されます。

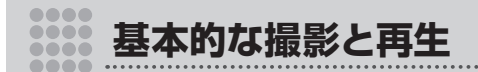

## **SR**C**(シーンぴったりナビ)で撮影する**

ここでは、 撮影の基本的な流れを説明します。**SR**C 以外の撮影モードに切り換える方法については、27 ページを参照してください。

### カメラの電源をオンにする

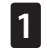

**ON/OFF** (電源) ボタンを押して、カメラの電 源をオンにします。

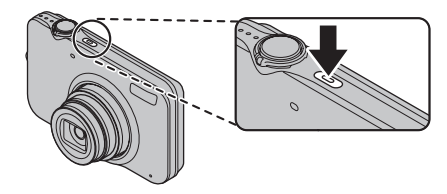

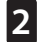

モードダイヤルを SRAUTO に合わせます。

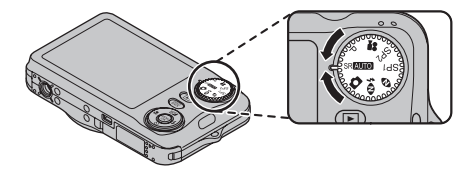

A チェック:シーンぴったりナビ 被写体にカメラを向けるだけで、カメラが自動で撮影シーン を認識し、最適な設定にする機能です。

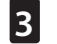

**3** バッテリー残量を確認します。

バッテリー残量を液晶モニターで確認します。

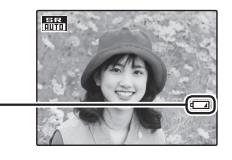

#### **バッテリー残量**

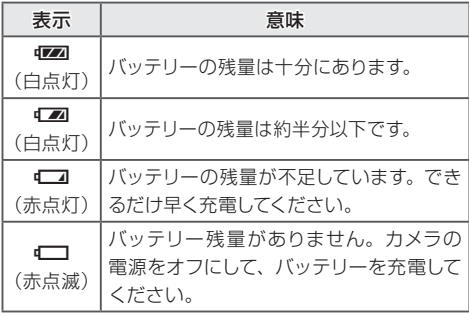

カメラを構えて、構図を決める

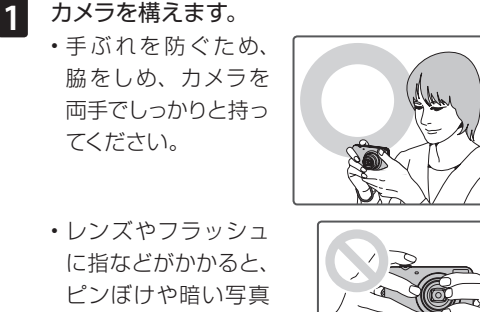

• レンズやフラッシュ に指などがかかると、 ピンぼけや暗い写真 になることがありま す。ご注意ください。

てください。

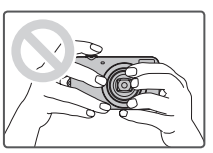

**2** ズームレバーを回して、構図を決めます。 被写体にカメラを向けるだけで、カメラが自動で 撮影シーンを認識し、最適な設定にします。

カメラが最適なシーンを認識すると、画面左下にシー ンアイコンが表示されます。

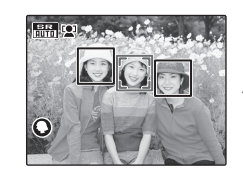

人物を認識した場合

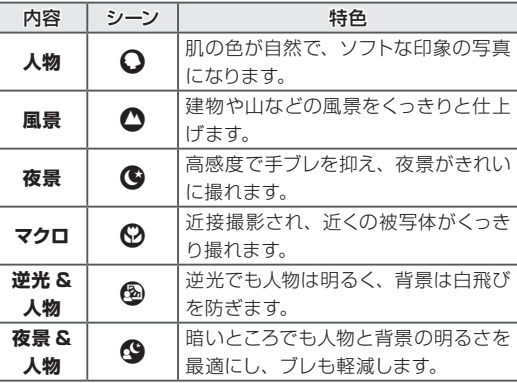

图 ×モ

シーンを認識しなかった場合は、L**AUTO** で撮影されます。

#### A チェック

- [ ] 顔キレイナビが常に ON になります。
- 常に顔または画面中央付近にピントを合わせ続けます。
- 常にピント合わせを続けるため、次のような現象が起こりま す。また、バッテリー残量にご注意ください。
- レンズの動作音がします。
- バッテリーの消耗が早くなります。
- 2 ではピントが合う範囲は 光 マクロになります。

#### ズームを使うには

ズームを使うと、被写体の大きさを変えることができます。 広い範囲を写したいときは左方向、被写体を大きく写した いときは右方向に、ズームレバーを回してください。

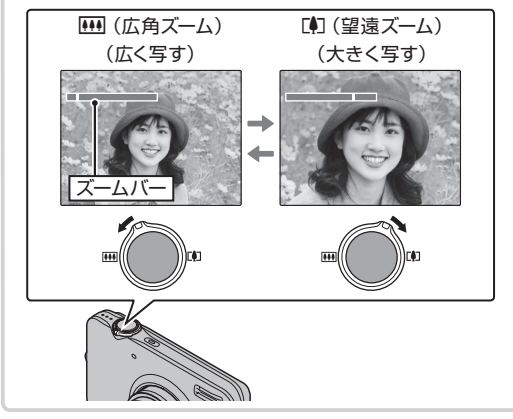

#### ●●●■電子手ブレ補正

本機では、暗い場所でも手ブレや被写体ブレを軽減し、ノ イズを抑えた高感度により背景まで明るく撮影できます (→ 89 ページ)。シーンによっては、ブレが残ることがあ ります。

#### A チェック

設定が OFF の場合、画面に(必) が表示されます。

■ フレーミングガイド (ベストフレーミング) を使う 撮影時に **DISP/BACK** ボタンを押すごとに、液晶モニ ターの表示が次のように切り替わります。ベストフレーミ ングを使うと、縦横にガイド線が表示され、構図を決め やすくなります。

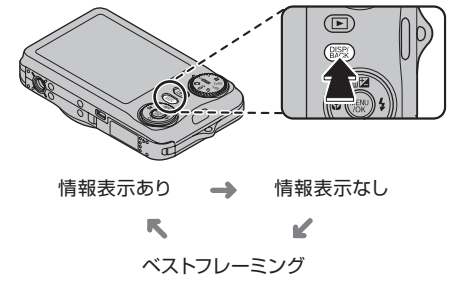

### ピントを合わせて撮影する

**1** シャッターボタンを半押しして、被 写体にピントを合わせます。

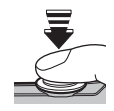

#### ピントが合ったとき

ピピッと音が鳴り、インジケーターランプが緑色 に点灯します。

#### ピントが合わないとき

赤い色の AF フレームと ●AF が液晶モニターに 表示され、インジケーターランプが緑色点滅し ます。構図を変えるか、AF/AE ロックを使って ください ( → 36 ページ )。

#### A チェック

シャッターボタンを半押しすると、レンズ動作音が発生 します。

**2** シャッターボタンを半押ししたま ま、さらに深く押し込みます(全押 しします)。

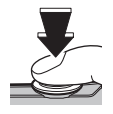

写真が撮影されます。

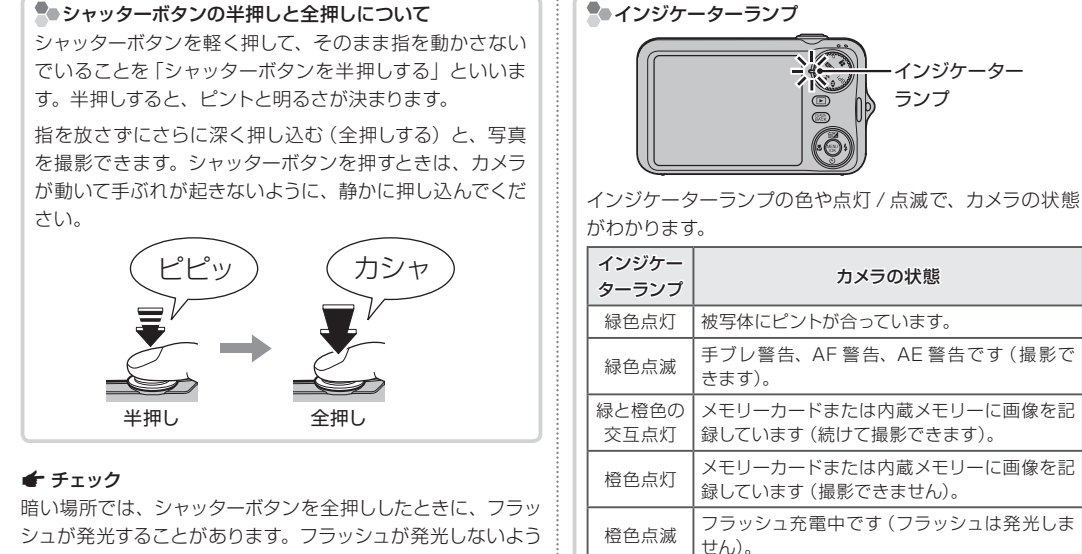

にフラッシュの設定を変更できます(→ 41 ページ)。

B メモ : 警告

液晶モニターにも、警告表示が表示されます。詳細は 106 ページを参照してください。

赤色点滅 │画像記録異常、またはレンズ動作の異常です。

### **撮影した画像を見る**

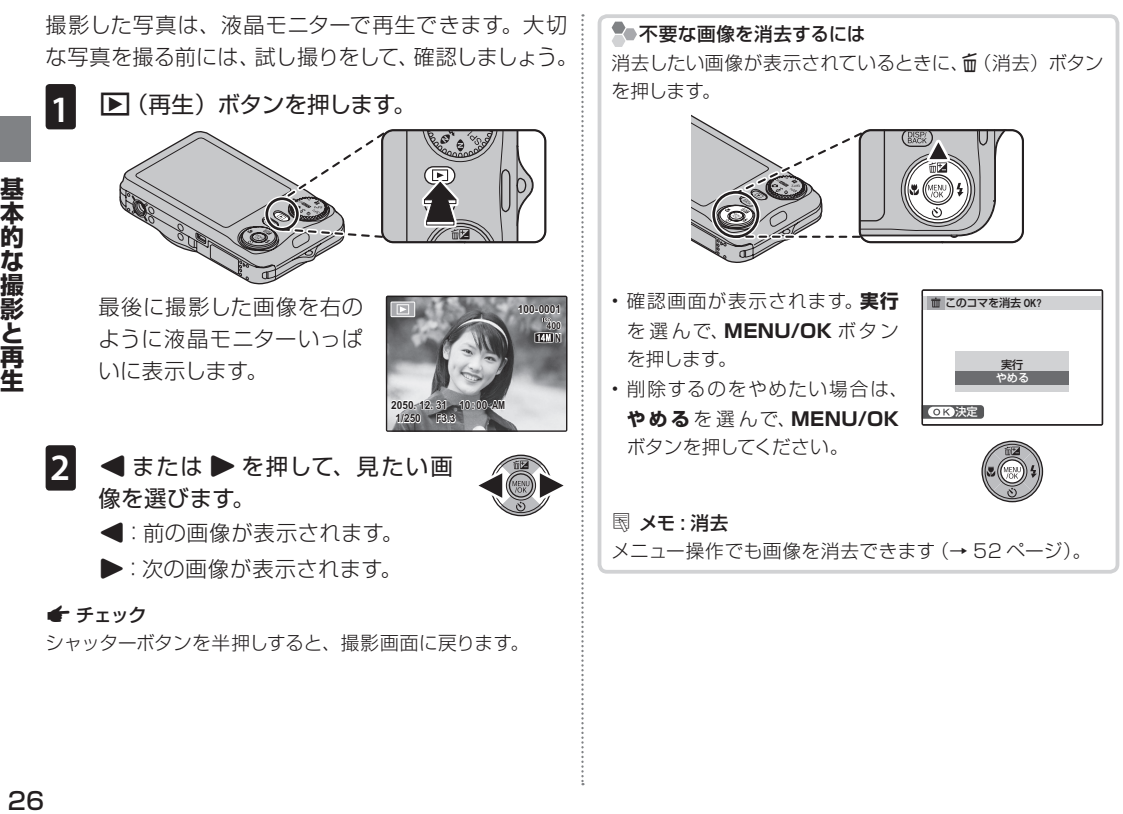

基本的な撮影と再生

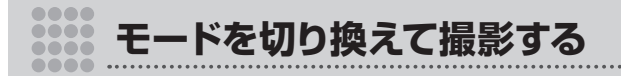

### **モードダイヤルで撮影モードを切り換える**

撮影モードを切り換えることで、状況(シーン)に適 した設定を行うことができます。モードを切り換える には、モードダイヤルを回して、使用するモードアイ コンを指標に合わせます。

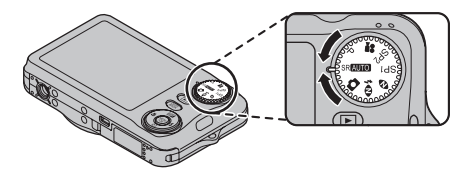

### **SRAUTO** シーンぴったりナビ

被写体にカメラを向けるだけで、カメラが自動で撮影 シーンを認識し、最適な設定にします。操作の流れに ついては、「**SR**Cシーンぴったりナビで撮影す る」(→21ページ)をご覧ください。

### **CAUTO**

カメラまかせの簡単操作できれいな写真を撮影できま す。ほとんどの状況に適しています。

### **P**プログラム

**P** プログラムモードでは、カメラがシャッタースピー ドと絞り値を自動的に設定します。**感度**(→ 76 ペー ジ)、**露出補正**(→ 38 ページ)、**ホワイトバランス**(→ 78ページ)などの撮影機能は、撮影者が自由に設定 できます。

### **①々高感度2枚撮り**

フラッシュ非発光 / 発光で連続 2 枚撮影します。逆光で の撮影など光の調整が難しい撮影での失敗を防ぎます。 シャッターボタンを押すと、フラッシュを発光させず に目で見たままの雰囲気を活かして 1 枚目を撮影し、 その直後にフラッシュを発光させて 2 枚目を撮影しま す。必ず 2 枚撮影されるので、撮影が終了するまで、 カメラを動かさないようにしてください。

#### A チェック

- • フラッシュが強制発光しますので、フラッシュ撮影を禁止し ている場所では使用しないでください。
- マナーモード (→42ページ)に設定していても、フラッシュ は発光します。
- • メモリーカードまたは内蔵メモリーに画像 2 枚分以上の空 き容量がない場合は撮影できません。

### Bナチュラルフォト

暗い場面でも、目で見たままの雰囲気を活かした自然 な写真になります。室内やフラッシュを使用できない 場所での撮影にも適しています。

フラッシュは常に発光禁止になりますが、自動的に高 感度になるため、暗い場所でも手ブレや被写体ブレを 軽減します。

### SP1/SP2 シーンポジション

いろいろな撮影シーンに合わせて、カメラの設定を最 適な状態にするシーンポジションが用意されています。

■ シーンポジションを設定する

■ モードダイヤルを SP1/SP2 に合わ せます。

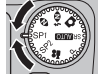

- **2 MENU/OK ボタンを押します。** 撮影メニューが表示されます。
- **3 回シーン選択を選びます。**

**4** 設定の変更に移ります。

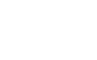

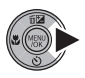

**5** 設定したいシーンポジションを選 びます。

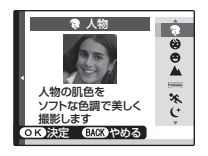

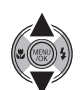

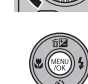

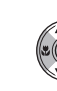

モ

ドを切り換えて撮影する

**6 MENU/OK** ボタンを押して、決 定します。

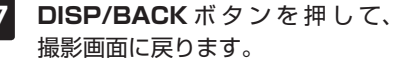

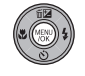

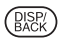

#### ■ シーンポジションの種類

#### でき 人物

人物の撮影に適しています。肌の色が自然で、ソフト な印象の写真になります。

### d ベビー

赤ちゃんの肌を自然に撮影することができます。フ ラッシュは常に発光禁止になります。

### ← 笑顔

顔検出機能で検出された顔が笑顔であると認識された ときは、自動的に撮影されます。複数の顔を検出した 場合、1 つの顔が笑顔として認識されると自動的に撮 影されます。

### ▲ 風景

昼間の風景撮影に適しています。建物や山などの風景 をくっきりと仕上げます。

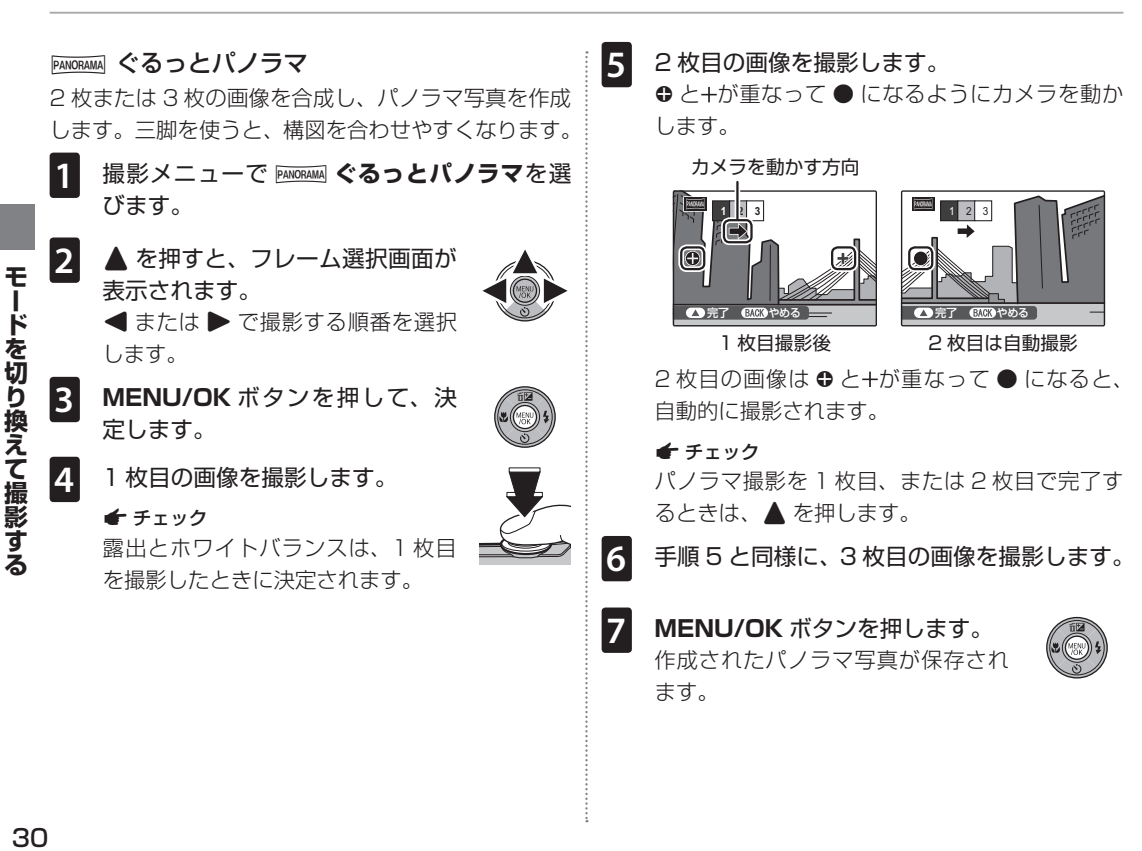

#### A チェック

ぐるっとパノラマモードでは、広角側に固定されます。

#### C 注意

- • 複数の写真を合成するため、つなぎ目がきれいに記録されな い場合があります。
- • 暗いシーンでは、写真がブレる場合があります。
- • 以下の場合は、ぐるっとパノラマ撮影には適していません。 - 被写体が動いている
	-
- 被写体とカメラの距離が近すぎる
- 空や芝生など、同じような模様が続く風景
- 波や滝など、常に模様が変化する風景
- 明るさが大きく変化するシーン

#### ■ うまく撮影するには

- • カメラを上下左右に傾けないように注意して動かします。
- ● と+が重なったときは、なるべくカメラを動かさない でください。
- パノラマモードで撮影した画像のプリントについて
- • パノラマモードで撮影した画像をプリントする場合、画 面の合成枚数やプリントする用紙のサイズによっては、 プリントの上下または左右に余白が出たり、画像の一部 がプリントされない場合があります。
- FUJUIFILM ネットプリントサービスでのご注文は 2 画面 パノラマは受付できますが、3 画面パノラマの場合は受 付できません。
- • フジカラーデジカメプリントサービス取り扱い店でのパ ノラマモードのプリントについては、店頭にてご相談く ださい(→ 69 ページ、95 ページ)。
- • パノラマモードで撮影された画像のプリントについては、 下記のホームページをご覧ください。

 http://fujifilm.jp/support/digitalcamera/index.html

#### ※ スポーツ

動いている被写体の撮影に適しています。シャッター スピードは高速になります。

#### C<sup>+</sup> 夜景

夕景や夜景の撮影に適しています。自動で高感度にな るため、手持ち撮影で発生しやすい手ブレを軽減しま す。

#### $x^{\mathcal{C}}$  夜景 (三脚)

夜景の撮影に適しています。スローシャッターでの撮 影が行われます。手ブレ防止のため三脚のご使用をお すすめします。

#### **SOM 花火**

スローシャッターで打ち上げ花火を色鮮やかに撮影し ます。手ブレ防止のため三脚のご使用をおすすめしま す。

#### B メモ:露光時間の設定

G または H を押すと、シャッタースピードを設定できます。

#### 巻 夕焼け

夕焼けを赤く鮮やかに撮影します。

#### 撮 スノー

白く輝く雪景色で、画像が暗くなるのを防ぎ、明るく くっきりと撮影します。

#### ▲ ビーチ

日差しの強い浜辺で、画像が暗くなるのを防ぎ、明る くくっきりと撮影します。

### ▼ パーティー

室内での結婚式やパーティーの撮影で使用します。薄 暗い場所でも雰囲気を活かした自然な写真になりま す。

#### ※ 花の接写

花に近づいて撮影するときに使用します。花びらの色 を鮮やかに撮影できます。 ピントが合う範囲は 光 マクロになり、フラッシュは

常に発光禁止になります。

#### ||図 文字の撮影

書類やホワイトボードなどを撮影するときに使用しま す。文字をはっきりと撮影します。

ピントが合う範囲は ₩ マクロになります。

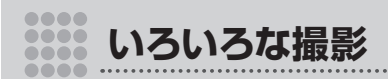

### B **顔キレイナビで撮影する**

顔キレイナビを使うと、カメラが人物の顔を検出し、 背景よりも顔にピントと明るさを合わせ、人物を明る く目立つように撮影できます。人物が左右に並んでい るときなど、背景にピントが合いがちなシーンでの撮 影に適しています。また、赤目(フラッシュ発光によっ て瞳が赤くなる現象)も補正できます。

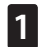

**1 MENU/OK** ボタンを押して、撮 影メニューを表示します。

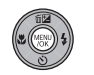

撮影メニュー **1/2** プログラム 感度 画質モード<br>FINEPIXカラー 画像サイズ **AUTO N** 終了 ホワイトバランス **AUTO**

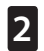

**2** 3 **顔キレイナビ**を選びます。

**3** 設定の変更に移ります。

**4 ON** を選びます。

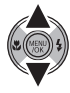

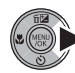

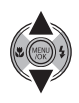

**5 MENU/OK** ボタンを押して決定 します。

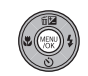

撮影画面が表示されます。

顔キレイナビを ON にする と、液晶モニターに「! 表示されます。

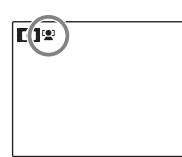

#### A チェック

赤目補正を行う場合は、セットアップメニューで赤目補 正を ON に設定してください(→ 89 ページ)。

### **6** 被写体に合わせて構図を決めます。

人物の顔の上に緑色の枠が表示されます。

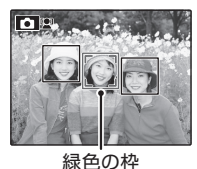

カメラが複数の顔を検出した場合、中央付近の 顔の上に緑色の枠が、その他の顔の上に白い枠 が表示されます。

ならないことがあります。 B メモ:補正前画像記録

• 各撮影モードでピントは人物の顔に合いますが、モード設 定に応じた明るさになるため、人物の顔が適正な明るさに

セットアップメニューの R **補正前画像記録**では、赤目補正 前の画像も同時に記録するように設定できます(→ 89 ペー

**43ついろな撮影 7** 撮影します。 緑色の枠内の顔にピントと明るさを合わせて撮 影します。 C 注意 • 縦位置撮影時も顔を検出できます。 • 顔が検出されない場合 (→ 100 ページ)は、シャッターボ タンを半押ししたときに液晶モニターの中央にピントが合 います。 • 顔が検出できないときは、赤目補正されません。 • 撮影の直前に被写体やカメラが動いたときは、緑色の枠の 位置から顔がずれて写ることがあります。 ●顔キレイナビについて 顔キレイナビを使うと、一人旅な どでセルフタイマーを使った自分 撮りができます(→ 44 ページ)。  $\mathcal{C}_{107}$ 顔キレイナビで撮影した画像は、再生時に顔の部分を拡 大して表示できます(→ 46 ページ)。 さらに、次のような機能も使えます。 • ◎ 赤目補正 (→ 82 ページ) • 3 ピクチャーサーチ (→ 50 ページ) • <mark>同</mark> スライドショー (→ 81 ページ) • **図** 撮影画像表示の画像拡大チェック (→ 91 ページ) • ■ プリント予約 (DPOF) (→70 ページ) • **□** トリミング (→ 84 ページ)

 $\mathbf{L}$ 

ろいろな撮影

ジ)。

#### 目つぶり検出

セットアップメニューの **⊡ 目つぶり検出** (→ 89 ペー ジ)を **ON** に設定すると、検出した顔が目をつぶって いたときに、確認画面でお知らせをします。 目をつぶった顔を検出したときの表示は、セットアッ **プメニューの 図 撮影画像表示 (→ 88 ページ) の設** 定によって異なります。

a **撮影画像表示**が連続、3 秒、1.5 秒に設定され ている場合は、顔キレイナビで検出された顔が目を つぶった状態で撮影されると、「■ 目つぶりしている 顔を検出しました」というメッセージが表示されます。 目をつぶっていない顔を撮影したいときは、撮影し直 してください。

a **撮影画像表示**が**画像拡大チェック**に設定されてい る場合は、画像が拡大表示されているときに▼ を押 すと顔が拡大表示され、▼ を押すたびに、表示される 顔が切り換わります。

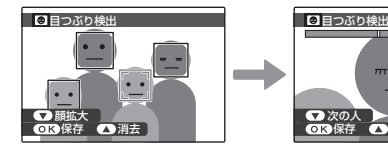

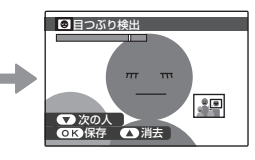

• **MENU/OK** ボタンを押すと、画像が保存されます。 • ▲ ボタンを押すと、画像が消去されます。

#### C 注意

• 顔が検出されなかった場合は、目つぶりも検出されません。 • a **撮影画像表示**を **OFF** に設定すると、**目つぶり検出**を **ON** に設定しても目つぶりは検出されません。

### **AF/AE ロック撮影する**

静止画撮影時にシャッターボタンを半押しすると、ピ ントと明るさが決まります。そのまま半押しを続けて、 ピントと明るさを固定することを「AF/AE ロック」と いいます。被写体を画面の中央以外に配置して撮影し たいときに便利です。

**1** ピントを合わせたい被写体に AF フレームを 合わせます。

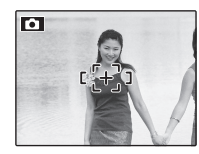

**2** シャッターボタンを半押しします。

被写体にピントが合い、インジケーターランプが 緑点灯します。

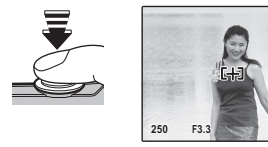

A チェック

シャッターをきる前なら、AF/AE ロックは何度でもや り直せます。

**3** 半押ししたまま構図を変えます。 被写体との距離は変えないでください。

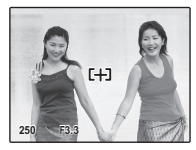

**4** そのままシャッターボタンを全押しして、撮影 します。

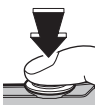
### ■オートフォーカスの苦手な被写体について

このカメラは精密なオートフォーカス機構を搭載していますが、次のような被写体や条件の場合、ピントが合いにくいこと があります。

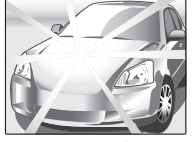

光沢のあるもの

鏡や車のボディなど 高速で移動する被写体

その他のオートフォーカスの苦手な被写体 :

• ガラス越しの被写体

- •髪の毛や毛皮などの暗い色で、光を反射せずに吸収するもの
- 煙や炎などの実体のないもの
- •背景との明暗差が少ないもの (背景と同色の服を着ている人物など)
- • AF フレーム内にコントラスト差が大きいものがあり、その前か後ろに被写体がある場合(コントラストの強い背景の前の 被写体など )

このようなときは、AF/AE ロック機能をお使いください(→ 6 ページ )。

# 5 **画像の明るさを変える(露出補正)**

画像の明るさを調整できます。被写体が明るすぎた り、暗すぎたり、被写体と背景のコントラスト(明暗 の差)が大きい場合に使います。

**2 (▲) 露出補正ボタンを押します。** 

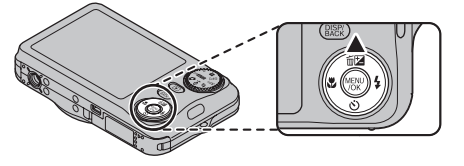

露出の設定画面が表示されます。

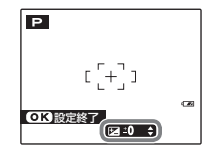

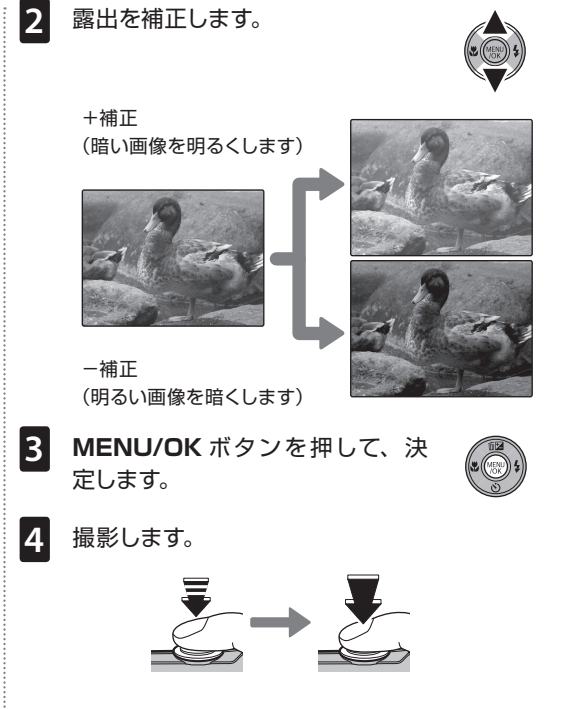

いろいろな撮影 **ころいろな撮影<br>38** 

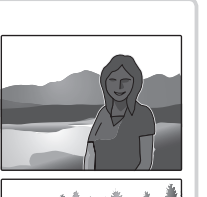

• スキー場などの反射が強く 明るい場所:+1EV

●露出補正の目安 • 逆光の人物撮影:  $+2/3$  FV  $\sim +12/3$  FV

- • 画像の大部分を空が占める場合:+1EV
- • スポットライトを浴びた被写体、特に背景が暗い場合:  $-$  2/3 FV
- •常緑樹または色の濃い葉など反射率が低い場合:  $-$  2/<sub>3</sub>  $FV$

A チェック

「EV」とは→111 ページ

A チェック

- •露出補正を± 0 以外に設定すると、液晶モニターに 24 が 表示されます。
- • 設定した露出補正値は、カメラの電源をオフにした後も保 持されます。露出補正を解除するには、± 0 に設定してく ださい。

# L **近距離撮影する(マクロ)**

被写体に近づいて大きく撮影したいときに使います。

1 **し(◆)** ボタンを押してマクロ設定画面を表 示します。

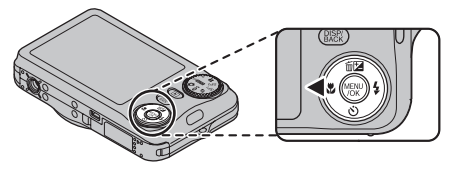

**2** L を選びます。

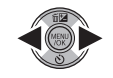

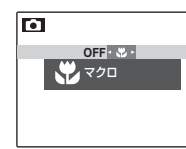

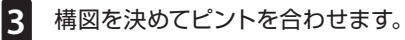

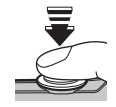

#### A チェック

ズームレバーを使うと、構図を調整できます(→23 ペー ジ)。

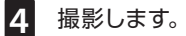

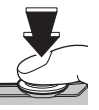

#### A チェック

- • マクロ撮影時は手ブレしやすいので、三脚の使用をおすす めします。
- • マクロ撮影時には、ピントは中央付近に固定されます。

いろいろな撮影

## K **フラッシュ撮影する(i フラッシュ)**

夜や暗い室内で撮影をするときは、フラッシュをお使 いください。

**4 (▶) ボタンを押して、フラッシュ設定画面** を表示します。

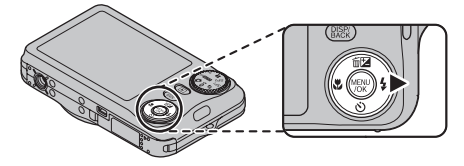

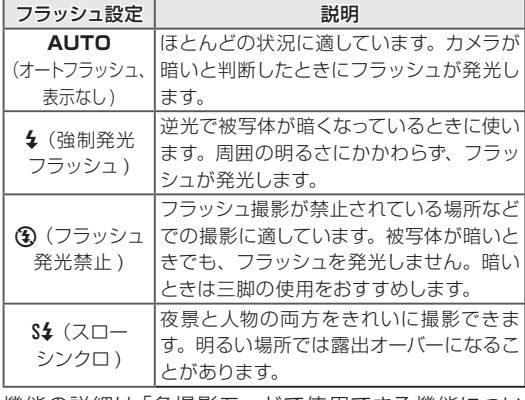

機能の詳細は「各撮影モードで使用できる機能につい て」(→120 ページ)一覧をご覧ください。

**2** フラッシュの設定を選びます。

**3** 構図を決めてピントを合わせます。

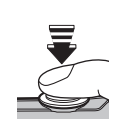

#### A チェック

- • フラッシュが発光するときは、シャッターボタンを半 押しすると、液晶モニターに 2 が表示されます。
- シャッタースピードが遅く、手ぶれしやすい状態では、 液晶モニターに!ゴ が表示されます。フラッシュを (3) 以外にするか、三脚をご使用ください。

#### **4** 撮影します。

フラッシュは予備発光と本発光で数 回発光します。撮影が完了するまで カメラを動かさないでください。

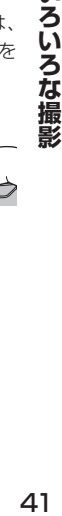

い

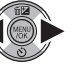

#### B メモ:i フラッシュとは

このカメラは、被写体の位置とカメラとの距離、明るさなど を瞬時に計算して、最適な発光量と感度を自動的に調整する 「i フラッシュ」を搭載しています。薄暗い室内などでも人物 の白とびや背景の黒つぶれを防ぎ、目で見たままに美しく撮 影できます。

### 顔キレイナビ ON、赤目補正 ON のときのフラッシュ 設定について

セットアップメニューで赤目補正を ON (→ 89 ページ)に して、顔キレイナビをONに設定(→33 ページ)した場合、 フラッシュ発光時には必ず赤目軽減を行います。そのた め、フラッシュは、 ®(赤目軽減オートフラッシュ)、◎\$(赤 目軽減 +強制発光フラッシュ)、 ス(赤目軽減 +スローシ ンクロ ) から設定できます。

V(赤目軽減オートフラッシュ)は、人物 を撮影するのに適しています。暗い場所で フラッシュ撮影したときに、フラッシュの 光が目の中で反射することにより瞳が赤く 写る「赤目現象」を軽減します。

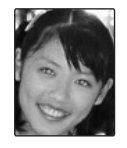

■■ 盤 マナーモード

フラッシュ光やシャッター音などを避けたい状況での 撮影には「マナーモード」を使います。マナーモードは、 **DISP/BACK** ボタンを長押しして設定します。

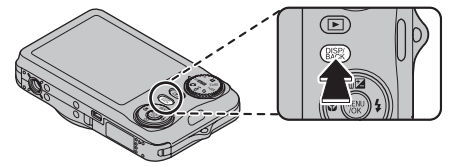

- マナーモードに設定すると、フラッシュが発光禁止になり (撮影モード ● を除く)、操作音やシャッター音、動画 の再生音が OFF になります。セルフタイマーランプも発 光しません。
- •マナーモードに設定すると、液晶モニターに 悠 が表示 されます。
- • もう一度 **DISP/BACK** ボタンを長押しすると、マナー モードが解除されます。
- フラッシュ設定や音量 (→ 88 ページ)を変更したいと きは、まずマナーモードを解除してください。

# J **セルフタイマーを使って撮影する**

このカメラは、撮影者を含めた集合写真に適した「10 秒後撮影」と、シャッターボタンを押すときにカメラ が動くのを防ぐ「2 秒後撮影」の2種類のセルフタイ マーを搭載しています。

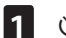

**1** J(F)を押して、セルフタイマー設定画面 を表示します。

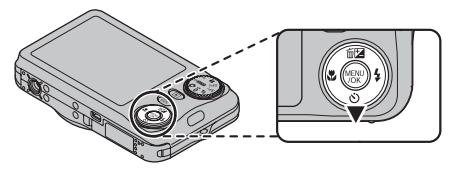

lм

**OFF C**<sub>B</sub> **C**<sub>B</sub> **OFF** ◎ : セルフタイマー OFF c:10 秒後撮影 b :2 秒後撮影

**2** セルフタイマーの設定を選びます。

**3** 構図を決めてピントを合わせます。

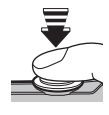

**4** セルフタイマーを開始します。

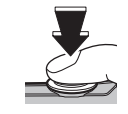

シャッターボタンを全押し すると、セルフタイマーがス タートします。液晶モニター には、シャッターが切れる までの秒数が表示されます。

タイマーを途中で止めるには、**DISP/BACK** ボ タンを押します。

 $\mathcal{C}_{109}^{\bullet}$ 

#### C 注意

シャッターボタンを押すときは、レンズの前に立たない でください。ピントが合わなかったり、適正な明るさに ならないことがあります。

「10 秒後撮影」では、カメラ前面のセルフタイ マーランプが点灯し、撮影直前に点滅します。 「2秒後撮影」では、セルフタイマー開始と同時 に点滅します。

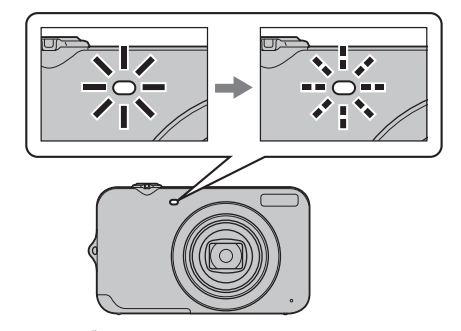

カウントダウン終了後、すぐに動かないでください。

■●顔キレイナビでセルフタイマー撮影する

セルフタイマー撮影時に顔キレイナビを使うと、事前にピ ントを合わせなくても、カメラが自動的に人物の顔を検出 してピントを合わせます。撮影者を含めた集合写真や自分 撮り(セルフポートレート ) のときに便利です。

顔キレイナビでセルフタイマー撮影するには、撮影メ ニューで顔キレイナビを ONに設定します(→33 ページ)。 シャッターボタンを全押しすると、撮影までの間に顔を検 出し、シャッターがきれる直前にピントと明るさを合わせ ます。

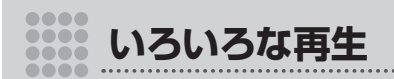

# **1 コマ再生する**

■ボタンを押すと、最後に撮影した画像が表示(1 コマ再生)されます。

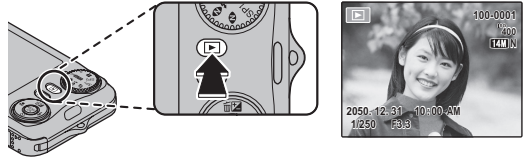

• 1 つ前の画像を見るには ◀ を押します。 次の画像を見るには▶を押します。 ボタンを押し続けると、早送りします。

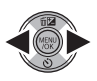

**DISP/BACK** ボタンを押して、再生表示のモードを表示 します。画面下中央に表示されます。 **DISP/BACK** ボタンを押すたびにモードが切り替わります。 **2050. 12. 31 10:00 AM 1/250 F3.3 100-0001 400 N 2050. 12. 31 10:00 AM 100-0001 3** 情報表示あり 情報表示なし ★お気に入り

■夜晶モニターの表示切り換え

A チェック

他のカメラで撮影した画像をこのカメラで再生すると、液晶モニターに 第( プレゼントアイコン ) が表示されます。

### ★ お気に入りを設定する

1 コマ再生時に DISP/BACK ボタンを押すと、★ お 気に入りのランクが表示され、ランクを設定できます。 **▲ または ▼ で ★ の数 (0 ~ 5) を設定します。** 

#### 图 メモ

★ お気に入りのランク設定は、■■ ピクチャーサーチ (→ 50 ページ) を行うときに便利です。

## 再生ズーム

1コマ再生時に画像をズーム(拡大)でき ます。

|444| (広角) 側へズーム レバーを回すと縮小します。

A(望遠)側へズーム レバーを回すと拡大します。

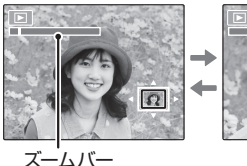

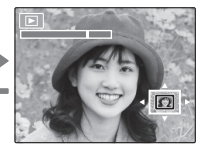

画像の拡大表示中に▲、▼、◀ または▶ を押すと、液晶モニターに表示される範囲 を移動できます。

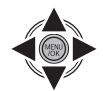

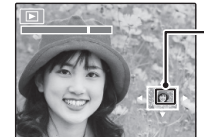

ナビゲーションで現在の 表示位置がわかります。

再生ズームを解除するには、**DISP/BACK** ボタンを 押します。

■ チェック

- •最大ズーム倍率は、設定した 画像サイズ (→76 ページ) によって変わります。
- P Uサイズで保存された画像、および撮影時または RI ト **リミング**を使って 640 で保存された画像は、再生ズームは 使えません。

●●顔キレイナビで撮影した画像の再生について 顔キレイナビ (→ 33ページ)を 使って撮影した画像を再生すると、 9 が液晶モニターに表示されま す。▼ボタンを押すと、検出した 顔が拡大表示されます。さらに拡 大したいときは、ズームレバーを 使ってください。

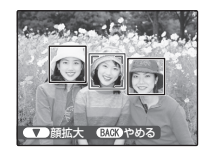

## **マルチ再生する**

再生時に、1 コマ、1 コマ順序付き、2 コマ、9コマ、┊・▲、▼、◀ または ▶ を押して画像を選びます。 100 コマ (マイクロサムネイル)を表示して、画像を比 ¦・M**ENU/OK** ボタンを押すと、選んだ画像を 1 コマ 較したり、見たい画像を選んだりすることができます。

- **2050. 12. 31 10:00 AM** レバーを画側へ 回すたびに表示され る画像が増えます。 レバーを [4] 側へ回 すたびに表示される 画像が減ります。
- 
- 表示します。
- • 9 コマの一覧表示または100 コマの一覧表示(マイ クロサムネイル)では、▲ または ▼ を押してページ を切り換えられます。

B メモ: コマ再生

**49 复感度 2 枚撮り**で撮影した画像 を比較するときは2コマ再生が便利 です。

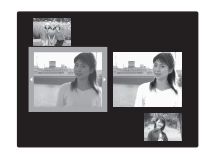

# k **フォトブックアシスト**

お気に入りの画像を集めて、フォトブックを作成でき ます。

### フォトブックを作成する

- 再生メニューから E フォトブックアシスト を選びます。
- **2 新規 BOOK** を選びます。

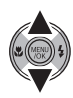

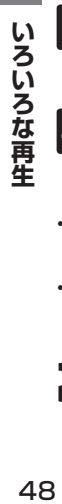

**3 MENU/OK** ボタンを押して、フォ トブックの新規作成画面を表示し ます。

**4** フォトブックを作成する画像の選 択方法を選びます。

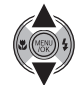

- • **全画像から選択**:保存されているすべての画像から 1 枚ずつ選択できます。
- • **サーチして選択**:指定した条件で検索した画像から 選択できます(→ 50 ページ)。

#### A チェック

640 以下で保存されている画像と動画は選択できません。

## **5** 画像を選択します。

- •▲で表示されている画像を選択または選択解 除します。
- •▼ で表示されている画像を表紙にします。

#### A チェック

最初に選択した画像は、自動的に表紙と1枚目の画像 になります。表紙は、後から▼ で変更することもでき ます。

**6** 画像の選択が終わったら、**MENU/ OK** ボタンを押します。

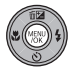

### **7 作成終了**を選びます。

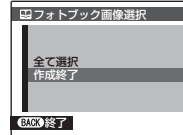

A チェック

**全て選択**を選ぶと、全画像またはサーチ結果のすべて の画像が、フォトブック作成中の画像として選択されま す。

## **8 MENU/OK** ボタンを押します。

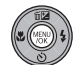

フォトブックアシストメニューに作成 したフォトブックが表示されます。

### C 注意

- • フォトブックで選択できる画像は 300 枚までです。
- 画像が 1 枚も選択されていないフォトブックは削除されま す。

### ■●作成したフォトブックについて

- • 作成したフォトブックは、付属のソフトウェア「MyFinePix Studio」でも、パソコンに取り込んで使うことができます。
- • カメラで作成したフォトブックは、対応する店頭でカン タンに注文することができます。詳しくは下記ホーム ページをご覧ください。

 http://fujifilm.jp/finepix/photobook/

作成したフォトブックを見る

作成されているブックを選ぶと、フォトブックの内容 を見ることができます。

▲ または ▼ で次や前の画像に移動できます。

## 作成したフォトブックを編集 / 削除する

**1** 作成したフォトブックを表示してい るときに **MENU/OK** ボタンを押 します。

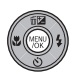

### **2** 編集または削除を選びます。

- • **編集**:フォトブックの内容を再編集できます。 編集方法は「フォトブックを作成する」と同じで す(→ 48 ページ)。
- • **削除**:選んだフォトブックを削除できます。
- **3** 画面の指示にしたがって、フォトブックを編集 / 削除します。

## V **ピクチャーサーチ**

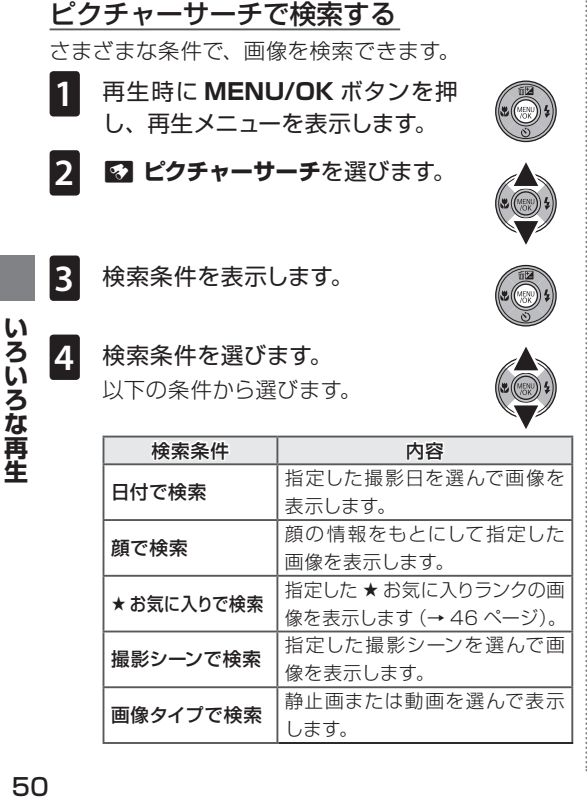

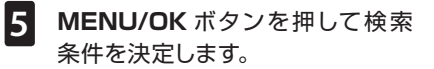

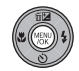

### **6** 検索条件を絞り込みます。

絞り込む条件を選ぶと、条件に合ったサーチ画 面が表示されます。

## ピクチャーサーチで再生メニューを実行する

サーチ画面から 3 つの再生メニューが実行できます。

**1** サーチ画面を表示した状態で **MENU/OK** ボタンを押します。 メニュー画面が表示されます。

**2** メニューを選びます。

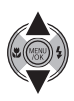

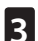

**3 MENU/OK** ボタンを押します。 再生メニューが決定します。

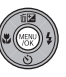

**图 メモ** 

• それぞれの操作方法は、参照ページをご覧ください。

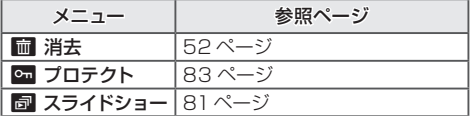

• **サーチ終了**を選ぶと通常の再生画面に戻ります。

## M**画像を消去する**

再生メニューでは、画像を 1コマだけ消去したり、内 蔵メモリー / メモリーカード内の画像をすべて消去す ることができます。誤って画像を消去すると元には戻 せません。消去したくない画像は、あらかじめパソコ ンにコピーしておいてください。1コマ再生画面での画 像の消去については、26 ページを参照してください。

## 再生メニューで 1 コマ消去する

再生メニューを使って画像を消去するには、次の操作 を行います。

**1** 再生時に **MENU/OK** ボタンを押 して、再生メニューを表示します。

2 **M 消去**を選びます。

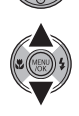

**3** 設定の変更に移ります。

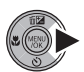

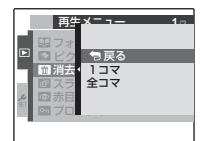

- **4 1コマ**を選びます。
- **5 MENU/OK** ボタンを押すと、1コ マ削除画面が表示されます。

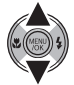

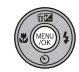

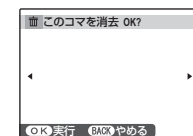

**6** 消去する画像を選び、**MENU/OK** ボタンを押すと、表示中のコマが 消去されます。

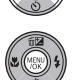

**MENU/OK** ボタンを押すと同時に画 像が消去されます。誤って消去しない ように、ご注意ください。

手順 6 を繰り返すと、続けて画像を消去できます。消 去を完了するには、**DISP/BACK** ボタンを押します。

## すべてのコマを消去する

**1** 前ページの手順 4 で**全コマ**を選び ます。

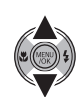

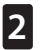

**2 MENU/OK** ボタンを押すと、全コ マ削除画面が表示されます。

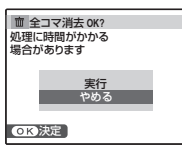

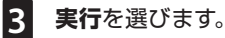

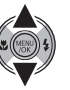

**4 MENU/OK** ボタンを押すと、すべ ての画像が削除されます。

消去中は、右のような画面 が表示されます。全コマ消 去を中止するには、**DISP/ BACK** ボタンを押します。

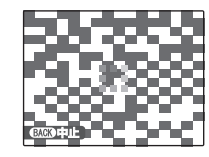

### C 注意

**DISP/BACK** ボタンを押して消去を中止しても、それまで に消去した画像は元に戻せません。

#### **图 メモ:画像の消去**

- • メモリーカードがカメラに入っているときは、メモリーカー ド内の画像が消去されます。メモリーカードが入っていない ときは、内蔵メモリーの画像が消去されます。
- • プロテクトされた画像は消去できません。消去するには、 プロテクトを解除してください ( → 83 ページ )。
- • プリント予約を設定している画像を消去しようとすると、 メッセージが表示されます。**MENU/OK** ボタンを押すと、 その画像を消去します。

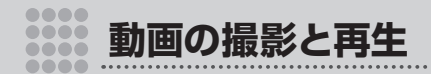

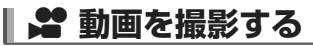

音声付きの Motion JPEG 形式の動画を撮影できま **2** シャッターボタンを全押しして、撮 す。 影を開始します。 撮影中にシャッターボタンを押し続 モードダイヤルを <br /> **(**動画)に合わせます。 ける必要はありません。 **REC 12s** 撮影中は、**REC** の文字と残り **BY** 時間のカウントダウンが表示さ れます。 **12s** 液晶モニターに撮影可能時間 m スタン $\frac{12s}{120}$ ■画画撮影中のズーム操作 が表示されます。 このカメラでは動画撮影中にズームの操作ができま す。 セットアップメニューで **□ デジタル**または **□ 光 学**を選びます(→ 89 ページ)。 **57 デジタル**: ズーム操作を行うことによって、画質 が低下することがあります。 2 **光学**:撮影中にズーム操作を行っている間は、 音声は記録されません。

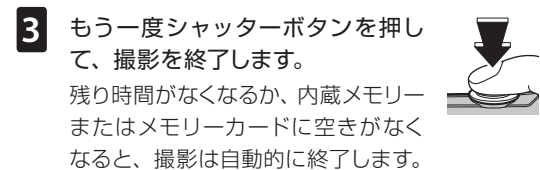

#### A チェック

- • 撮影開始と同時にピントが固定されますが、露出とホワイ トバランスはシーンに応じて自動的に変化します。撮影した 動画の色と明るさが、撮影前の液晶モニターの表示と異な ることがあります。
- 動画撮影中、カメラの動作音が記録されることがあります。

#### C 注意

- • 音声も同時に記録されるので、撮影中に指などでマイクを ふさがないようご注意ください。
- • 高輝度の被写体を撮影した場合、再生時に縦スジや横スジ が入ることがありますが故障ではありません。

■画のピクセル(サイズ)を変更するには **動画の撮影画面で MENU/OK ボタンを押し、【4】ピクセ ル**を選びます。

- 3 種類のピクセルサイズから選択できます。
- **HD 1280** (1280 × 720) ハイビジョン動画
- 640 × 480)標準画質
- 820 (320 × 240)記録時間重視

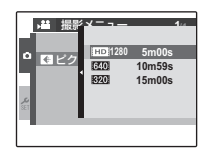

# D **動画を再生する**

動画アイコン 画像の再生時に動画を選択し、 動画再生時の操作方法について ▼ を押すと動画を再生します。 機能 操作 みんちょう 説明 **100-006** T 640 再生を開始します。再生が終わると 再生 / 停止します。再生中にもう一度▼ 一時停止 を押すと、一時停止します。 再生 **2050. 12. 31 10:00 AM** 停止 【【【【】】 再生を終了します。  $\mathbf{E}$ المستقل المتوارث **15s** 再生時間と進行 状況を示すバー 再生中に◀または▶を押し続け 巻き戻し / が表示されます。 早送り ると巻き戻し / 早送りします。 ■●停止 ■一時停止 コマ送り 一時停止中に<sup>G</sup> または <sup>H</sup> を押す C 注意 とコマ送りします。 **一画の撮影と再生のある。その場所の撮影と再生** スピーカーを指などでふさがないでください。音が聞き取り の撮影と再生 動画の 停止中に 前 を押すと、現在表示中 にくくなります。 の動画を消去できます。 削除 再生中に **MENU/OK** ボタンを押 すと、再生音量の設定画面が表示 されます。▲ または▼ を押して動 再生音量 画の再生音量を選び、**MENU/OK +** の調節 ボタンで決定します。 • 動画の再生音量は、セットアップ メニュー(→ 88 ページ)でも設 定できます。

動 画

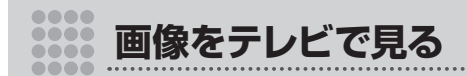

# **テレビに接続する**

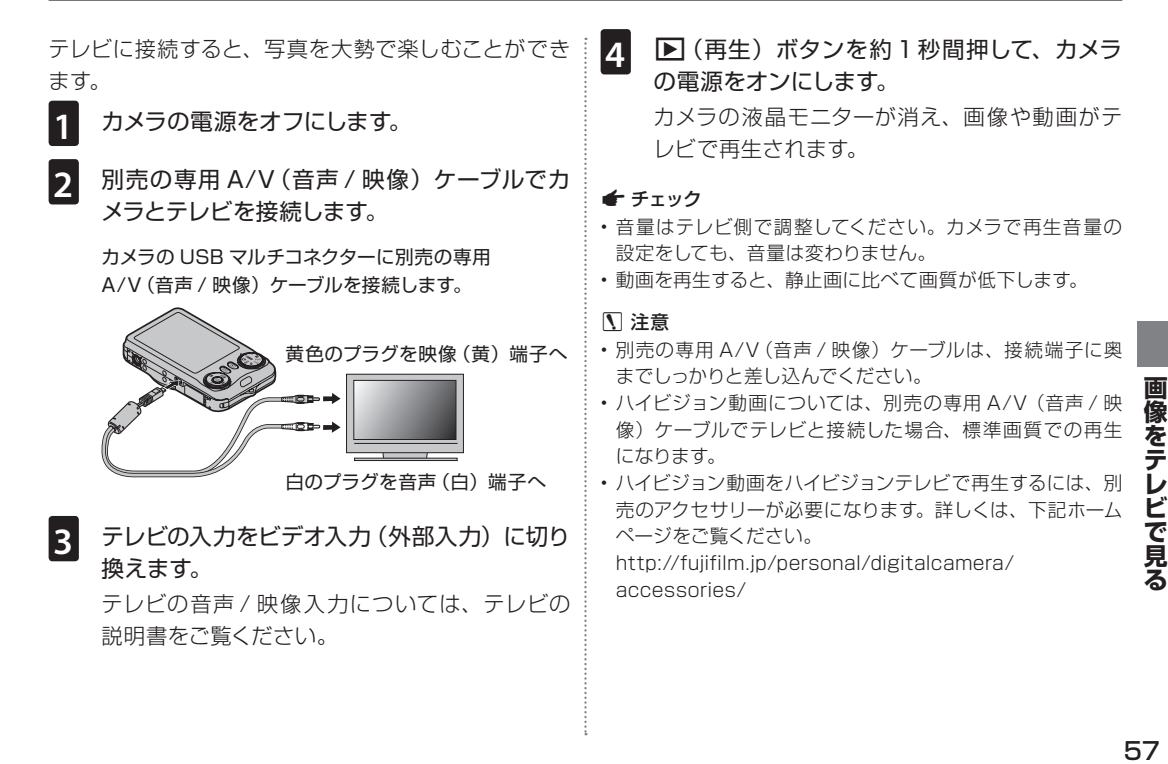

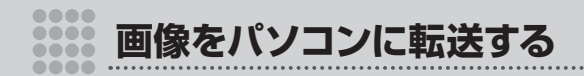

# **パソコンと接続する**

付属のソフトウェア(Windows: MyFinePix Studio、Macintosh: FinePixViewer)を使うと、カメラと接続 したパソコンに画像をコピーして、画像の閲覧、管理、印刷をすることができます。カメラとパソコンを接続す る前に、ソフトウェアをパソコンにインストールしてください。

## Windows にソフトウェア「MyFinePix Studio」をインストールする

**1** インストールの前に、お使いのパソコンが次の使用条件に合うか確認します。

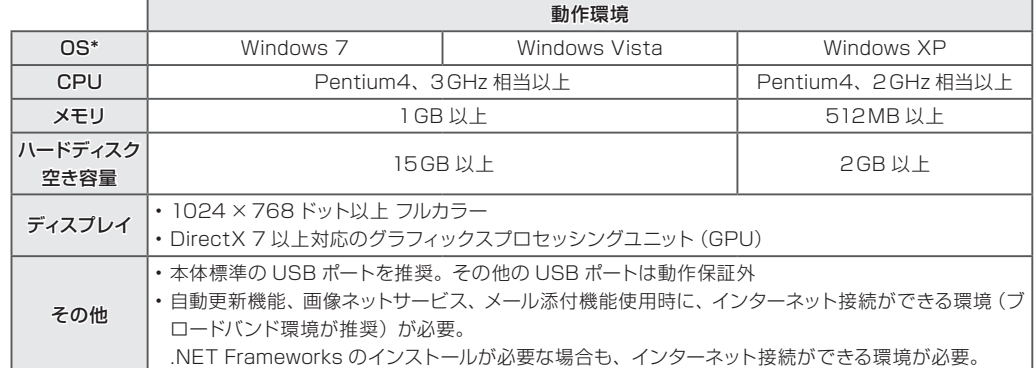

\* すべてプリインストールされたモデルのみ

#### A チェック

CD-ROM のラベルには、お手元のソフトウェアのバー ジョンが記載されています。ソフトウェアのアップデー ト対象バージョンの確認時やお問い合わせの際に必要 な情報です。

#### C 注意

58 ページに記載されている以外の Windows OS で は使用できません。自作パソコンや、OSをアップグレー ドしたパソコンは、動作保証外です。

### **2** パソコンを起動します。

コンピューターの管理者アカウント(例えば、 「Administrator」)でログインしてください。

**3** 起動中のアプリケーションを終了して、付属の CD-ROM を CD-ROMドライブに入れます。 インストーラーが自動で起動します。

### Windows 7/Windows Vista をお使いの方へ 同梱の CD-ROM をパソコンに入れたときに「自動再生」 ウィンドウが表示された場合は、**SETUP.EXE の実行**を クリックしてください。「ユーザーアカウント制御」ウィン ドウが表示されるので、**はい**(Windows Vista では**続行**) をクリックしてください。

■●インストーラーを手動で起動する

インストーラーが自動起動しない場合は、手動で起動さ せます。

- **1** スタートメニューから**コンピューター**(Windows 7)/ **コンピュータ**(Windows Vista)/ **マイコンピュータ** (Windows XP) をクリックします。
- **2 FINEPIX** の CD-ROM アイコンをダブルクリックしま す。「FINEPIX」ウィンドウが表示されます。
- **3 SETUP** または **SETUP.EXE** をダブルクリックしま す。

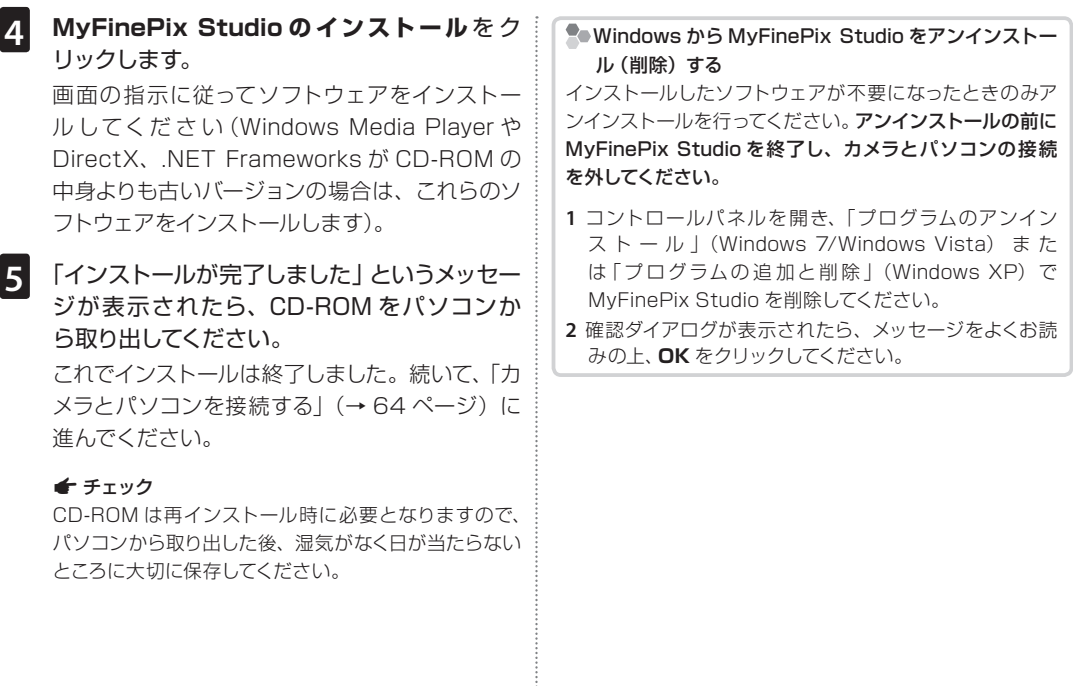

## Macintosh にソフトウェア「FinePixViewer」をインストールする

**1** お使いのパソコンが、次の使用条件に合うか確認します。

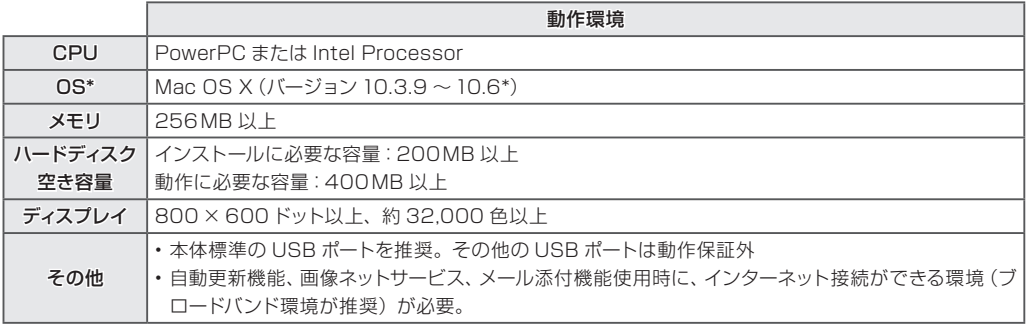

すべてプリインストールされたモデルのみ。

\* 最新の対応 OS については、下記のホームページをご覧ください。 http://fujifilm.jp/

#### A チェック

CD-ROM のラベルには、お手元のソフトウェアのバージョンが記載されています。ソフトウェアのアップデート対象バー ジョンの確認時やお問い合わせの際に必要な情報です。

- **2** パソコンを起動して、起動中のアプリケーショ ンを終了します。
- **3** 付属の CD-ROM を CD-ROMドライブに入 れ、**Installer for MacOSX** をダブルクリッ クします。

### **4 FinePixViewer のインストール**をクリック します。

画面の指示に従って、ソフトウェアをインストー ルします。管理者パスワードの入力画面が表示 されたら、管理者名とパスワードを入力し、**OK** をクリックしてください。

- **5** 「FinePixViewer のインストールが完了しま した」というメッセージが表示されます。**終了** をクリックしてください。
- **6** CD-ROM を CD-ROMドライブから取り出し ます。

#### C 注意

Web ブラウザに Safari をご使 用の場合、CD-ROM を取り出す際に、「ディスク"FinePix"は使用中のため 取り出せませんでした。」のメッセージが表示されるこ とがあります。

その場合は、Dock 内にある Safari のアイコンをクリッ クして起動し、アプリケーションメニューの **Safari** - **Safari を終了**を選択して終了させてから、CD-ROM を取り出します。

**7** FinePixViewer を自動起動させます。

### ■ Mac OS X (バージョン 10.5 以前)について

- **1 アプリケーション**フォルダから**イメージキャプ チャ (Image Capture)** を起動します。
- **2 イメージキャプチャ**メニューより**環境設定**を選 択します。
- **3 カメラを接続したときに起動する項目**から**そ の他**を選択します。
- **4 アプリケーション**フォルダから **FPVBridge** を選択し、**開く**ボタンをクリックします。
- **5** イメージキャプチャを終了します。

### ■ Mac OS X (バージョン 10.6)について

- **1** あらかじめカメラを接続しておき、カメラの電 源をオンにします。
- **2 アプリケーション**フォルダから**イメージキャプ チャ (Image Capture)** を起動します。

**デバイス**欄に、接続したカメラが表示されます。

**3** 接続したカメラの動作設定を選択します。

**このカメラを接続時に開くアプリケーション**欄 で、**その他**から **FPVBridge** を選択し、**開く** ボタンをクリックします。

**4** イメージキャプチャを終了します。

これでインストールは終了しました。続いて、64 ペー ジの「カメラとパソコンを接続する」に進んでください。

#### A チェック

CD-ROM は再インストール時に必要となりますので、パソコ ンから取り出した後、湿気がなく日が当たらないところに大 切に保存してください。

 Macintosh から FinePixViewer をアンインストール (削除)する

インストールしたソフトウェアが不要になったときのみア ンインストールを行ってください。アンインストールの前に FinePixViewer を終了し、カメラとパソコンの接続を外 してください。

- **1**  アプリケーションフォルダにインストールされた FinePixViewerフォルダをドラッグして、「ゴミ箱」に 入れます。
- **2**  Finder メニューの**ゴミ箱を空にする**を選びます。

### カメラとパソコンを接続する

実際にカメラをパソコンと接続して正常に動作するこ とを確認してください。Windows をお使いの場合は、 Windows の CD-ROM が必要になることがあります ので、あらかじめご用意ください。

- 
- **1** ソフトウェアをインストールしたパソコンを起 動します。
- **2** カメラの電源をオフにします。
- **3** 付属の USB ケーブルで、カメラとパソコンを 接続します。

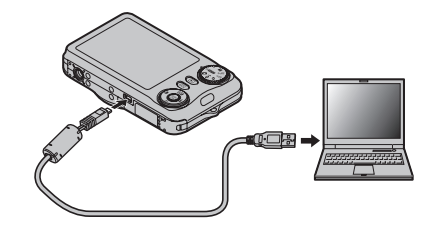

#### A チェック

USB ケーブルは、向きに気をつけて、接続端子の奥ま でしっかりと差し込んでください。USBハブやキーボー ドを経由させずに、直接カメラとパソコンを接続してく ださい。

■ D ボタンを約 1 秒間押して、カメラの電源を オンにします。

## **5** 画像を転送します。

ソフトウェアが自動的に起動するので、画面の 指示に従って画像をパソコンにコピーします。転 送を中止して終了するには、**キャンセル**をクリッ クします。

### **6** カメラとパソコンの接続を外します。 画像の保存が完了したら、カメラの電源をオフ にしてから USB ケーブルを外してください。

#### C 注意

- 画像をコピーするときは、バッテリー切れに注意してくださ い。通信中に電源がオフになると、メモリーカードまたは 内蔵メモリー内のデータが破壊されることがあります。
- • 内蔵メモリーの画像を転送する場合は、メモリーカードを 取り出してください。
- • メモリーカード内に大量の画像がある場合は、ソフトウェア の起動に時間がかかり、画像の保存や転送ができないこと があります。このような場合は、お手元のカードリーダーを 使って、転送してください。
- • カメラとパソコンの接続を外す前に、カメラのインジケー ターランプが消灯していることを確認してください。
- カメラとパソコンの通信時には、以下の操作をしないでく ださい。メモリーカードや内蔵メモリーのデータが壊れた り、データが消えることがあります。
	- カメラの電源をオフにする
	- USB ケーブルを抜く
- • メモリーカードの交換は、必ずカメラとパソコンの接続を外 したあとに行ってください。
- • ソフトウェアが自動起動しないときは、正しくインストール されていない可能性があります。パソコンとカメラの接続 を外して、ソフトウェアを再インストールしてください。
- ソフトウェアでネットワークサーバトに画像ファイルを保存 してご利用いただく場合、スタンドアローン(単独)のパソ コンのようにご利用になれないことがあります。
- パソコンでの「コピー中」という表示が消えてすぐにカメラ を取り外したり、USB ケーブルを抜いたりしないでくださ い。大きなサイズのデータをコピーした場合、パソコンの 表示が消えても、カメラのアクセスがしばらく行われている 場合があります。
- インターネットに接続する際に発生する通話料金、プロバイ ダ接続料金などはお客様のご負担となります。

ソフトウェアの使い方については、ソフトウェアのヘルプ を参照してください。

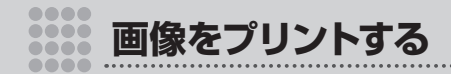

# **プリンターにカメラをつないでプリントする**

PictBridge(ピクトブリッジ)対応のプリンターがあれば、パソコンを使わなくても、カメラを直接プ リンターにつないでプリントできます。

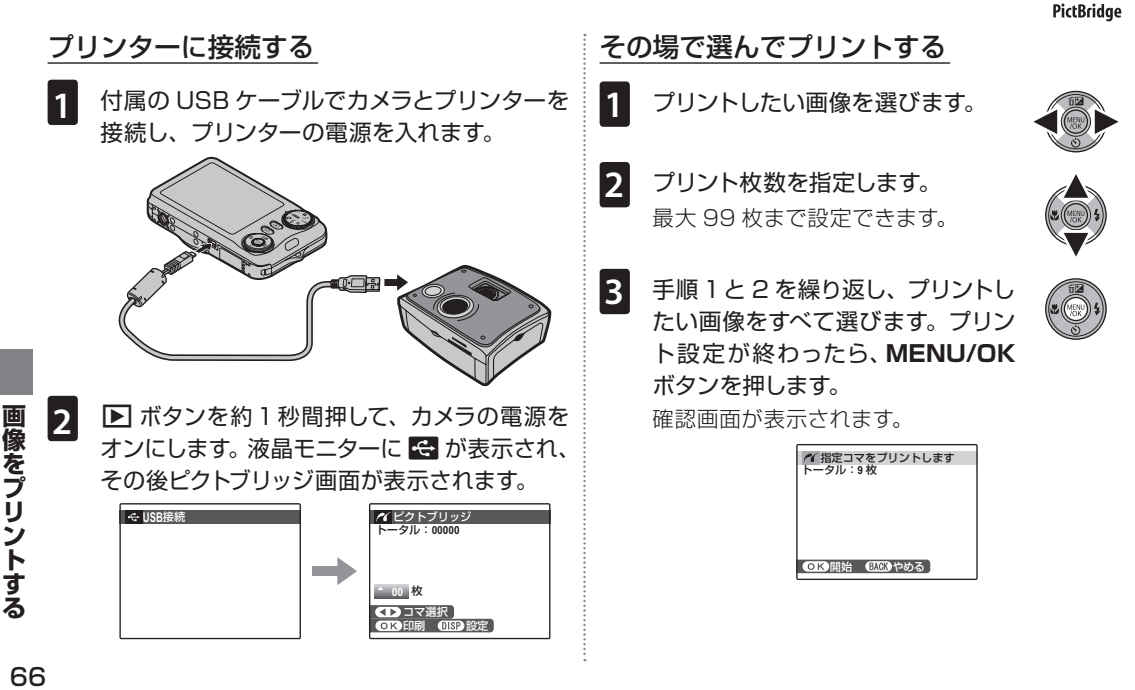

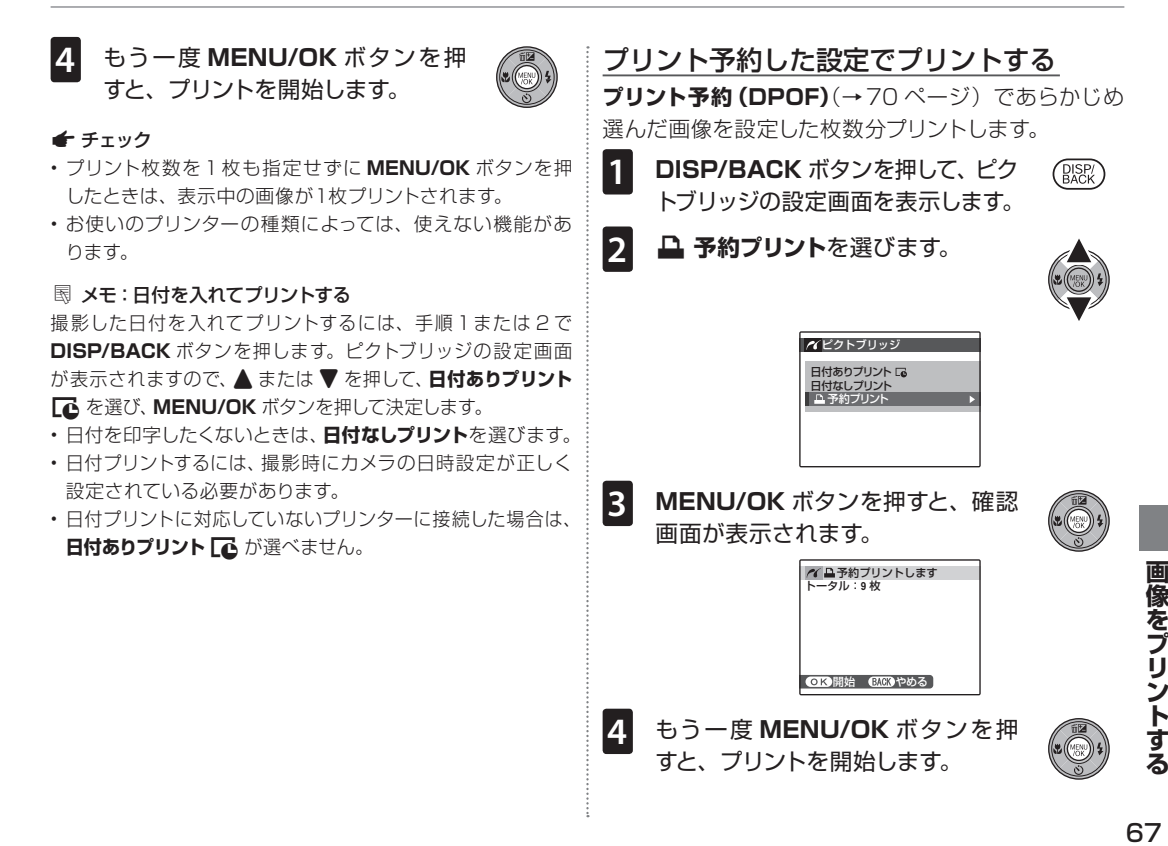

67

#### プリントの中止

プリント中に **DISP/BACK** ボタ ンを押すと、プリントを中止しま す。プリンターによっては、すぐ に中止できないことやプリントの 途中で停止することがあります。 プリントの途中で動作が止まって

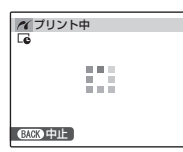

しまったときは、カメラの電源をいったんオフにしてから、 もう一度電源をオンにしてください。

### プリンターとの接続を切るには カメラの液晶モニターに**プリント中**と表示されていないこ とを確認してから、カメラの電源をオフにして、USB ケー ブルを取り外します。

#### A チェック

- • 内蔵メモリーまたはこのカメラでフォーマットしたメモリー カードを使って、プリントしてください。
- カメラとプリンターを USB ケーブルで直接つないでいると きは、フチあり / フチなしや印字品質、用紙サイズなどはプ リンター側の設定になります。

# **プリントサービス店でプリントする(お店プリント)**

「お店プリント」とは、**プリント予約(DPOF)**(→70 ページ)であらかじめDPOF 指定した画像の入ったメモリー カードをフジカラーデジカメプリントサービス取扱店にお持ちいただき、「DPOF 指定でプリント」とお伝えい ただくだけで、簡単に高画質でプリントできるサービスです。プリントしたい画像と枚数をカメラであらかじめ 設定できるので、店頭での時間や手間を省けます。カメラで作成したフォトブックは、対応する店頭でカンタン に注文することができます。詳しくは下記ホームページをご覧下さい。 http://fujifilm.jp/finepix/photobook/

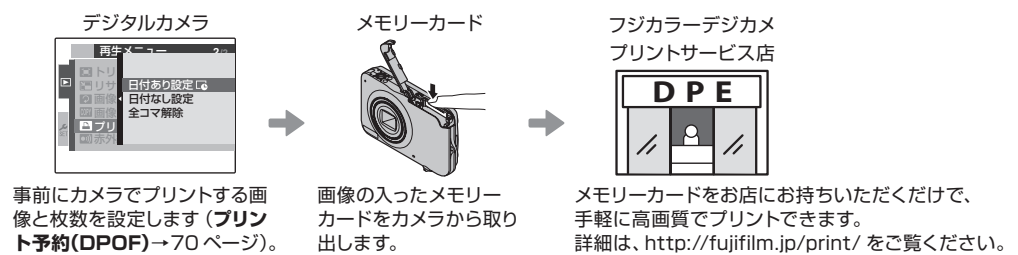

#### デジカメプリントのご注文について

- ·カメラであらかじめ DPOF 指定していなくても、フジカラーデジカメプリントサービス取扱店の店頭で、プリントしたい画像 や枚数、日付印字の有無を指定できます。お店のプリント受付機をご利用いただくと、画像を見ながら簡単に注文できます。
- • 一部の店舗では、DPOF 指定をお受けしていない場合がありますので、ご注文時にご確認ください。
- • パソコンに保存した画像なら、インターネットでもデジカメプリントをご注文いただけます。画像をパソコンに転送する方 法は、58 ページをご覧ください。
- 内蔵メモリー内の画像は、お店プリントできません。再生メニューの**画像コピー**(→ 86 ページ)でメモリーカードに画像 をコピーしてから**プリント予約(DPOF)**で DPOF 指定して、プリントサービス店にお持ちください。
- • 日付プリントする場合は、撮影時にすでにカメラの日時設定が正しく設定されている必要があります。撮影前にカメラの 日時が正しく設定されていることをご確認ください(→ 20 ページ)。
- • パノラマモードで撮影した画像は、ワイドなパノラマプリントでお楽しみいただくことができます。プリント取扱店にて「パ ノラマプリント」とご指定の上ご注文ください(「パノラマプリント」はお店のプリント受付機ではご注文できません。プ リント取扱店店頭にてご相談ください)。

# **プリントする画像を指定する(**r **プリント予約(DPOF))**

再生メニューのr **プリント予約(DPOF)**であらかじめ DPOF 指定(プリント予約)しておくと、カメラを PictBridge 対応プリンターに直接つないでプリントしたり(→ 66 ページ)、フジカラーデジカメプリントサービス 取扱店でお店プリントするとき (→ 69 ページ) に、 指定した内容で簡単にプリントできます。

**DPOF** 

### **L**OPOF 指定

DPOF(ディーポフ)とは、Digital Print Order Format (デジタルプリントオーダーフォーマット)のことで、 デジタルカメラで撮影した画像の中から、プリントしたい画像や枚数、日付印字の有無などの指定情報を、メモ リーカードなどに記録するときの形式です。

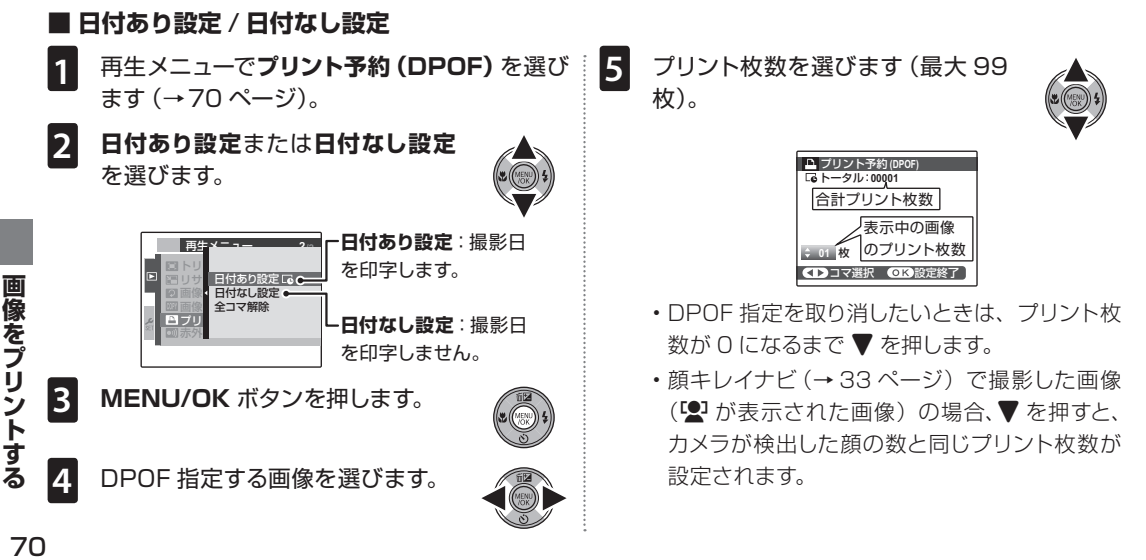

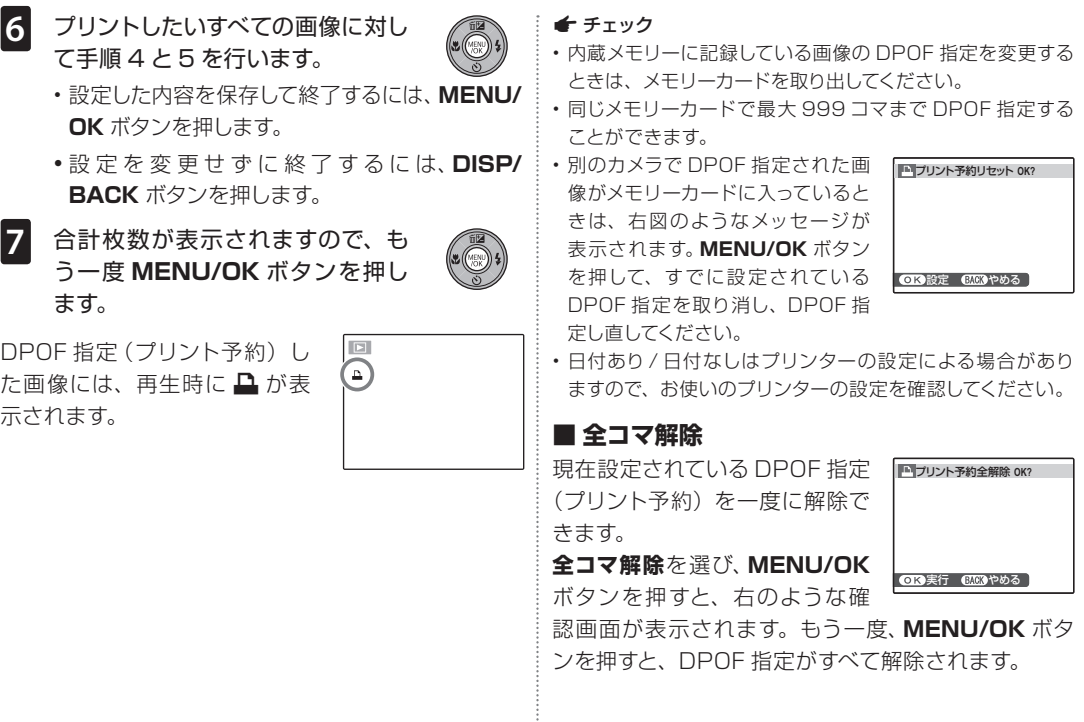

 $71$ 

# **赤外線通信で画像を送受信する**

高速赤外線通信機能を持つ弊社製デジタルカメラ、デジカメプリントシステム「PrinCiao EXI、プリンター、そ の他の機器、および IrSimple 機能を搭載した携帯端末と通信して、画像の送信と受信を行うことができます。

#### 赤外線通信を行う前に **1** カメラと通信先機器の電源を入れます。 **2** カメラと機器を 5 ~ 20cm 離します。 **3** カメラの赤外線通信ポートを、通信先の機器 の赤外線通信ポートの正面に向けます。この とき、両ポートの角度は15°未満にします。 最大角度:約 15° B メモ:赤外線通信設定について 画像の送受信をする前に、カメラのセットアップメニューの**赤 外線通信設定**を、通信先の機器が使っている赤外線通信方式 に合わせます(→ 89 ページ)。詳細は、機器のマニュアルを 参照してください。 B メモ:赤外線通信に対応する機器について 赤外線通信での送受信に対応する機器については、ホーム ページ(http://fuiifilm.jp/support/digitalcamera/)で紹 介しています。互換性情報から、このカメラに関する情報を ご参照ください。 **[3] 赤外線通信で画像を送受信する** ■ **画像を送信する 1** 再生時に **MENU/OK** ボタンを押 します。 再生メニューが表示されます。 2 D 赤外線通信を選びます。 次の画面が表示されます。 赤外線通信 やめる 送信 受信
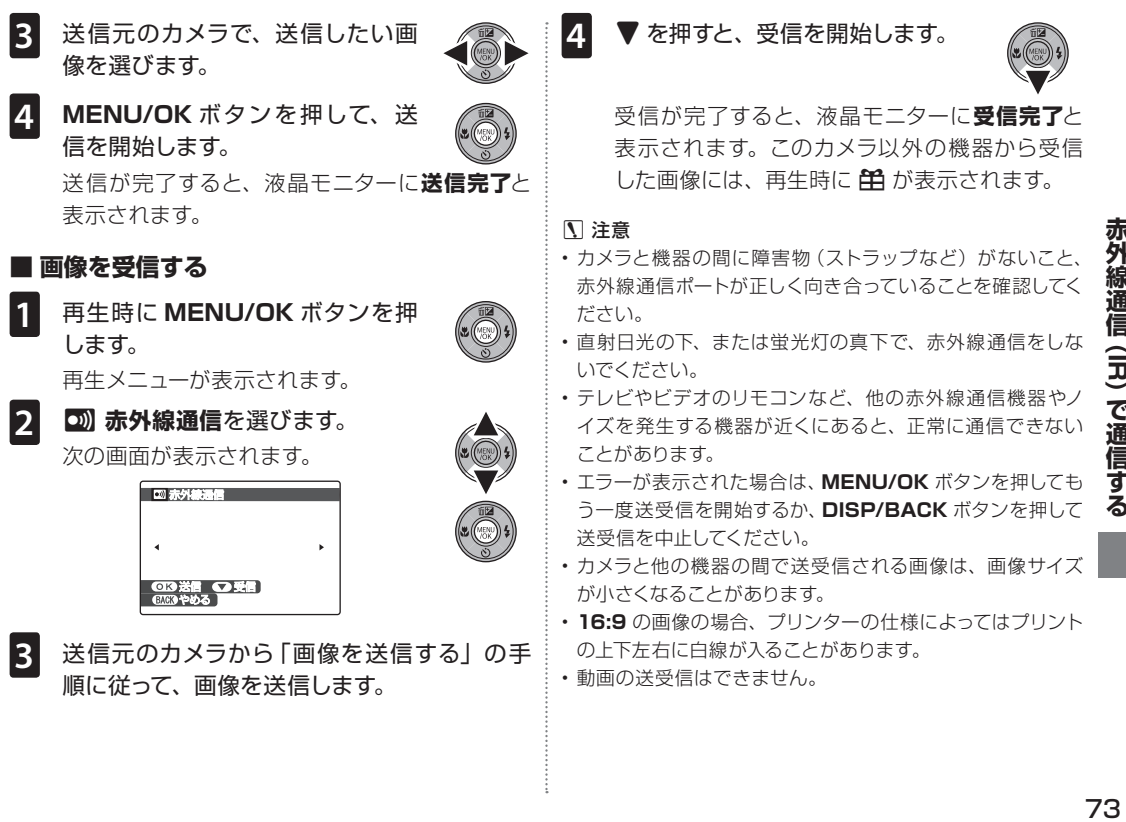

赤外

線通信 (IR) で通信す

る

 $\begin{array}{cc} \bullet & \bullet & \bullet & \bullet \end{array}$ **メニューを使いこなす** .... .... ....

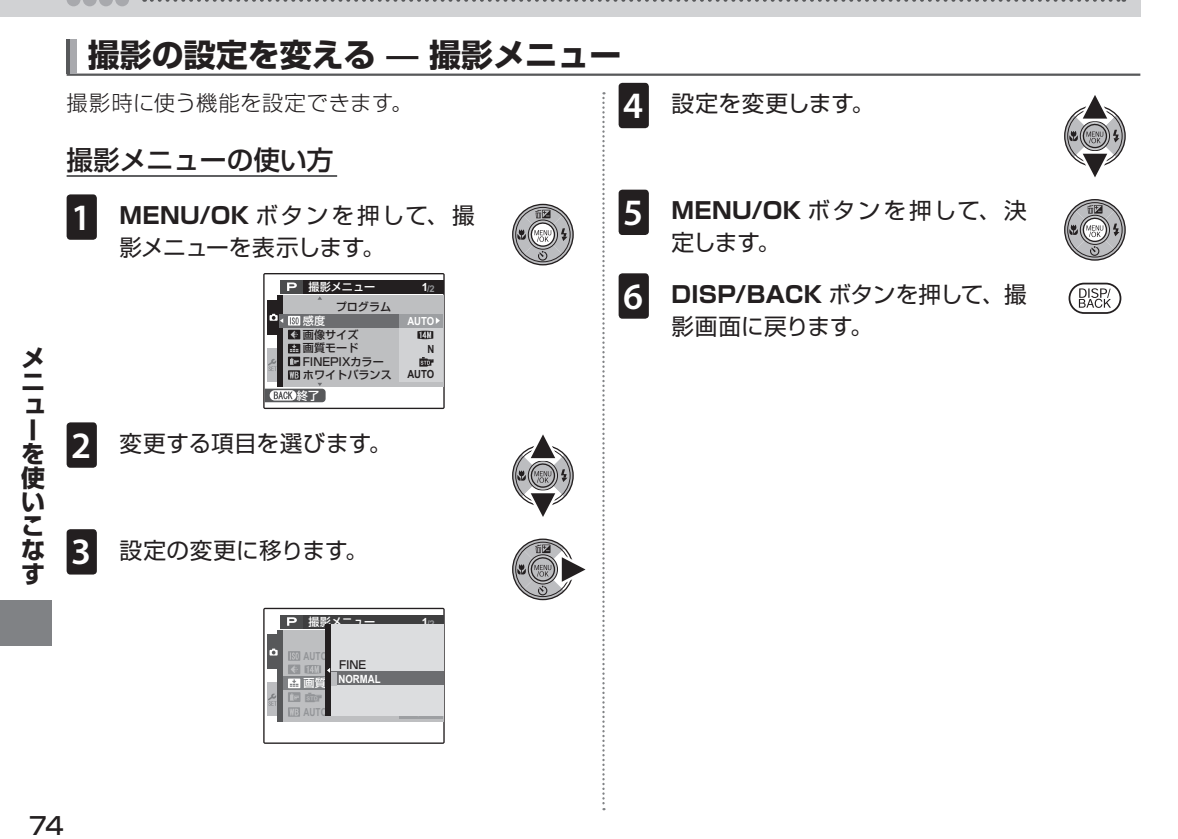

# 撮影メニュー一覧

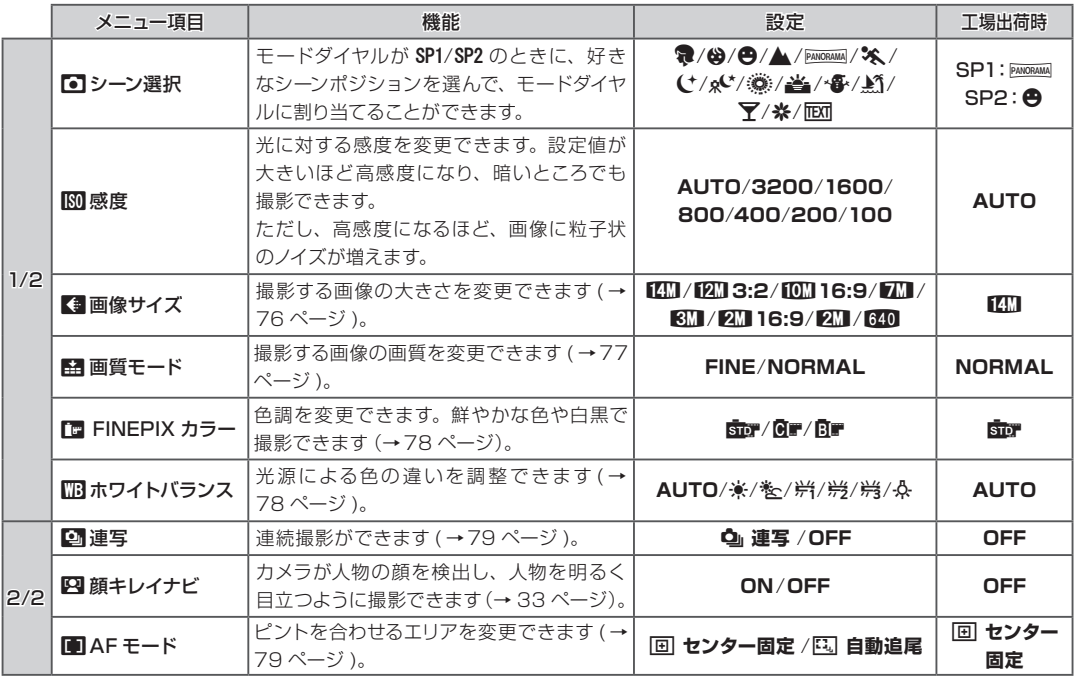

メニューを使いこなす 7**メニューを使いこなす**

## 感度を変更する (KM 感度)

光に対する感度を変更できます。感度の設定値が大 きいほど、暗い場所での撮影が可能になります。ただ し、高感度になるほど、画像に粒子状のノイズが増え ます。条件に合わせて感度設定を使い分けてください。 **AUTO** に設定すると、被写体の明るさに応じて感度 が自動的に設定されます。

#### A チェック

- • **AUTO** 以外の感度に設定すると、液晶モニターに感度の 設定値が表示されます。
- • **感度**は、カメラの電源をオフにしても保持されます。

## 記録画像の大きさを変える (【● 画像サイズ)

記録する画像の大きさを変更できます。サイズが大き いほど画質が良くなり、小さいほどより多くの枚数を 記録することができます。

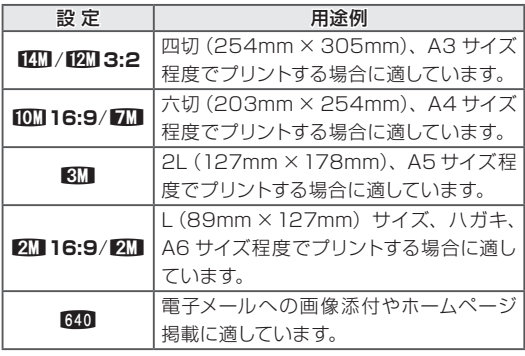

現在の設定で撮影可能な枚数 (→ 113 ページ) が、液 晶モニターの右上に表示されます。

お使いのカメラで記録できる画像サイズについては、 撮影メニュー一覧をご覧ください(→75 ページ)。

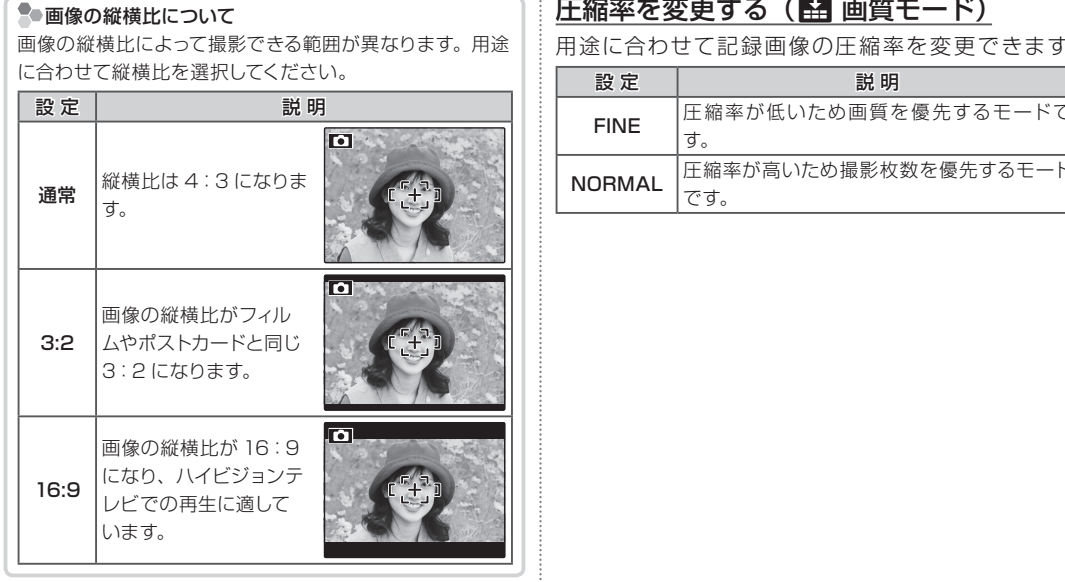

## ← チェック

**画像サイズ**は、カメラの電源をオフにしても撮影モードを切 り換えても保持されます。

# 圧縮率を変更する (图 画質モード)

用途に合わせて記録画像の圧縮率を変更できます。

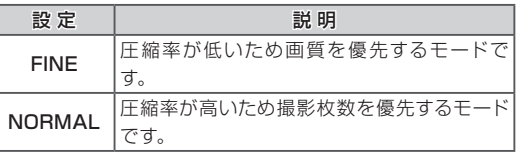

# 色調を変更する(MEFINEPIX カラー)

色調を変更できます。色鮮やかに撮影したり、白黒で 撮影できます。

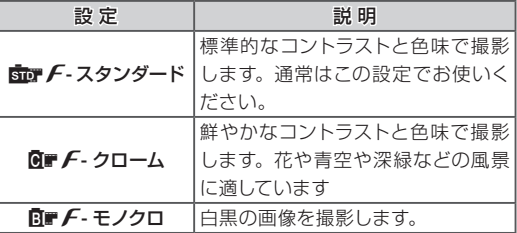

**km F-スタンダード**以外に設定すると、液晶モニター にアイコンが表示されます。

#### A チェック

- • 設定した色調は、電源をオフにしても撮影モードを切り換 えても保持されます。
- • 被写体によっては、Mv **クローム**の効果が液晶モニター でわかりにくい場合もあります。

# 色合いを調節する (WB ホワイトバランス)

ホワイトバランスを太陽光や照明などの光源に合わせ て設定することにより、見た目に近い色で撮影できま す(「ホワイトバランス」とは→112 ページ)。

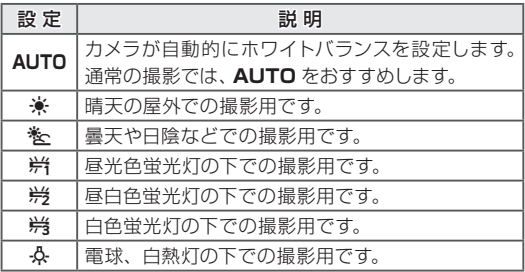

人物の顔をアップで撮影するときや特殊な光源を使っ て撮影するときなど、**AUTO** の設定で望んだような 結果が得られない場合は、光源に合ったホワイトバラ ンスをお使いください。

#### ■ チェック

撮影環境によって撮影結果が変わります。撮影後は画像を再 生して、色味を確認してください。

## 連続撮影する (図 連写)

**【 連写**にすると、 シャッターボタンを押している間、 最大 3 コマ連続して撮影します。動いている被写体な どを連続して撮影するのに適しています。

#### ■ チェック

- • 連写速度は、シャッタースピードによって異なります。
- • ピントと明るさは 1コマ目を撮影したときに決定します。
- •撮影できる画像の枚数は、内蔵メモリーやメモリーカード の空き容量によって異なります。
- • 画像の記録に時間がかかることがあります。
- • 撮影後、液晶モニターに撮影結果が 表示されます。

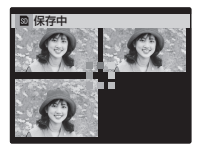

# ピントを合わせるエリアを変える (■ AFモード)

ピント合わせのエリアを変更できます。ただし、マク ロ撮影時は、ピントは常に中央付近に固定されます。

# ■ 国 センター固定

画面中央にある被写体にピントを合わせます。AF/AE ロック撮影 (→ 36 ページ) と併用すると、より効果 的です。

## ■  $\overline{\mathbb{E}}$  自動追尾

**自動追尾**に設定すると、画面中央に図のような枠が表 示されます。まずピントを合わせたい被写体にその枠 を合わせます。そしてG を押して**追尾開始**を設定し ます。すると被写体の動きに合わせて枠が移動しピン トを合わせ続けます。

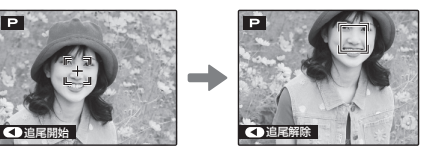

■ チェック 撮影シーンによっては**自動追尾**できないことがあります。

 **再生の設定を変える — 再生メニュー**

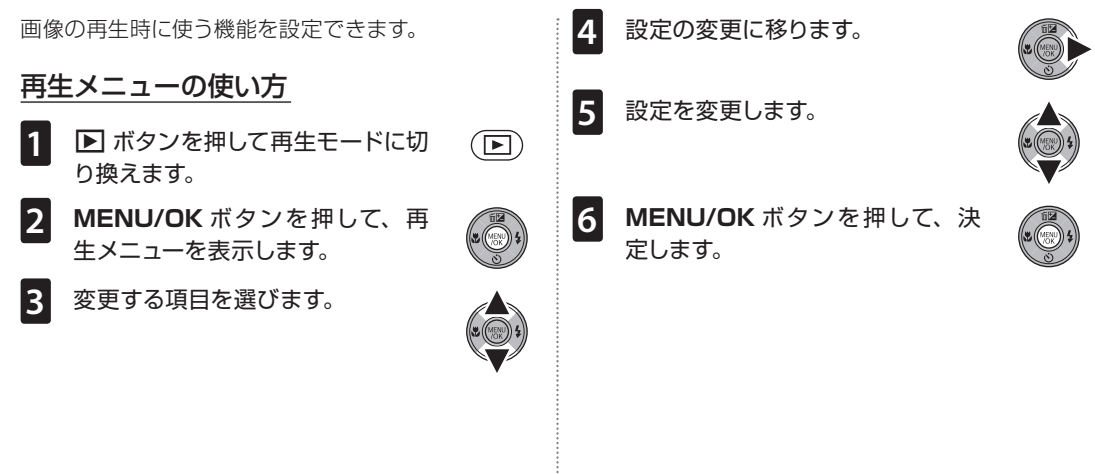

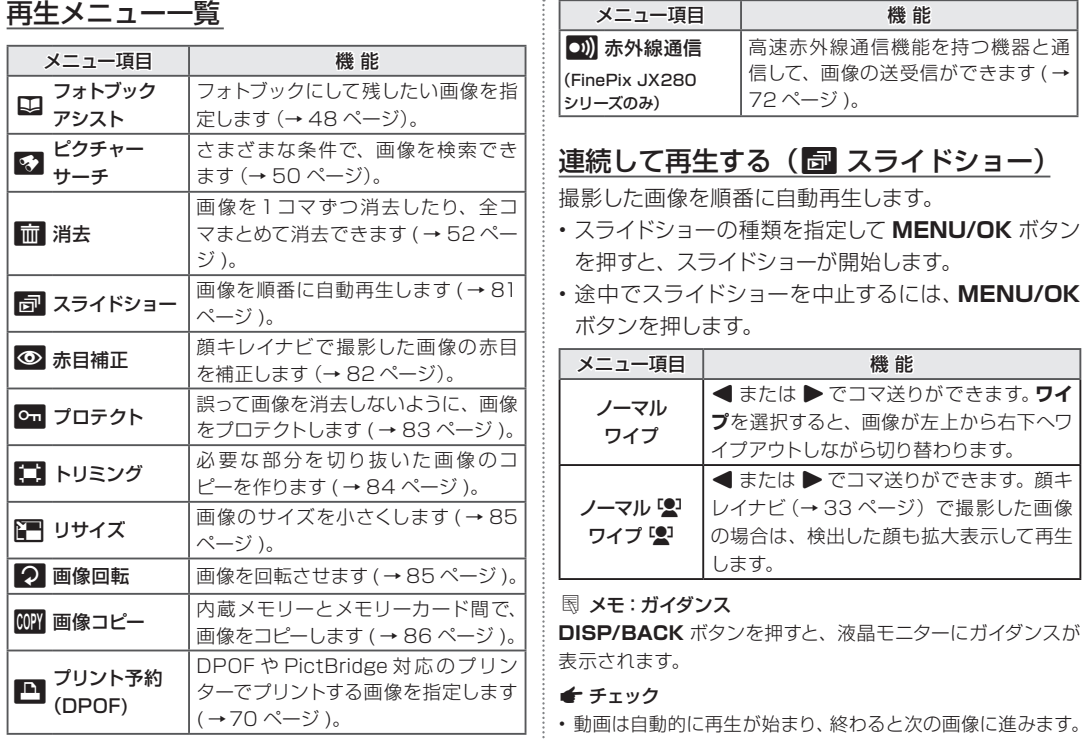

• スライドショー中は、自動電源 OFF しません。

# 赤目画像を補正する (◎ 赤目補正)

顔キレイナビ (→33ページ)で撮影した画像 (!2 が表示されている画像)の赤目を補正できます。画 像の再生時に赤目を補正したい画像を選んでから、 再生メニューで © 赤目補正を選んでください。

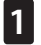

**1 MENU/OK** ボタンを押して、赤目 を補正します。

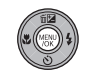

赤目検出してから、検出した赤目を補 正します。

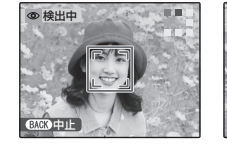

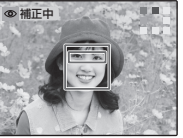

**2** 赤目補正が完了すると、赤目補正 した画像を別ファイルとして保存し ます。

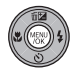

#### A チェック

- • 顔が検出できないときや横顔の場合、赤目補正されません。 また、被写体によっては、赤目補正できなかったり、補正し た結果に差が生じることがあります。
- 顔を検出する人数が多い場合は、処理に時間がかかること があります。
- 他のカメラで撮影した画像(単 が表示されている画像)は、 赤目補正できません。
- 赤目補正済みの画像 (画 が表示されている画像)は、そ れ以上赤目補正できません。

## 画像を保護する (Cm プロテクト)

画像を誤って消去しないように、大切な画像にプロテ クトを設定して保護できます。

## ■ 設定 / 解除

選んだ画像にプロテクトをかけたり解除したりします。

**1** プロテクトする画像を選びます。

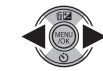

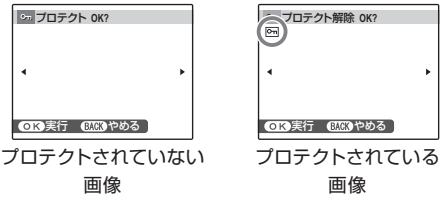

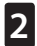

**2 MENU/OK** ボタンを押して、画像 にプロテクトを設定します。 もう一度 **MENU/OK** ボタンを押す と、プロテクトを解除します。

**3** 手順1と2を繰り返して、必要に応 (DISP) じて他の画像にもプロテクト設定 します。

設定を終了するには、**DISP/BACK** ボタンを押 します。

# ■ 全コマ設定

**MENU/OK** ボタンを押すと、すべての画像がプロテ クトされます。

## ■ 全コマ解除

**MENU/OK** ボタンを押すと、すべての画像のプロテ クト設定を解除します。

画像の数が多いと、**全コマ設定**や**全コマ解除**に時間が かかることがあります。操作を中止するには、**DISP/ BACK** ボタンを押してください。

#### C 注意

メモリーカードや内蔵メモリーをフォーマット(→ 91 ページ) すると、プロテクトした画像も消去されます。

# 画像の一部を切り抜く (■■ トリミング)

撮影した画像の必要な部分をトリミングする(切り抜 く)ことができます。画像の再生時にトリミングした い画像を選んでから、再生メニューでトリミングを選 んでください。

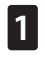

**1** 画像を切り抜きたい大きさに拡大し ます。

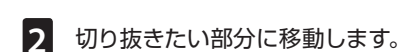

# 実行 (歴8)戻る

Biblis*yが - -* - - - - ナビゲーションで 現在の表示位置 がわかります。

トリミングを中止するには、**DISP/BACK** ボタ ンを押します。

**3 MENU/OK** ボタンを押します。 トリミング後の記録画素数が液晶モ ニターに表示されます。

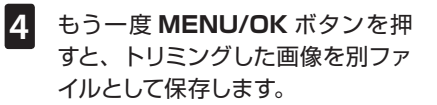

#### B メモ : 顔キレイナビ

顔キレイナビ(→ 33 ページ)で撮影 した画像(図)が表示された画像)を 選んで、▼ を押すと、ピントの合った 顔の部分が拡大表示されます。主被 写体を切り抜きたいときに便利です。

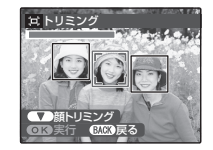

#### A チェック

•手順1での拡大率が大きければトリミング画像の記録画素 数は小さくなります。記録画素数が 640 のときは、OK 実 **行**が黄色で表示されます。元画像の縦横比が 3:2 または 16:9 のときも、トリミングした画像の縦横比は、4:3 になります。

• 他のカメラで撮影した画像はトリミングできません。

# 画像のサイズを小さくする (图 リサイズ)

撮影した画像のサイズを小さくできます。画像の再生 時にリサイズしたい画像を選んでから、再生メニュー て **i リサイズ**を選んでください。

640 スタンダードまたは 820 ス **モール**を選びます。

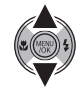

**2 MENU/OK** ボタンを押します。

**3** もう一度 **MENU/OK** ボタンを押 します。

リサイズされた画像が別ファイルと して保存されます。

## 画像を回転する (2 画像回転)

縦位置で撮った画像を、液晶モニターに縦位置で表示 できるように回転させます。画像の再生時に回転した い画像を選んでから、再生メニューで 2 画像回転を 選んでください。

**1 画像を回転させます。** 

▼ を押すと画像は時計回りに 90° 回転します。▲を押すと反時計回り に 90°回転します。

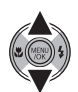

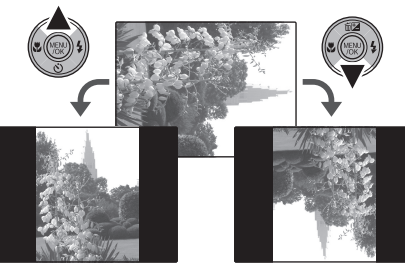

**2 MENU/OK** ボタンを押して決定します。 回転を取り消すには、**DISP/BACK** ボタンを押します。

8**メニューを使いこなす** ニューを使いこなす

次回同じ画像を再生させると、自動的に回転して表示 されます。

## A チェック

- • プロテクトされた画像は回転できません。プロテクトを解 除してから回転させてください(→ 83 ページ)。
- 他のカメラやパソコンで再生する場合は、画像は回転表示 しません。

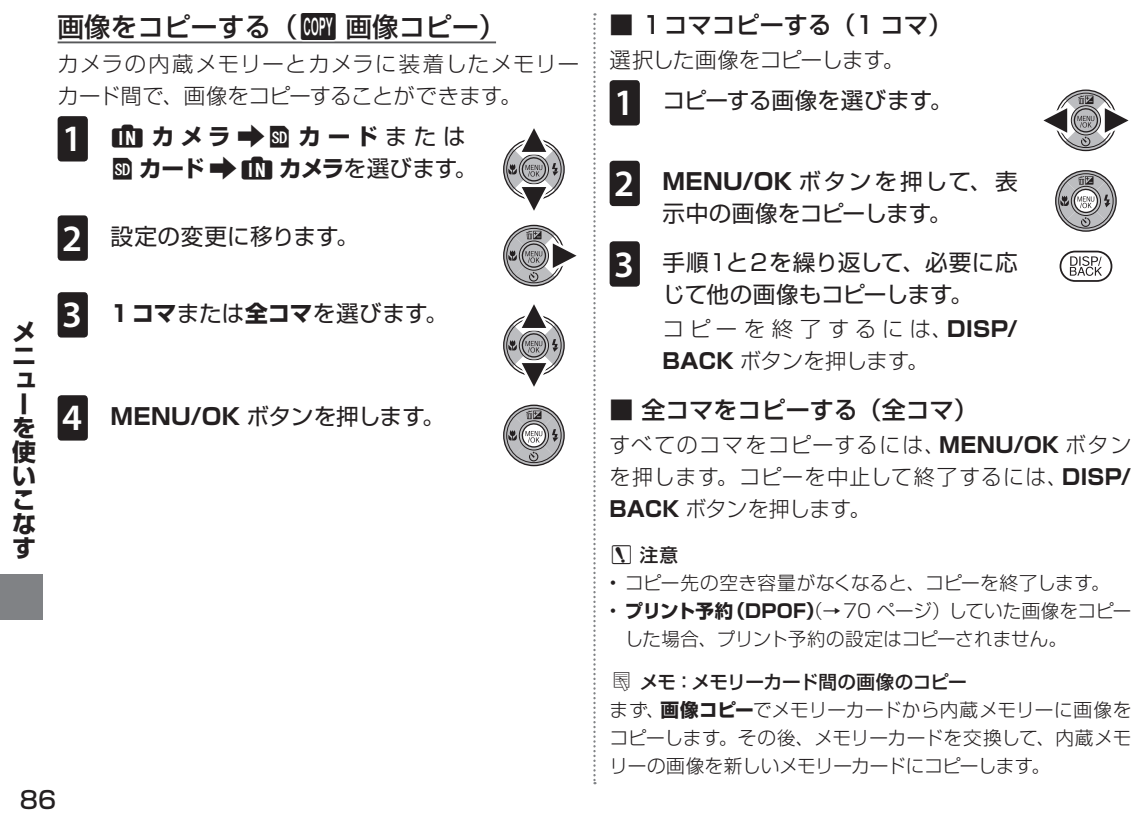

# **カメラの設定を変える — セットアップメニュー**

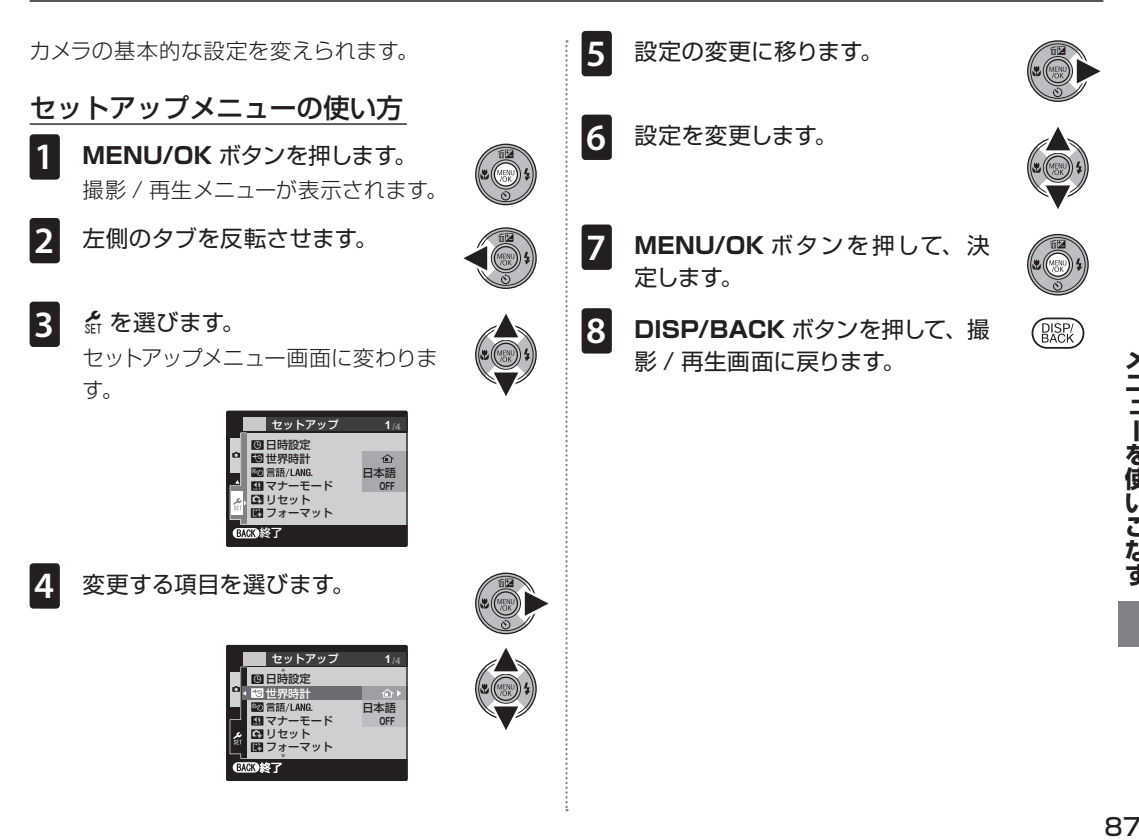

メニューを使いこなす

# セットアップメニュー一覧

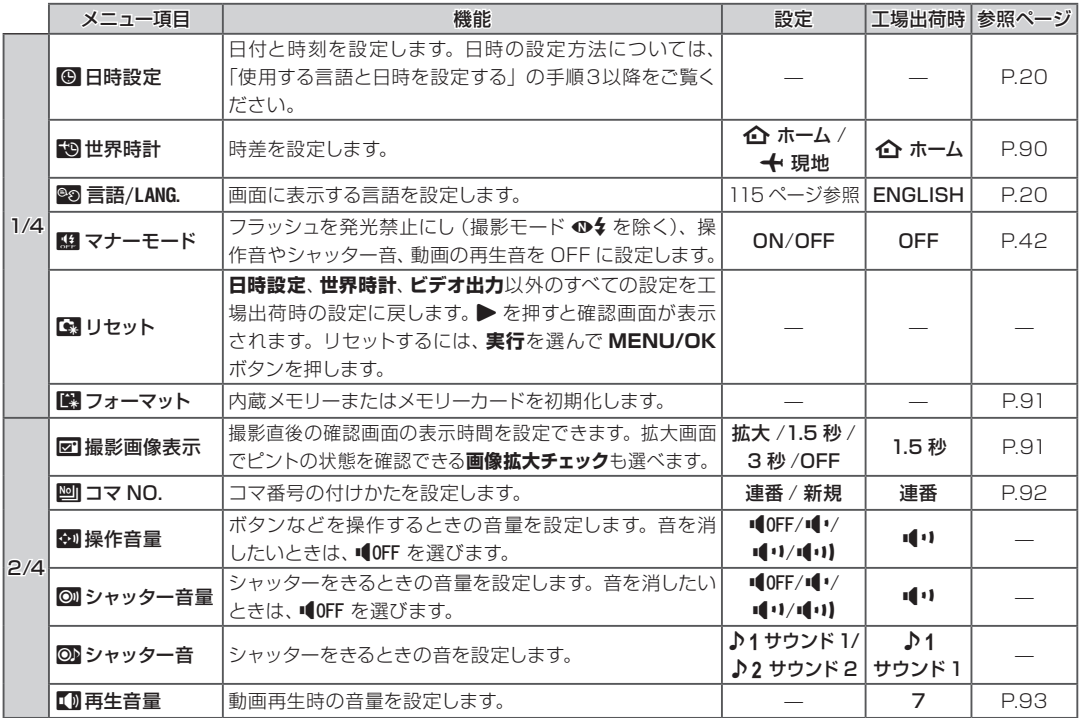

メニューを使いこなす 88**メニューを使いこなす**

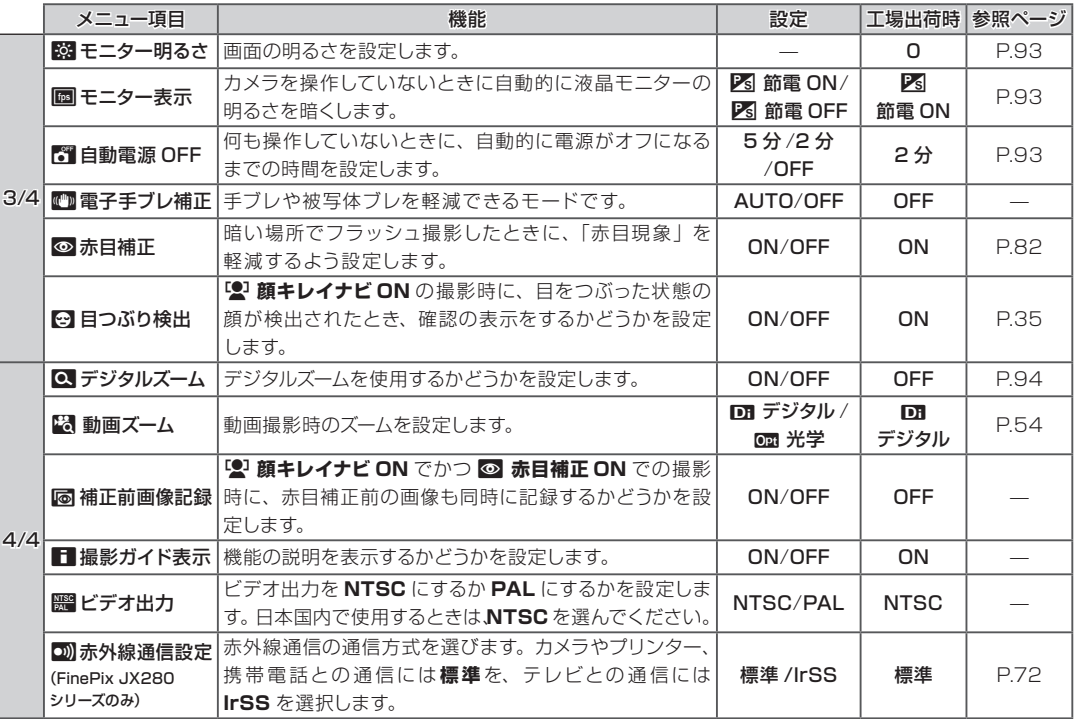

## p世界時計

旅行先で、簡単にカメラの時計を現地時間に合わせる ことができます。

**← 現地**を選びます。

**2** 時差設定に移ります。

**3** 時差を設定します。 **■または▶で「+」か「-」、時間、** 分を選び、▲ または ▼ を押して、設 定を変更します。時差は15 分単位 で設定できます。

**4 MENU/OK** ボタンを押して、決 定します。

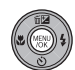

**5** 現地時間とホームの時間を切り換えます。 カメラの時計をお住まいの地域の時間に戻

すには、世界時計画面で 介 ホームを選び、 **MENU/OK** ボタンを押します。現地時間にする には、← 現地を選び DISP/BACK ボタンを押 します。

j**現地**を選ぶと、電源を入れるたびに、液晶モ  $\Box$ ターに $\bigoplus$  と日付が約 3 秒間黄色で表示され ます。

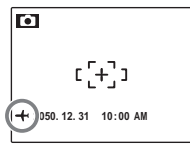

旅行先から戻ったら、世界時計の設定を必ず k**ホーム**に戻して、日時を再確認してください。

## mフォーマット

カメラにメモリーカードが入っているときは、メモリー カードをフォーマットします。メモリーカードが入って いないとき(n が表示されているとき)は、内蔵メ ! モリーをフォーマットします。フォーマットを行うには、 **実行**を選んで **MENU/OK** ボタンを押します。

#### C 注意

- • フォーマットすると、プロテクトされている画像を含むすべ てのファイルが消去されます。誤ってフォーマットすると元 には戻せません。消去したくない画像は、パソコンにコピー してください。
- • フォーマットの途中で、バッテリーカバーを開けないでくだ さい。

## ■ 撮影画像表示

撮影直後の確認画面の表示時間を設定できます。ま た、拡大画面を表示してピントの状態を確認できる**画 像拡大チェック**も選べます。

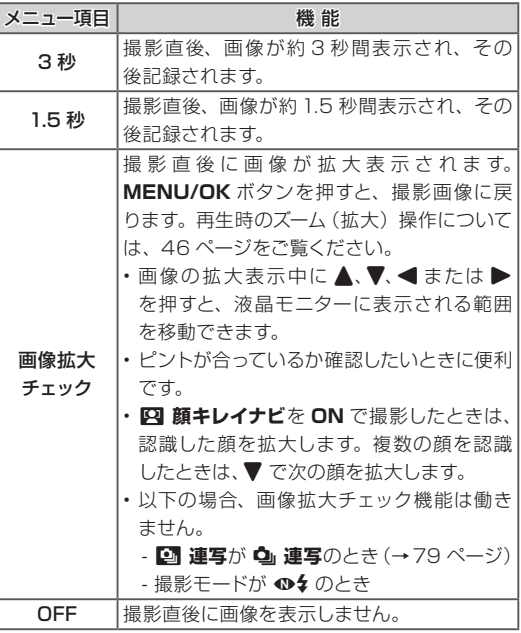

メニューを使いこなす -**11:1を**個しこたす<br>|

#### A チェック

- • **3 秒**、**1.5 秒**のときに表示される画像は、実際に記録され る画像と色味が若干異なることがあります。
- • E **連写**では、撮影後、必ず撮影結果が表示されます。

## **圖 コマ NO.**

コマ NO. の付け方を設定します。コマ NO. とは、画 像ファイル名に付けられた番号(フォルダ NO.+ファ イル NO.) のことです。画像の再生中は、次の図のよ うに、コマ NO. が表示されます。

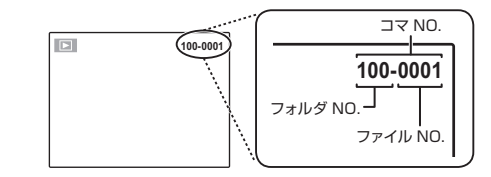

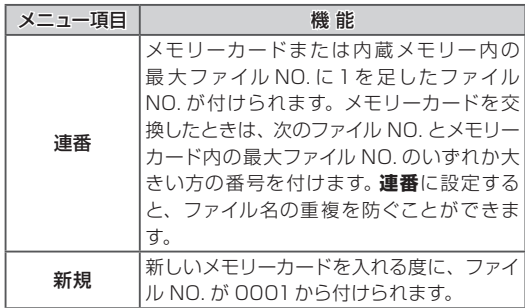

A チェック

- **図 リセット** (→ 88 ページ) を行うと、連番になりますが コマ NO. はリセットされません。
- • コマ NO. が「999-9999」になると、それ以上撮影でき なくなります(→108 ページ)。
- • 他のカメラで撮影した画像は、コマ NO. 表示が異なること があります。

## 10 再生音量

動画の再生音量を設定できます。

**▲ または ▼ を押して音量を選び、MENU/OK ボタン** で決定します。

## ■図 モニター明るさ

**▲ または ▼ を押して画面の明るさを選び、MENU/ OK** ボタンで決定します。

#### A チェック

**P** モード以外の撮影モードでは、自動 LCD 輝度調整機能に より自動的に画面の明るさを調整します。 このため、「モニター明るさ」は有効になりません。

## ■ モニター表示

**ア 節雷 ON** にすると、数秒間何も操作しないときに、 自動的に液晶モニターが暗くなります。消費電力を抑 えるため、バッテリーを長持ちさせられます。シャッ ターボタンを半押しすると再び明るくなります。

再生時や、動画の撮影時には液晶モニターは暗くなり ません。

## FT 自動電源 OFF (オートパワーオフ)

設定した時間(2 分間または 5 分間)カメラを操作し ないと、自動的に電源がオフになります。**OFF** を選ぶ と、例外を除いて電源は自動的に切れません。バッテ リーを長持ちさせたいときは、 **『 自動電源 OFF** を **OFF** 以外に設定してください。 ■ 自動電源 OFF の 設定にかかわらず、プリンターやパソコンと接続して いるときやスライドショーの再生中は電源はオフには なりません。

#### B メモ:再び電源をオンにするには

撮影するときは、ON/OFF (雷源) ボタンを押します。 再生す るときは、D ボタンを長押しします(→19 ページ)。

#### A チェック

以下のときは、 **『 自動電源 OFF** を OFF に設定しても 5 分 で電源が自動的に切れます。

- **2 動画でスタンバイ**しているとき
- 12 顔キレイナビを ON にしているとき

## ■ デジタルズーム

静止画を撮影しているときに **ON** にすると、光学ズームの望 遠端(最大倍率)でズームレバー を [4] (望遠) 側へ回すことによ り、デジタルズームを使用できま

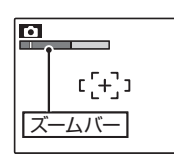

す。デジタルズームを解除するには、光学ズーム域に 入るまで、ズームレバーをDBM(広角)側へ回します。

## C 注意

デジタルズームを使うと、光学ズームに比べて画質が劣化しま す。

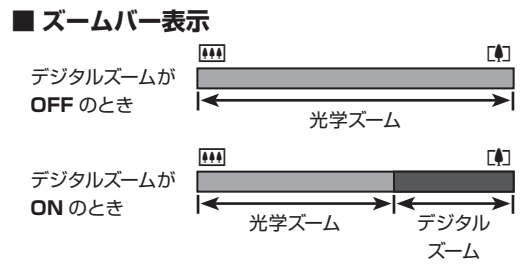

メニューを使いこなす 94**メニューを使いこなす**

94

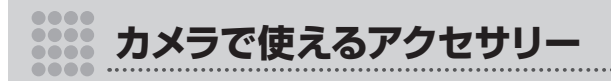

# **別売アクセサリー**

このカメラは、さまざまな富士フイルムおよび他社製品に対応しています。

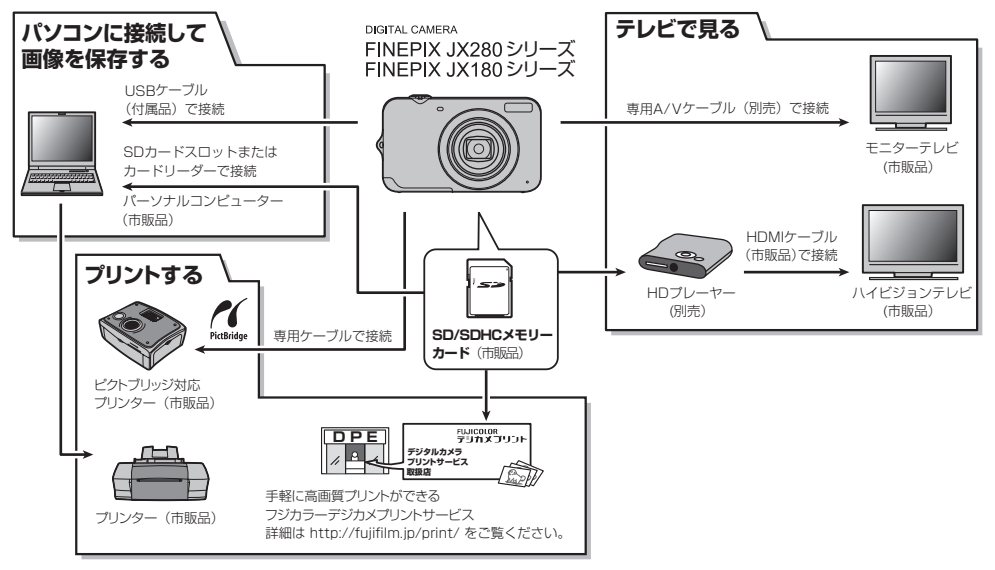

- \* デジタルカメラの画像は、従来の写真と同様にプリント取扱店でプリントできます(パノラマモードで撮影した画像の プリントについては、プリント取扱店にご相談ください)。
- \* 本製品は PRINT Image Matching Ⅱに対応しています。

## 別売アクセサリー一覧

このカメラでは、次の富士フイルム製別売アクセサリーを使用できます。

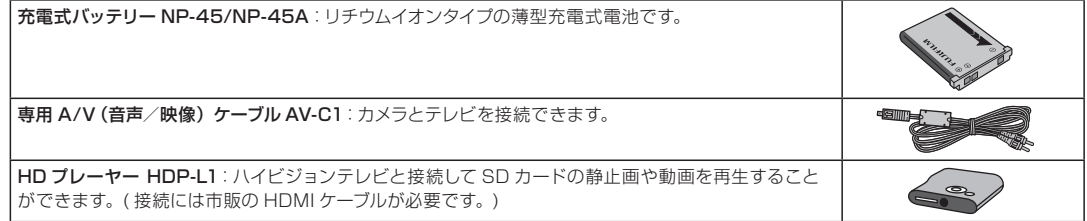

※ 最新情報については、富士フイルムホームページ (http://fujifilm.jp/) をご覧ください。

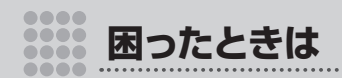

# **トラブルシューティング /FAQ**

カメラの動作がおかしいときは、まず次の表の内容をご確認ください。処置を行っても改善されない場合は、 弊社修理サービスセンターに修理をご依頼ください。

#### ■ 電源とバッテリー

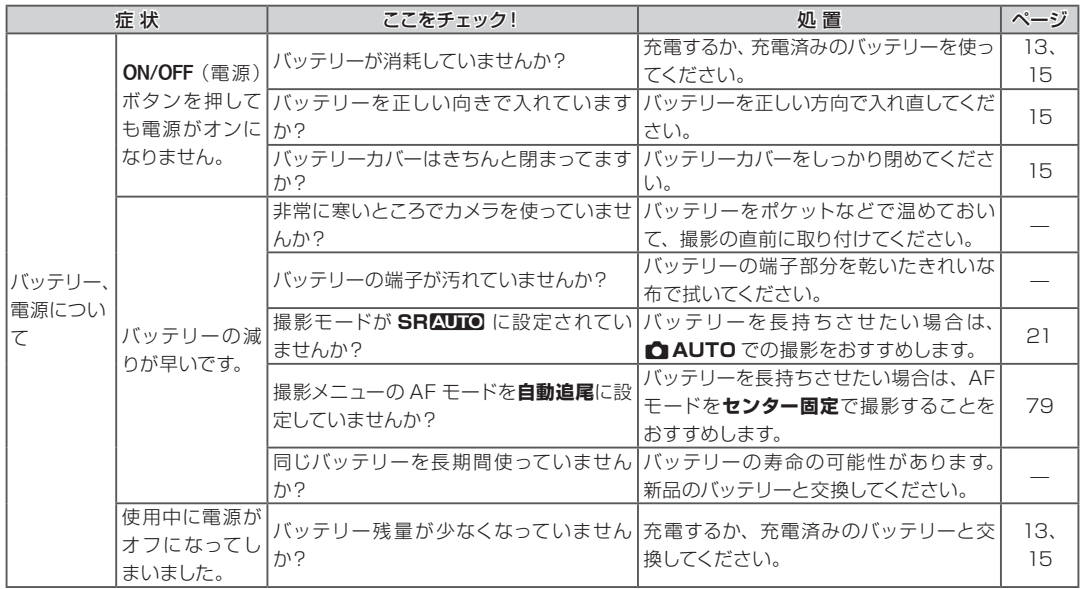

困ったときは ローカとさせは<br>97

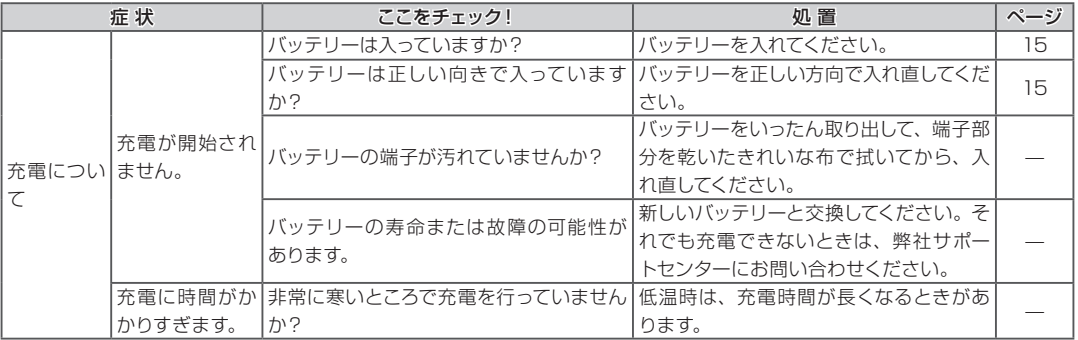

## ■ メニューなどの設定時

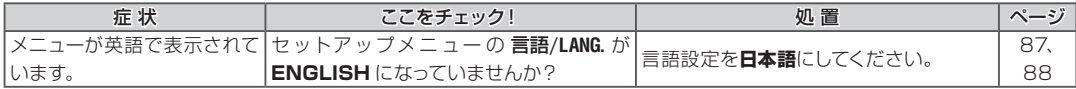

## ■ 撮影時

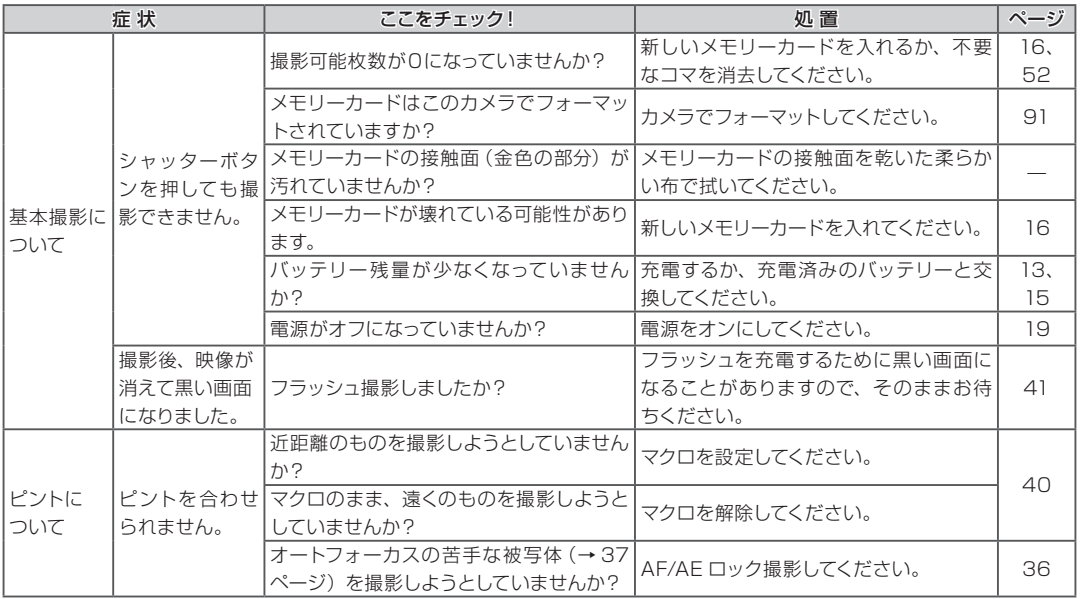

困ったときは ロー・ホときは<br>99<br>99

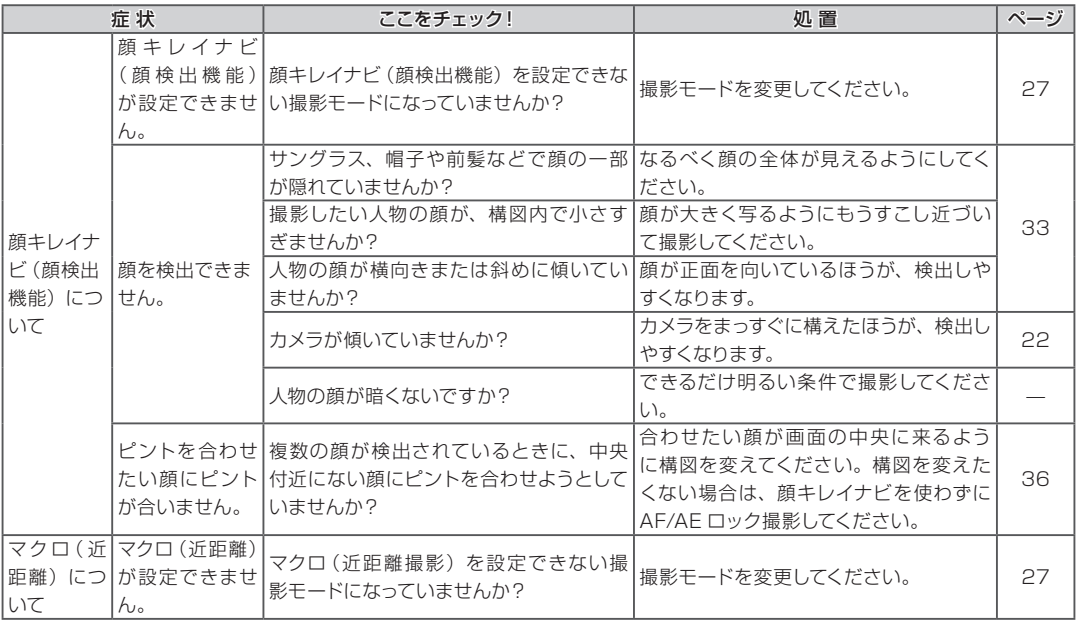

**困ったときは 100** 

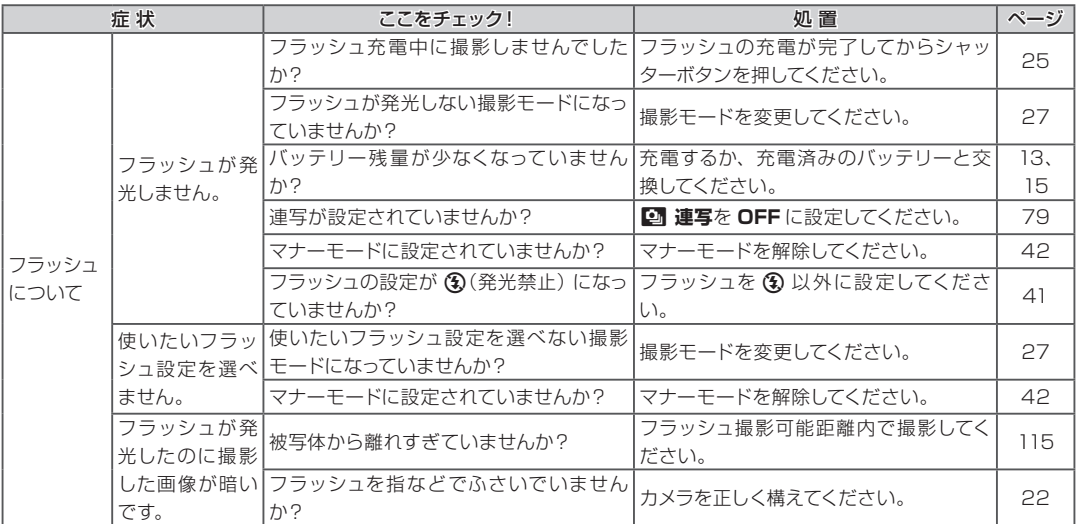

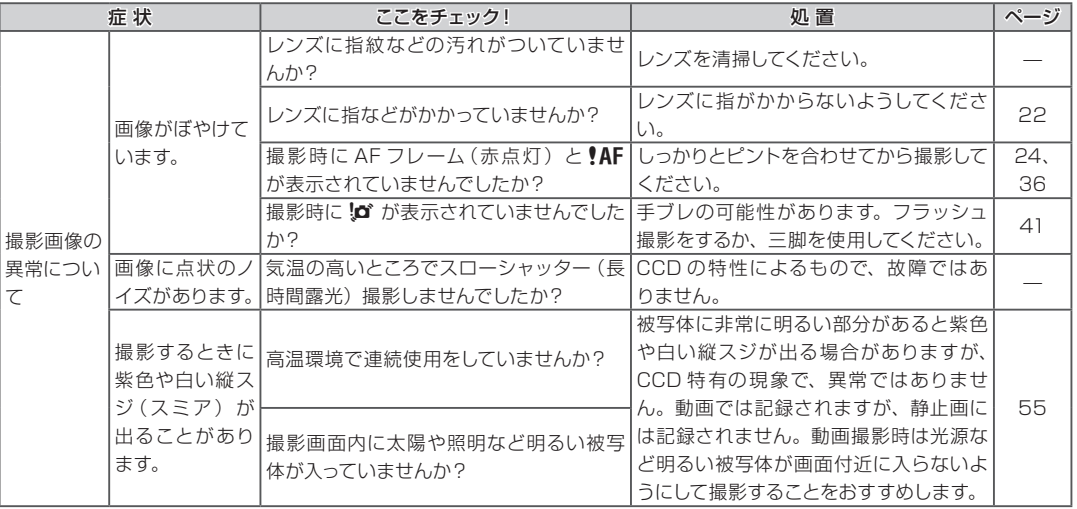

## ■ 再生時

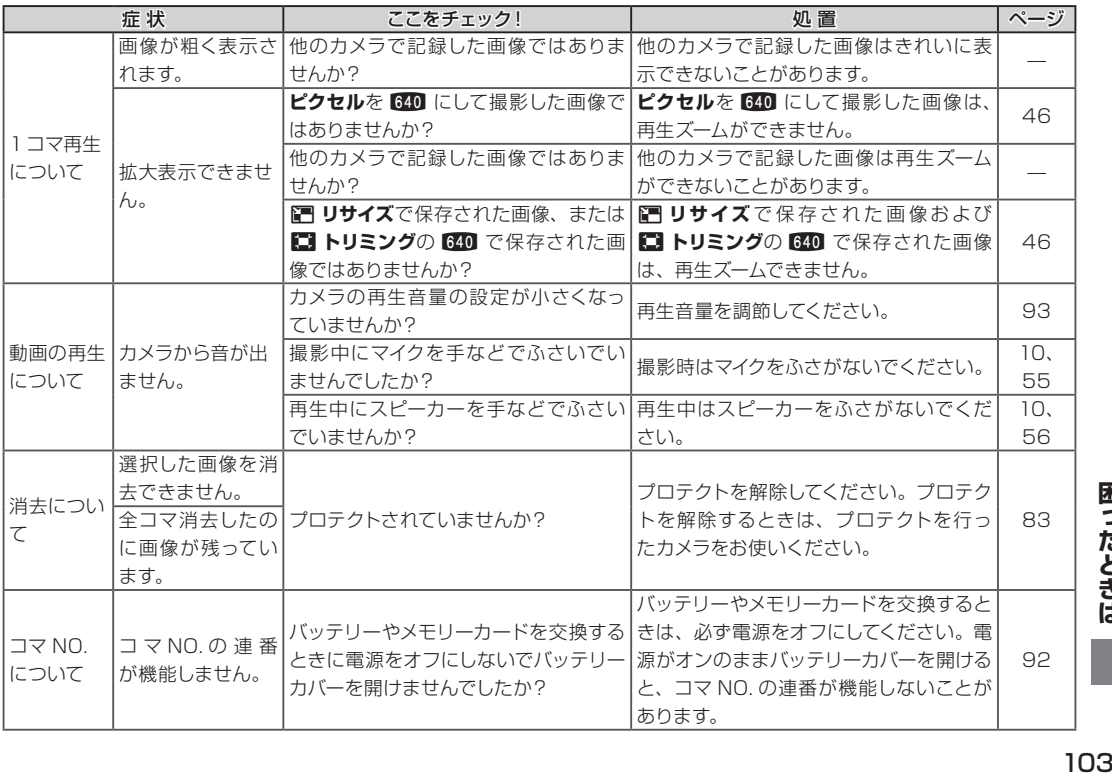

困ったときは

## トラブルシューティング /FAQ

## ■ 接続時

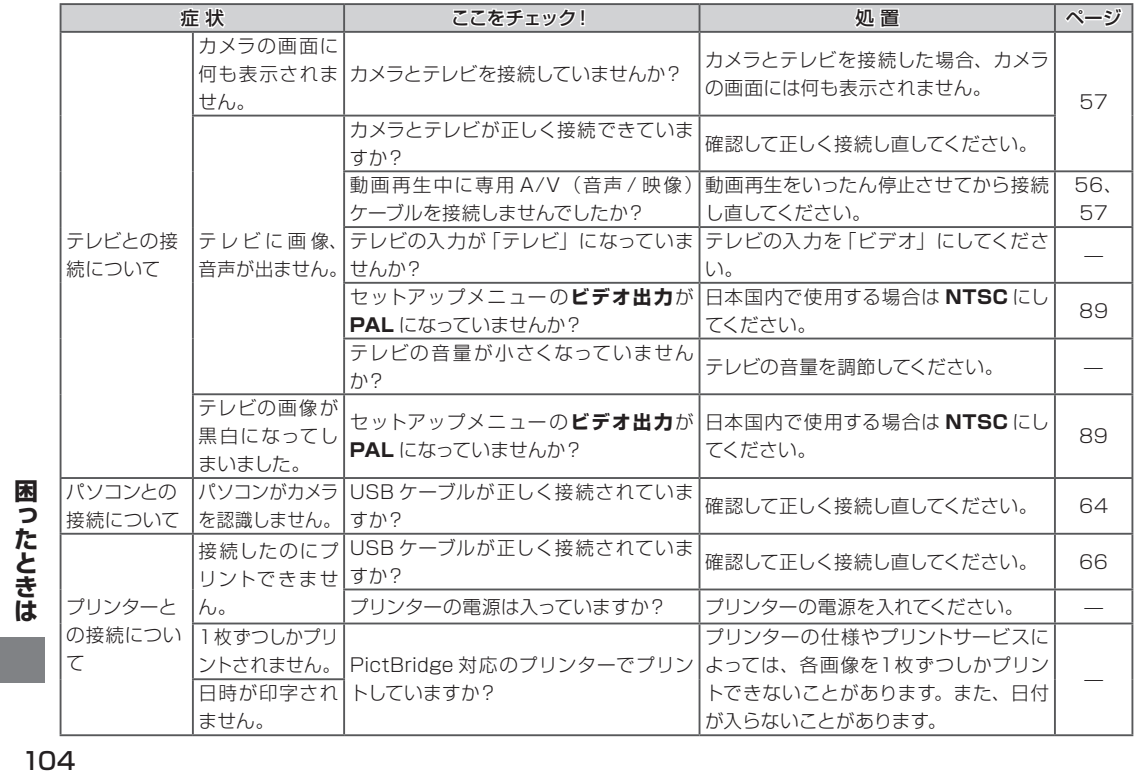

## ■その他

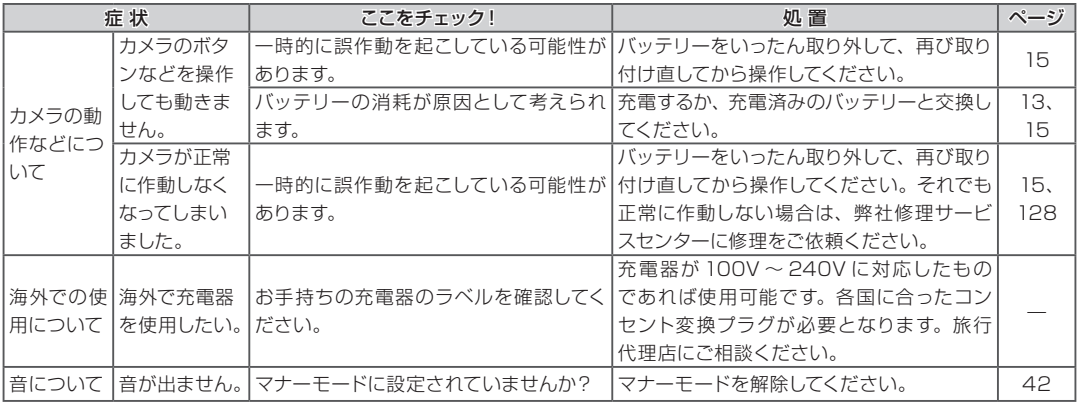

 **警告表示**

液晶モニターに表示される警告には、以下のものがあります。

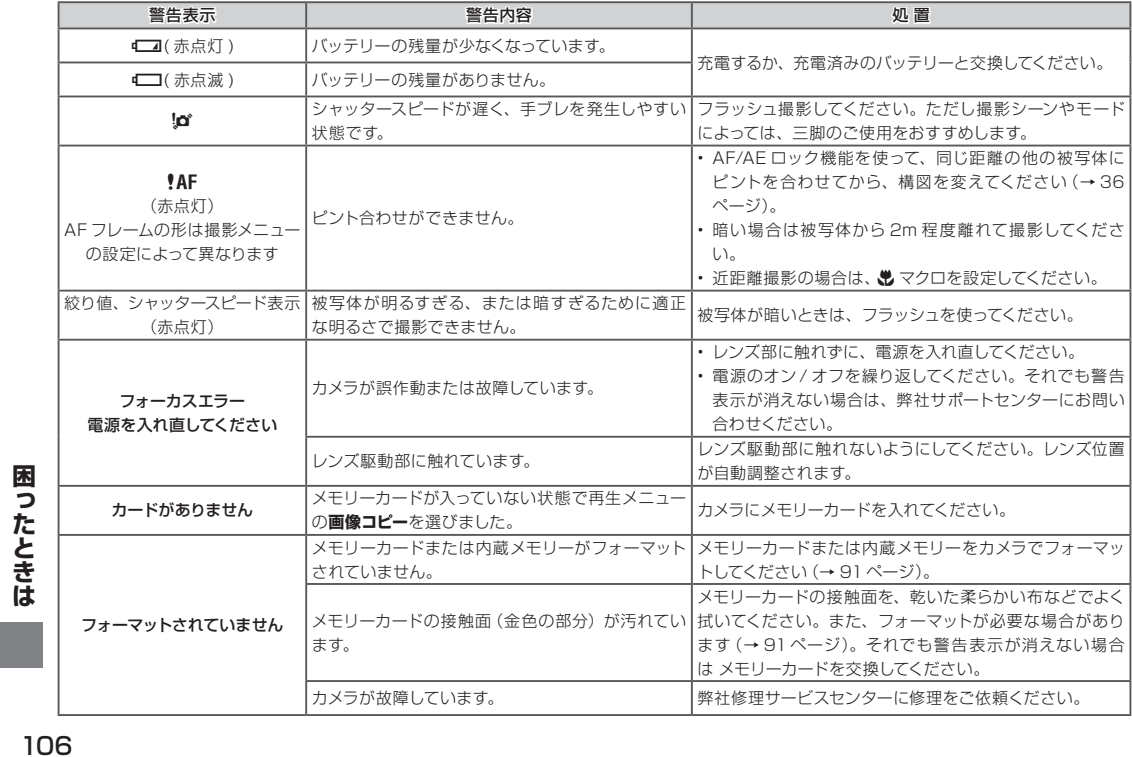

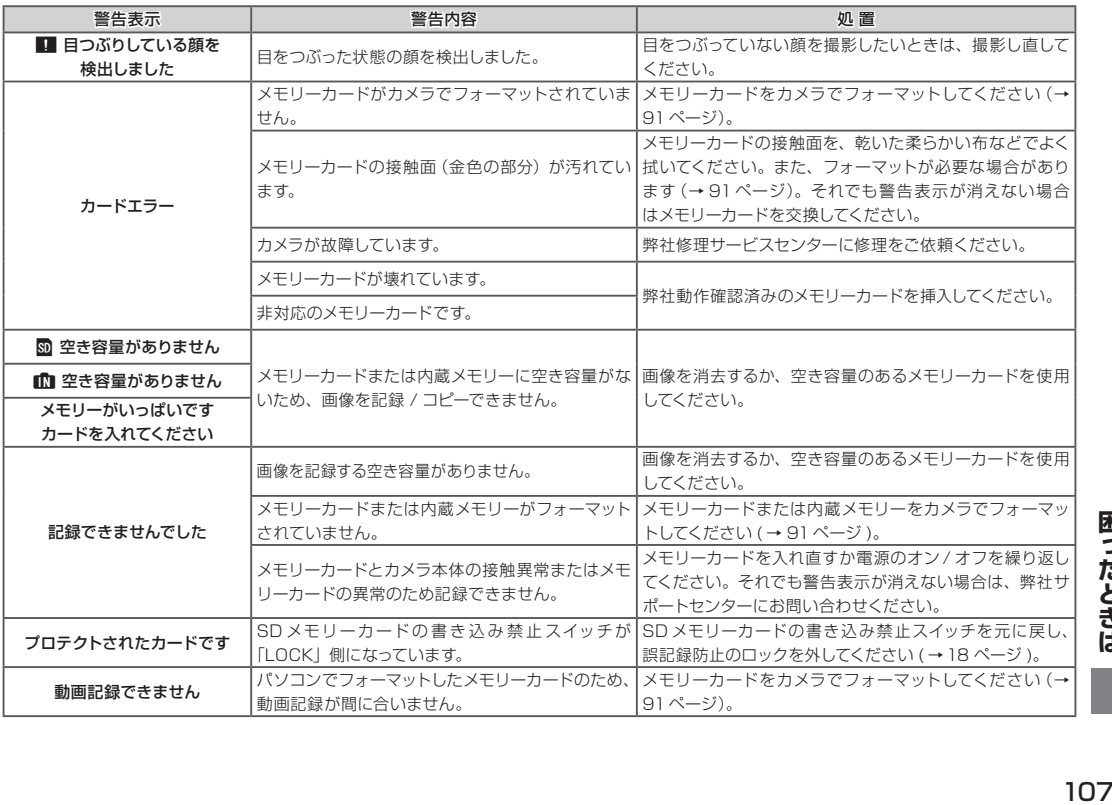

困ったときは

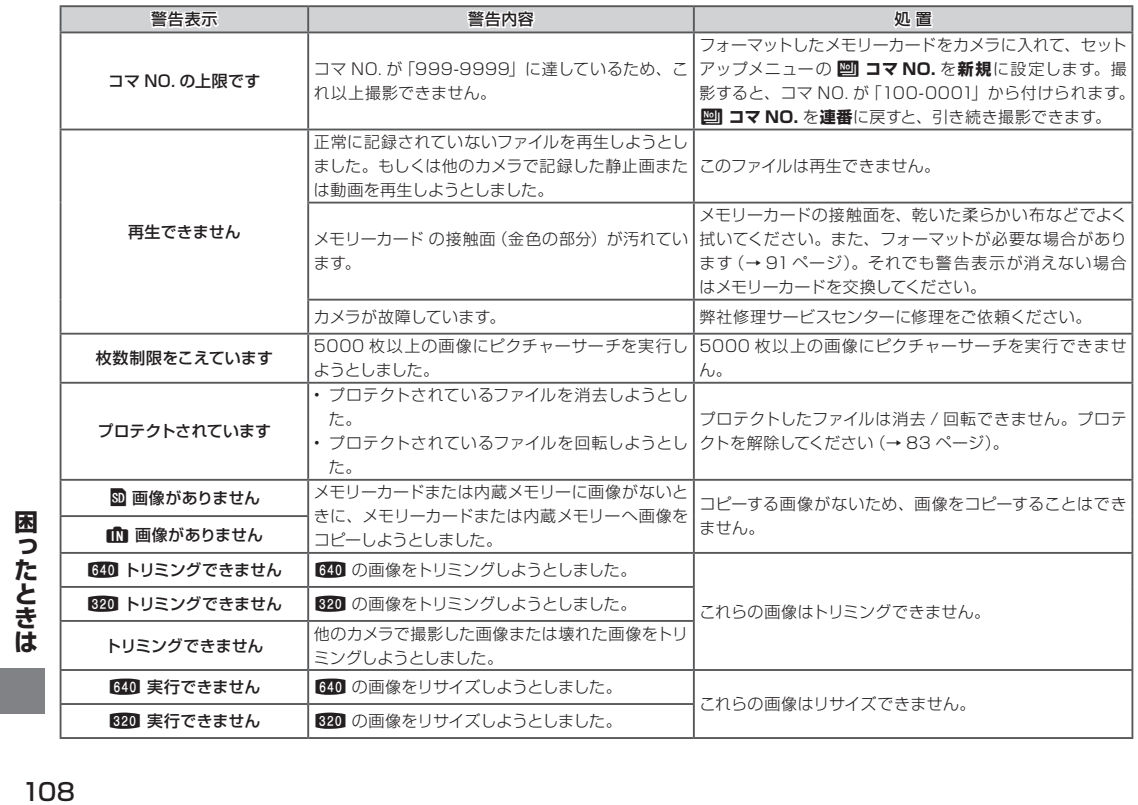
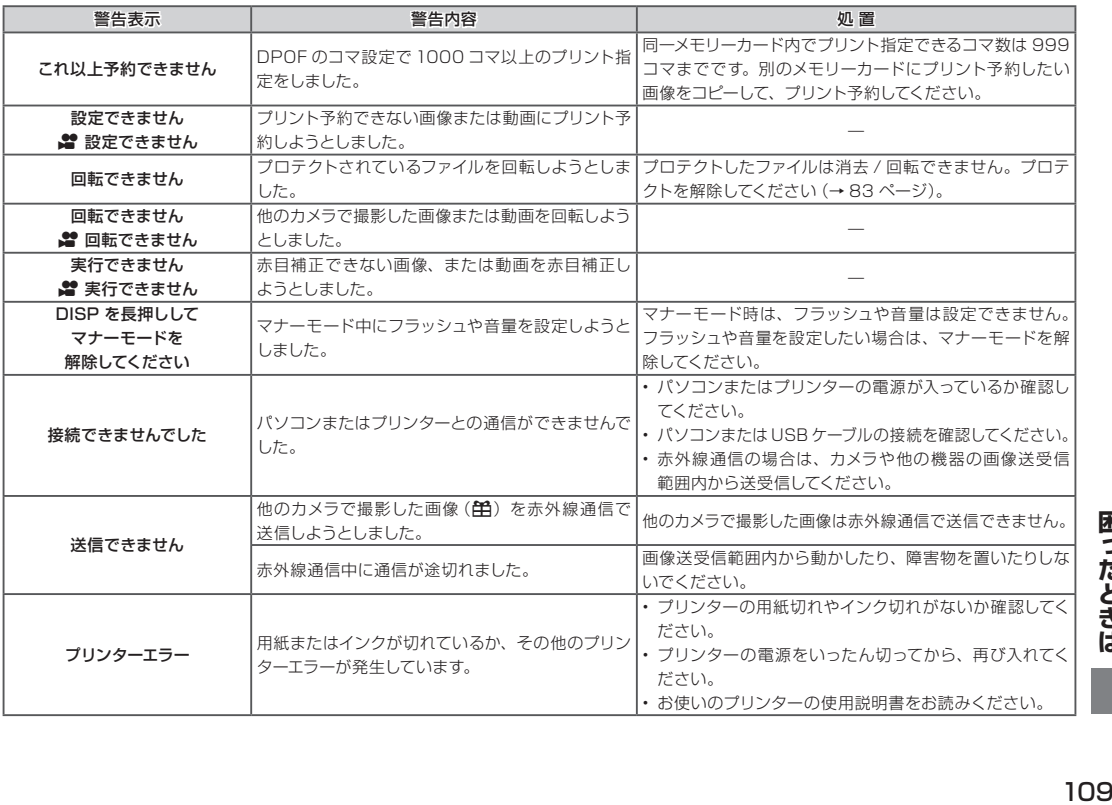

困ったときは

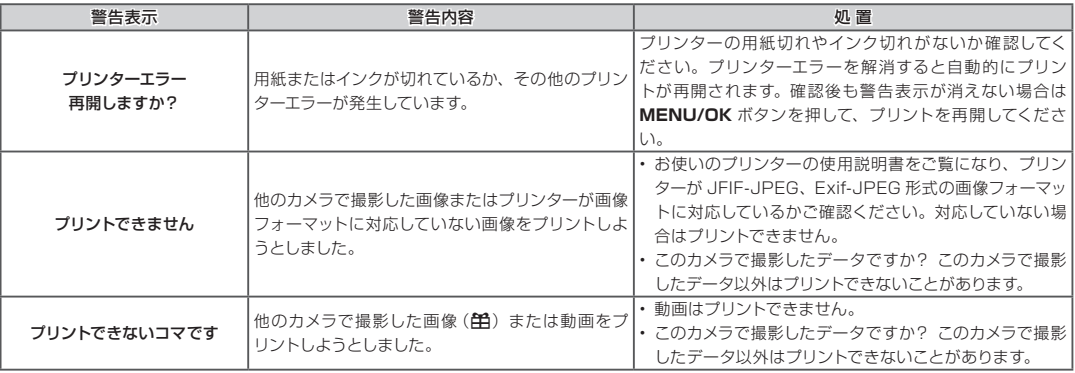

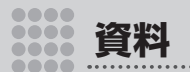

## **資料集**

## 用語の解説

DPOF(ディーポフ):Digital Print Order Format の略。デジタルカメラで撮影した画像の中からプリントしたい コマや枚数などの「プリント予約」情報を、内蔵メモリーまたはメモリーカードに記録するフォーマットです。

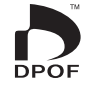

EV:露出を表す数値で、被写体の明るさとフィルムや CCD などの感度によって決まります。被写体が明るければ数値は大きく なり、暗ければ数値は小さくなります。デジタルカメラは被写体の明るさの変化に対して、絞りやシャッター速度を調整するこ とにより CCD に与える光量を一定にしています。CCD に与えられる光量が 2 倍になると EV 値は+1、半分になると EV 値 は-1 変化します。

Exif (イグジフ) ファイル形式: Exif (イグジフ) は、電子情報技術産業協会 (JEITA) にて承認されたデジタルスチルカメラ用 のフルカラー静止画像フォーマットです。TIFF や JPEG との互換性があり、一般的な画像処理ソフトウェアで取り扱うことが できます。サムネイル画像やカメラ情報の記録方法も規定されています。さらにフォルダ構造、フォルダ名についての規定を含 めて、DCF が JEITA 規格になっています。

JPEG:Joint Photographic Experts Group の略で、もとは画像圧縮の標準化を推進している組織の名称。そこで標準化 したカラー画像を圧縮して保存するためのファイル形式です。圧縮率が高くなるほど伸長(画像の復元)したときの画質は劣化 します。

Motion JPEG (モーション ジェイペグ): 動画の圧縮方式 AVI (Audio Video Interleave) 形式の1種です。 ファイル内の画 像は JPEG 形式で記録されています。

パソコンでは下記のソフトで再生できます。

- Windows: Windows Media Player (DirectX8.0 以降)
- Macintosh: QuickTime Player (QuickTime3.0 以降)

スミア:撮影画面内に太陽やその反射光など非常に明るい輝点があるときに、画像に白いスジが写る CCD 特有の現象です。

デジタルズーム:レンズを動かすことで、被写体を拡大して撮影する光学ズームとは異なり、カメラの内部処理で被写体を大きく 見せて撮影する機能です。光学ズームと併用すると、より大きく撮影することができますが、撮影された画像の画質は劣化します。 ホワイトバランス:人間の目にはどんな照明のもとでも、白い被写体は白に見えるという順応性があります。これに対してデジ タルカメラなどでは、被写体周辺の照明光の色に合わせて調整を行って初めて、白い被写体が白く撮影されます。この調整を「ホ ワイトバランスを合わせる」といいます。

## SD メモリーカード、内蔵メモリーの標準撮影枚数 / 記録時間

標準撮影枚数及び撮影時間はおおよその目安です。実際の撮影枚数及び撮影時間は、撮影条件やメモリーカー ドの種類により変動します。また、液晶モニターに表示される記録枚数・時間は規則正しく減少しないことがあ ります。メモリーカードなしでも、数枚程度の試し撮りは可能です。

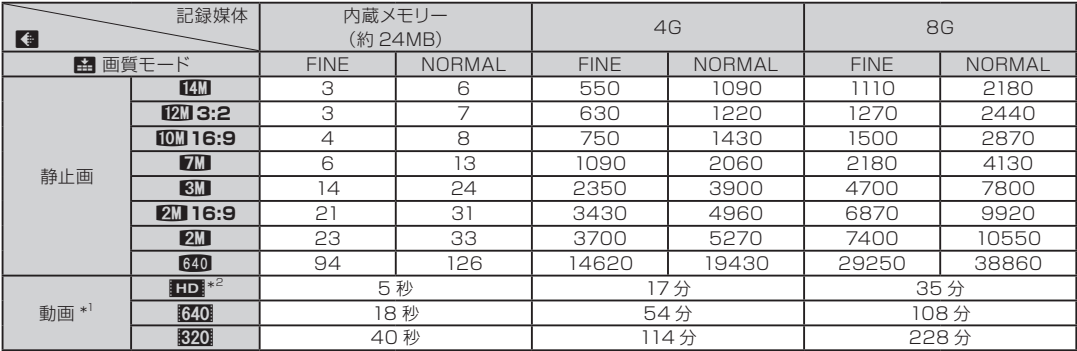

\* 1 ・ 表中に記載している記録時間は、動画ファイルを合計したときの最大記録可能時間の目安です。

 ・ 一度の撮影で動画の容量が 2GB になるか、撮影時間が 15 分になると自動的に撮影が終わります。

\*2 HD 動画を撮影するときは、 書込み速度が SD スピードクラス4 (4MB/ 秒) 以上のメモリーカードをご使用ください。

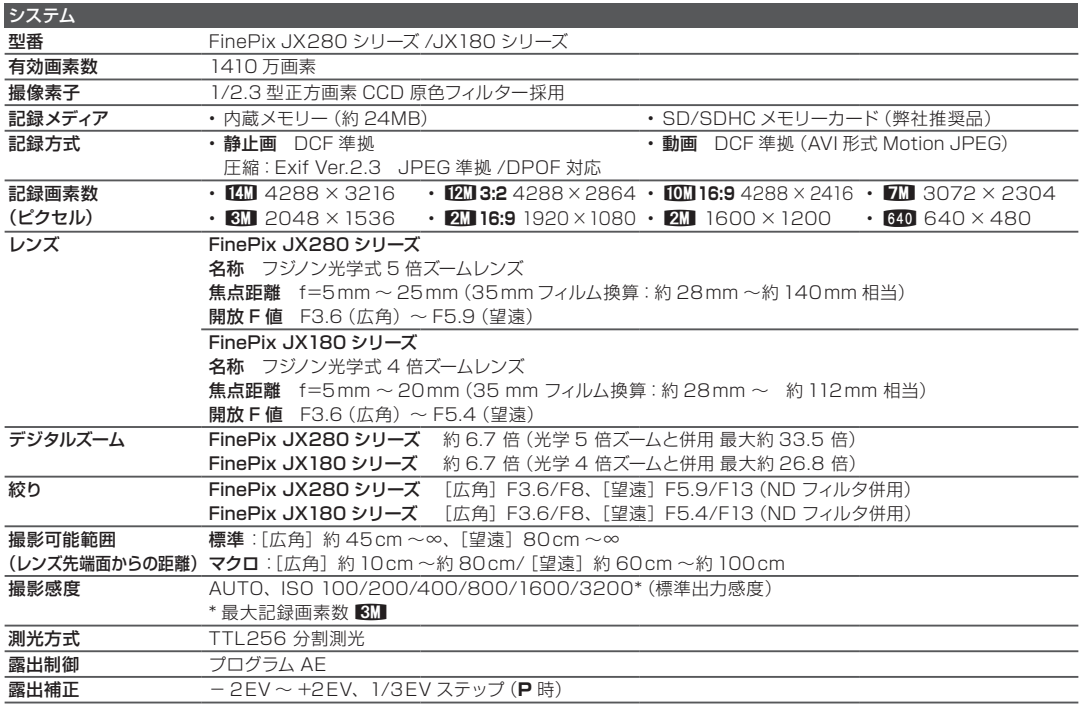

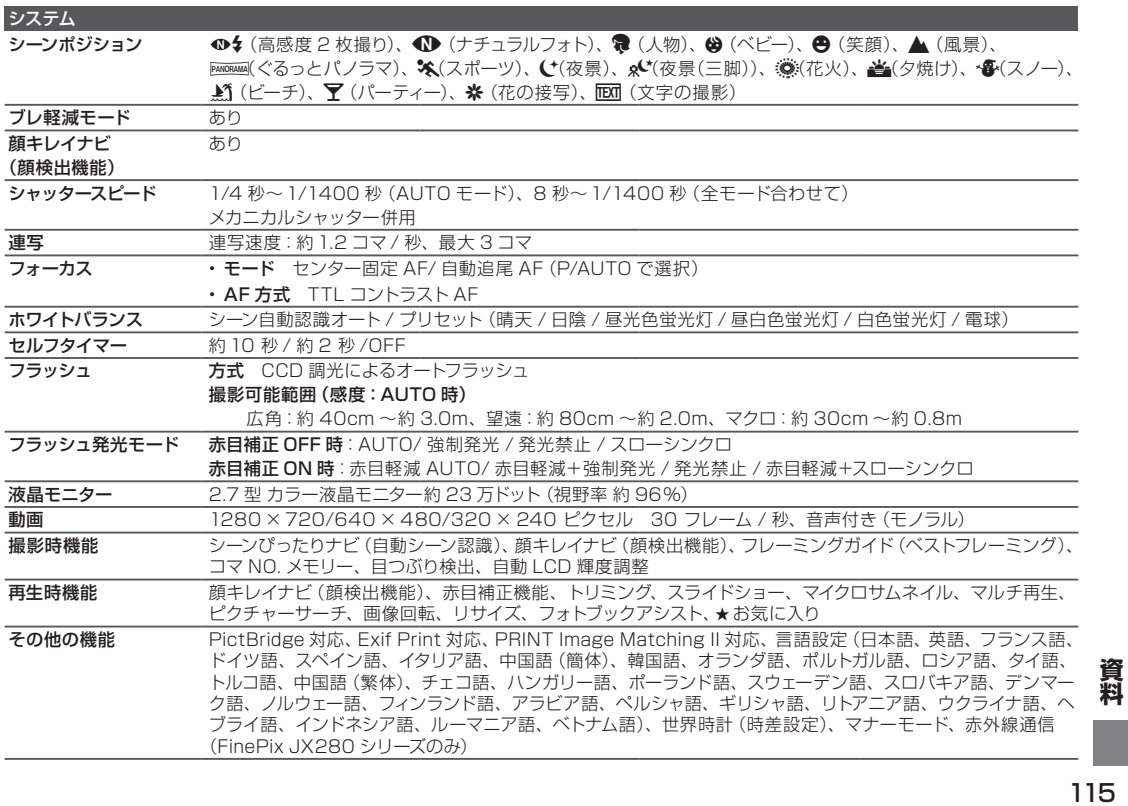

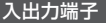

ビデオ出力 NTSC/PAL 方式 (モノラル音声付き) デジタル入出力 USB2.0 High Speed、A/V 出力端子

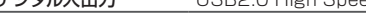

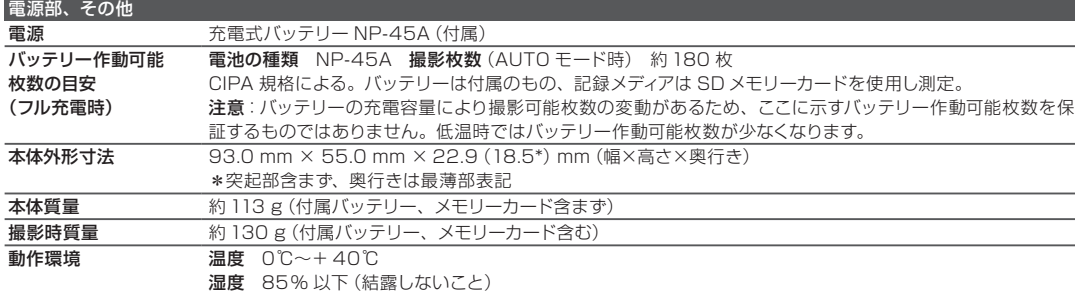

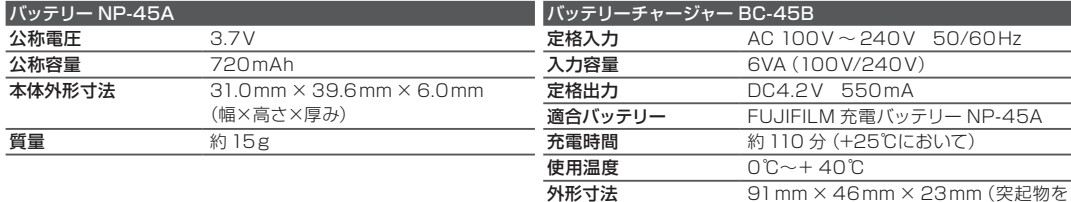

除く)

**約 65g (本体のみ)** 

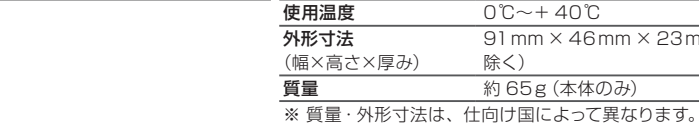

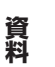

### 注意

- 什様、性能は、予告なく変更することがありますのでご了承ください。使用説明書の記載の誤りなどについての補償はご容 赦ください。
- 液晶モニターは非常に高精密度の技術で作られておりますが、0.01% 以下の画素で点灯しないものや常時点灯するものが ありますので、あらかじめご了承ください。また、記録される画像には影響ありません。
- 電波干渉が強い場所 (磁場、静電気、回線ノイズなど) では、カメラが誤動作することがあります。
- • レンズの特性により撮影した画像の端がゆがむ場合がありますが、故障ではありません。

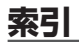

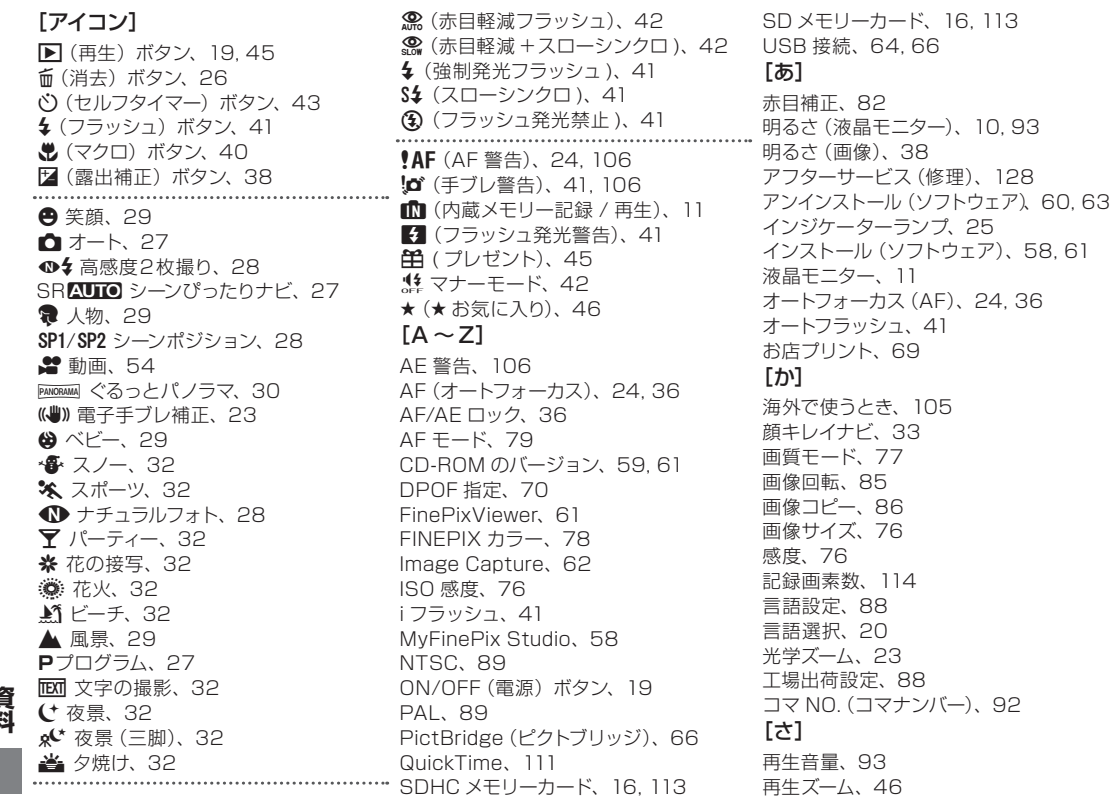

再生メニュー、80 再生モード、26, 45 撮影画像表示、91 撮影可能範囲、114 撮影可能枚数、113 撮影メニュー、74 撮影モード、21, 27 シーンぴったりナビ、27 自動起動設定(ソフトウェア)、62 トリミング、84 自動追尾(AF モード)、79 自動電源 OFF(オートパワーオフ)、93 日時設定、20, 88 シャッター音、88 シャッター音量、88 シャッターボタン、25 充電、13 修理、128 消去 (静止画)、26, 52 消去(動画)、56 焦点距離、114 ズームレバー、23, 46 ストラップ、2 スライドショー、81 静止画撮影、21 世界時計、90 赤外線通信、72, 89 セットアップメニュー、87 セルフタイマー、43 全押し、25 操作音量、88 [た~な] デジカメプリント、58, 69

デジタルズーム、94 手ブレ警告、41, 106 テレビ接続、57 電源、19 電池(バッテリー)、13, 15, 116 動画再生、56 動画撮影、54 動作環境(ソフトウェア)、58, 61 内蔵メモリー、11, 16

### $[$ [ $\pm$ ]

パソコン接続、58, 64 バッテリー、13, 15, 116 バッテリー残量表示、21 半押し、25 ピクセル、55 ピクチャーサーチ、50 ピクトブリッジ、66 日付あり設定(プリント予約)、70 日付ありプリント(PictBridge)、67 ビデオ出力、89 ピント、24, 25 フォーマット(初期化)、91 フォトブックアシスト、48 付属品、2 フラッシュ、41 プリント予約(DPOF)、70 プロテクト、83 ベストフレーミング、24 別売アクセサリー、95, 96

ヘルプ(ソフトウェア)、65 補正前画像記録、89 ホワイトバランス、78  $5\times 10^{-11}$ マイクロサムネイル、47 マクロ撮影、40 マナーモード、42 マルチ再生、47 目つぶり検出、35 メモリーカード、16 モニター明るさ、10, 93 モニター表示、93  $[5 \sim h]$ リサイズ、85 リセット、88 連写、79 露出補正、38

## **各撮影モードで使用できる機能について**

各撮影モードで使用できる機能は以下のとおりです。下記の表の設定は、撮影状況によって変わることがあり ます。

4:選択可能

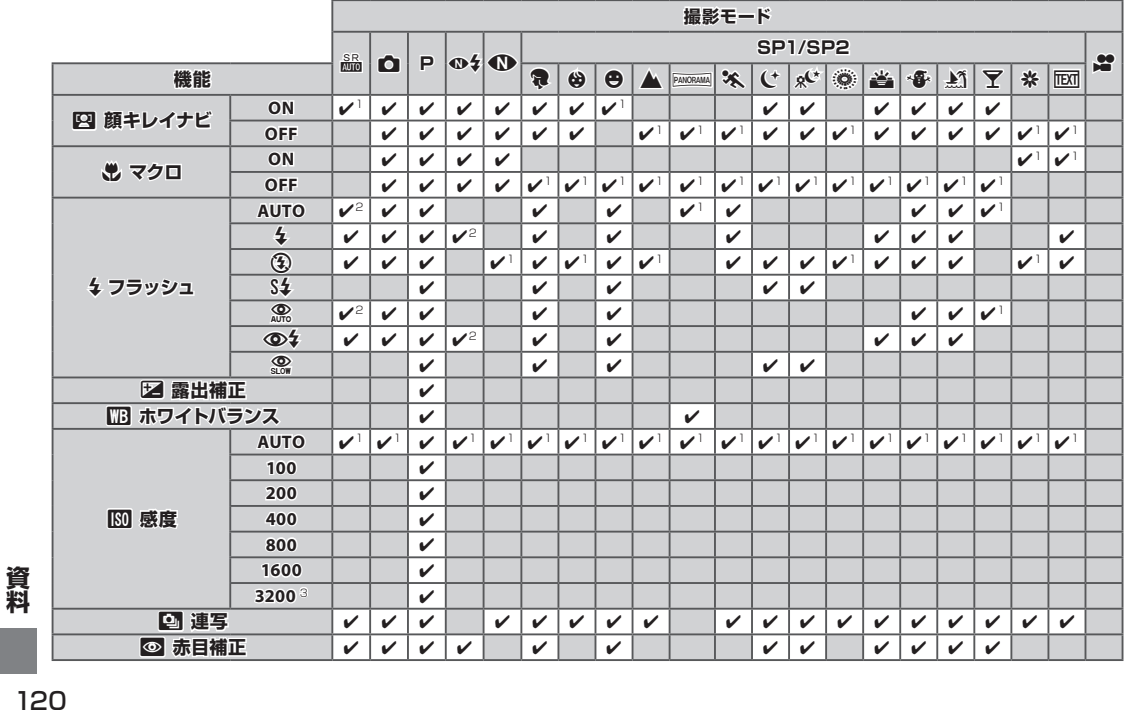

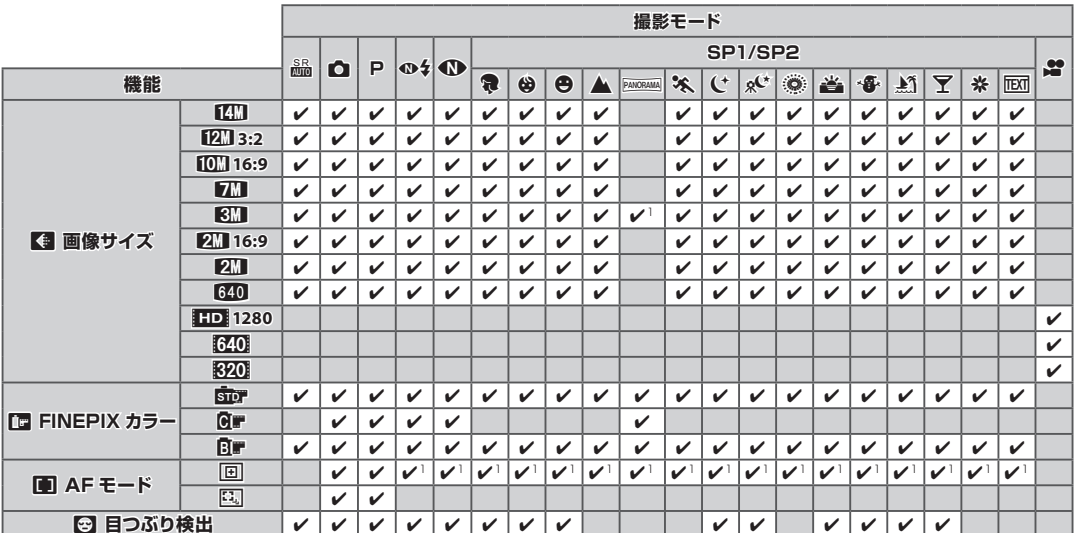

1 固定

2 自動的に設定されます。

3 ● 画像サイズは 3M 以下に制限されます。

## **お取り扱いにご注意ください**

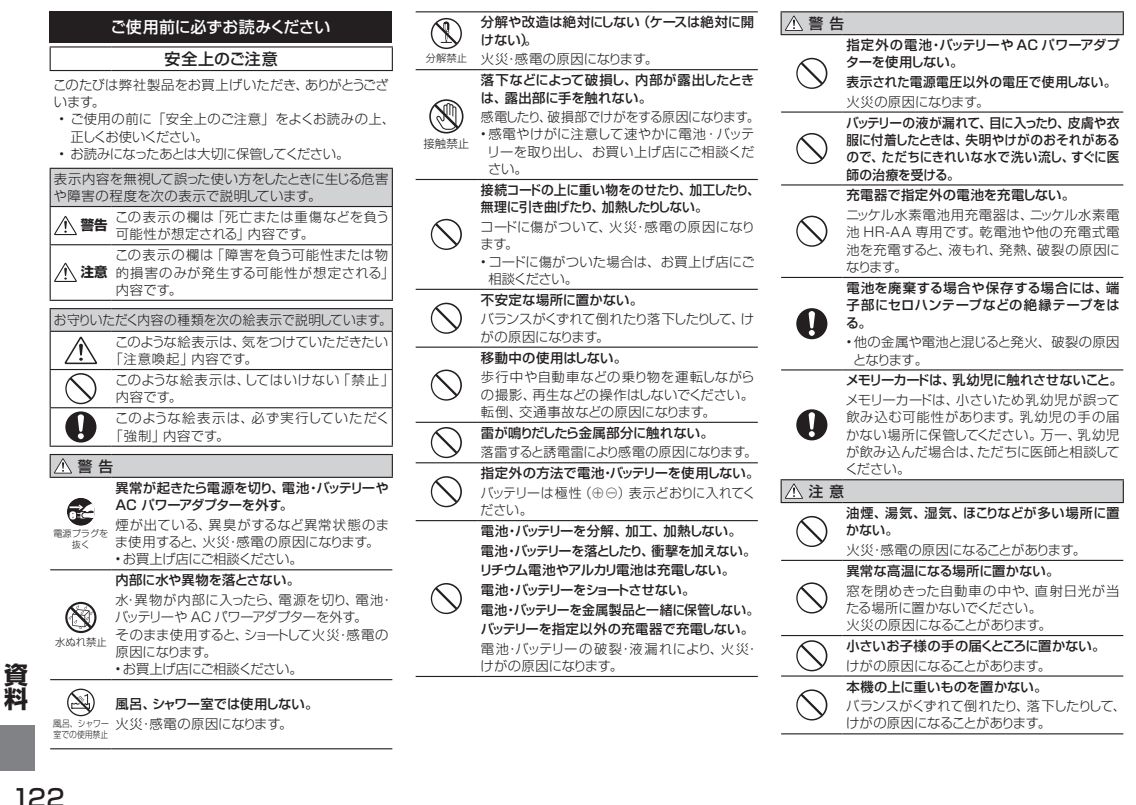

AC パワーアダプターを接続したまま移動しな い。AC パワーアダプターを抜くときは、接続 コードを引っ張らない。

電源コードやケーブルが傷つき、火災・感電の 原因になることがあります。

電源プラグが痛んだり、コンセントの差し込み がゆるいときは使用しない。

火災・感電の原因になることがあります。

本機や AC パワーアダプターや充電器を布や 布団でおおったりしない。

熱がこもりケースが変形し、火災の原因になる ことがあります。

お手入れの際や長時間使用しないときは、電 池・バッテリーや AC パワーアダプターを外し、 電源プラグを抜く。

火災・感電の原因になることがあります。

充電終了後は充電器をコンセントから抜く。

 $\in$ <sub>電源プラグを</sub> コンセントにつけたままにしておくと火災の原 因となることがあります。

フラッシュを人の目に近づけて発光させない。

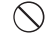

II

抜く

Œ

 $\bigcirc$ 

一時的に視力に影響することがあります。 特に乳幼児を撮影するときは気をつけてくださ い。

メモリーカードを取り出す場合、カードが飛び 出す場合がありますので、指で受け止めた後に カードを引き抜くこと。

飛び出したカードが当たり、けがの原因になる ことがあります。

#### 定期的な内部点検・清掃を依頼する。

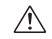

本機の内部にほこりがたまり、火災や故障の原 因になることがあります。 • 2 年に 1 度くらいは、内部清掃をお買上げ店 にご依頼ください。

#### 電源についてのご注意

※ ご使用になるカメラの電池の種類をお確かめの上お読 みください。

電池・バッテリーを上手に長くお使いいただくため、下記を お読みください。使い方を誤ると、電池・バッテリーの寿命 が短くなるばかりか、液もれ、発熱・発火の恐れがあります。

#### ■ 充電式リチウムイオンバッテリー使用機種

- ※ バッテリーは出荷時にはフル充電されていません。お使 いになる前に必ず充電してください。
- ※ バッテリーを持ち運ぶときは、カメラに取り付けるか、ソ フトケースに入れてください。

#### ■バッテリーの特性

- • バッテリーは使わなくても、少しずつ放電しています。 撮影の直前(1 〜 2 日前)に充電したバッテリーを用意 してください。
- • バッテリーを長く持たせるには、できるだけこまめに電源 を切ることをおすすめします。
- • 寒冷地や低温時では撮影できる枚数が少なくなります。 充電済みの予備バッテリーをご用意ください。また、使 用時間を長くするために、バッテリーをポケットなどに入 れて温かくしておき、撮影の直前にカメラに取り付けてく ださい。カイロをお使いになる場合は、直接バッテリーに 触れないようにご注意ください。低温時に消耗したバッテ リーを使用すると、カメラが作動しない場合があります。

#### ■充電について

- • 付属の充電器を使用して充電できます。
- 充電は周囲の温度が0℃~+40℃の範囲で可能です。 充電時間については、本文をご参照ください。
- 充電は+10℃~+35℃の温度範囲で行ってくださ い。+10℃〜+35℃の温度範囲外で充電する場合、 バッテリーの性能を劣化させないために充電時間が長 くなることがあります。
- • 0℃以下の温度では充電できません。
- • 充電式リチウムイオンバッテリーは充電の前に放電した り、使い切ったりする必要はありません。
- • 充電が終わったあとや使用直後に、バッテリーが熱を持 つことがありますが、異常ではありません。
- • 充電が完了したバッテリーを再充電しないでください。

#### ■バッテリーの寿命について

常温で使用した場合、約 300 回繰り返して使えます。使 用できる時間が著しく短くなったときは、バッテリーの寿命 です。新しいバッテリーをお買い求めください。

#### ■保存上のご注意

- • 充電された状態で長期間保存すると、特性が劣化するこ とがあります。しばらく使わない場合は、使い切った状 態で保存してください。
- • 使用しないときは必ずバッテリーをカメラや、バッテリー

チャージャーから取り外してください。

- • 涼しいところで保存してください。
- • 周囲の温度が+15℃〜+25℃くらいの乾燥したとこ ろをおすすめします。
- • 暑いところや極端に寒いところは避けてください。

#### 危険ですので、次のことにご注意ください

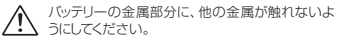

火気に近づけたり、火の中に投げ込んだりしない <u>ハ、ススルール</u><br>マイださい。

分解したり、改造したりしないでください。

- • 強い衝撃を与えたり、落としたりしないでください。
- • 水にぬらさないようご注意ください。
- 端子は常にきれいにしておいてください。
- • 長時間高温の場所に置かないでください。また、長時間、 バッテリーで使用していると、カメラ本体やバッテリーが 熱を帯びますが、故障ではありません。長時間の撮影、 再生には AC パワーアダプターをお使いください。

#### ■ 単 3 形アルカリ乾雷池、単 3 形ニッケル水 素電池使用機種

※ 使用可能な雷池は取扱説明書をご覧ください。

#### ■取扱い上のご注意

- 火中に投入したり、加熱したりしないでください。
- プラス極とマイナス極を針金などの金属で接続したり、 ネックレスやヘアピンなどの金属類と一緒に持ち運んだ り保管しないでください。
- • 水や海水につけたり、端子部分をぬらさないでください。
- 変形させたり、分解、改造をしないでください。
- • 外装チューブをはがしたり、傷をつけないでください。
- • 落としたり、ぶつけたり、大きな衝撃を与えないでくだ さい。
- • 液もれしている、変形、変色、その他異常に気づいたと きは使用しないでください。
- 高温、多湿の場所に保管しないでください。
- 幼児やお子様の手の届く範囲に放置しないでください。
- • カメラに電池を入れるときは、極性(⊕と⊖)に注意し て表示どおりに入れてください。
- • 新しい電池と使用した電池(充電式電池の場合:充電済 みの電池と、放電した電池)、あるいは種類やメーカー の異なる電池を混ぜて使用しないでください。
- • 長い間使用しないときは、電池を取り出しておいてくだ さい(電池を取り外して放置した場合、各種設定がクリ アされます)。
- • 使用直後の電池は高温になることがあります。電池の取 り外しはカメラの電源を切り、電池の温度が下がるのを 待ってから行ってください。
- • 電池を交換するときは、すべてを新しい電池にお取り換 えください。新しい電池とは、アルカリ乾電池では「最 近購入した未使用のもの」、単 3 形ニッケル水素電池で は「最近同時にフル充電した電池」のことです。
- 寒冷地(+10℃以下)では電池の性能が低下し、使用 可能時間が極端に短くなります。特にアルカリ乾電池は この傾向がありますので、電池をポケットの中などで温 めてからお使いください。また、カイロをお使いの場合 は直接電池に触れないようにご注意ください。
- 雷池の電極に皮脂などの汚れがあると撮影枚数が極端に 少なくなることがあります。電池をセットする前に電極を 乾いた柔らかい布で丁寧に清掃してください。

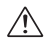

万一、液もれが起こったときは、電池挿入部につ ノハ いた液をよくふき取ってから、新しい電池を入れて ください。

電池の液が手や衣服に付着したときは、水でよ く洗い流してください。また、液が目に入った 場合には失明の恐れがあります。こすらずに、 きれいな水で洗ったあと、医師の診療を受けて ください。

#### ■単3形ニッケル水素電池を正しくお使いいた だくための注意

• お買上げ時や長い間使用しなかったニッケル水素電池は 「不活性」状態になっている可能性があります。また、 まだ十分に使用できる状態で充電を繰り返すと「メモ リー効果」が生じる可能性があります。

 「 不活性」状態や「メモリー効果」が発生したニッケル 水素電池では、充電後の使用可能時間が短くなる症状 が出てきます。この症状を防ぐにはカメラに内蔵してい る充電池放電機能をお試しください。

 「 不活性」や「メモリー効果」はニッケル水素電池固有 のもので、故障ではありません。

 詳しくは、使用説明書本文をご覧ください。

- ◯注意 アルカリ乾電池使用時は「充電池放電」機能 を使用しないでください。
- • ニッケル水素電池の充電は、専用の急速充電器(別売) を使用し、急速充電器の「使用説明書」の指示に従っ て正しく行ってください。
- • 急速充電器(別売)では、指定外の電池を充電しない でください。
- 充電直後の電池は高温になっていることがありますので、 ご注意ください。
- • カメラの機構上、電源を切っても微小電流が流れていま す。ニッケル水素電池を長期間カメラに入れたままにす ると過放電状態になり、充電しても使えなくなることが ありますので特にご注意ください。
- ニッケル水素電池は使わなくても自然放電しており、使 用可能時間が短くなることがあります。
- ニッケル水素電池は、放電し過ぎると急速に劣化します。 (懐中電灯などでの放電)。放電はカメラの「充電池放 電」機能をご使用ください。
- • ニッケル水素電池にも寿命があります。放電と充電を繰 り返しても使用可能時間が短い場合は、寿命の可能性 があります。

#### ■電池の廃棄について

• 電池を捨てるときは、地域の条例に従って処分してくだ さい。

#### 8 両機種 (■、2)共通のご注意

#### ■小形充電式電池のリサイクルについて

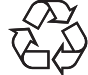

小形充電式電池(リチウムイオンバッテリー またはニッケル水素電池など)はリサイクル 可能な貴重な資源です。ご使用済みの電 池は、端子を絶縁するためにセロハンテー プなどをはるか、個別にポリ袋に入れて最寄

りのリサイクル協力店にある充電式電池回収 BOX に入れ てください。詳細は、「有限責任中間法人 JBRC」のホー ムページをご参照ください。http://www.jbrc.net/hp/

#### ■AC パワーアダプター使用機種

必ず専用の AC パワーアダプターをお使いください。 弊社専用品以外の AC パワーアダプターをお使いになると カメラが故障する原因となることがあります。 AC パワーアダプターに関しての詳細は、取扱説明書をご 参照ください。

- • 室内専用です。
- • DC 入力端子へ、接続コードのプラグをしっかり差し込ん でください。
- • DC 入力端子から接続コードを抜くときは、カメラの電 源を切って、プラグを持って抜いてください(コードを 引っ張らないでください)。
- • AC パワーアダプターは、指定の機器以外には使用しな いでください。
- • 使用中、AC パワーアダプターが熱くなるときがありま すが故障ではありません。
- • 分解したりしないでください。危険です。
- 高温多湿のところでは使用しないでください。
- 落としたり、強いショックを与えないでください。
- • 内部で発信音がすることがありますが、異常ではありま せん。
- • ラジオの近くで使用すると、雑音が入る場合があります ので、離してお使いください。

#### ソフトウェアに関するご注意

本製品に同梱されている CD-ROM を音楽用 CD プレーヤーにかけないでください。耳に障害 ノ! を負う恐れや、スピーカー、イヤホンなどを破損 する恐れがあります。

お客様は日本国政府または該当国の政府より必要な許可 などを得ることなしに「許諾ソフトウエア」の全体または一 部を直接または間接に輸出してはなりません。

#### ■使用説明書について

使用説明書はパーソナルコンピュータ(以下パソコンといい ます)と Windows、Macintosh の使用方法に関する基 本的な知識をお持ちになっていることを前提として書かれ ています。パソコンと Windows、Macintosh の使用方 法については、それぞれに付属のマニュアルをご覧くださ い。表示される画面やメニューが使用説明書と異なる場合 がありますがご了承ください。

#### カメラをお使いになる前のご注意

ご使用になる前に必ず「安全上のご注意」をお読みください。

#### ■撮影の前には試し撮りをしましょう

大切な撮影(結婚式や海外旅行など)をするときには、必 ず試し撮りをし、画像を再生して撮影されていることを確認 してください。

※ 本製品の故障に起因する付随的損害(撮影に要した諸 書用および撮影により得るであろう利益の喪失など)に ついては補償いたしかねます。

#### ■著作権についてのご注意

あなたがデジタルカメラで記録したものは、個人として楽し むなどのほかは、著作権法上、権利者に無断で使用でき ません。なお、実演や興行、展示物などのうちには、個人 として楽しむなどの目的であっても、撮影を制限している 場合がありますのでご注意ください。また、著作権の目的 となっている画像やファイルの記録されたメモリーカードの 転送は、著作権法の規定による範囲内で使用する以外は ご利用いただけませんので、ご注意願います。

#### ■製品の取り扱いについて

画像記録中にカメラ本体に衝撃を与えると、画像ファイルが 正常に記録されないことがありますのでご注意ください。

#### ■液晶について

液晶パネルが破損した場合、中の液晶には十分にご注意く ださい。万一のときは、応急処置を行ってください。

- • 皮膚に付着した場合:付着物をふき取り、水で流し、石 けんでよく洗浄してください。
- 目に入った場合: きれいな水でよく洗い流し、最低 15 分間洗浄したあと、医師の診断を受けてください。
- 飲み込んだ場合:水でよく口の中を洗浄してください。 大量の水を飲んで吐き出したあと、医師の手当を受けて ください。

#### ■商標について

- xD xD-Picture Card ™ xD- ピクチャーカード™ は富士フイルム(株)の商標です。
- • Macintosh、Mac OS、QuickTime は、米国および 他の国々で登録された Apple Inc. の商標です。
- • Windows 7、Windows Vista および Windowsロゴは、 マイクロソフトグループの商標です。
- IrSimple ™は Infrared Data Association® の商標で す。
- • IrSS ™または IrSimpleShot ™は、 Infrared Data Association® の商標です。
- • SDHC ロゴは商標です。
- HDMIロゴは商標です。
- • YouTube は Google Inc. の登録商標です。
- • その他の社名、商品名などは、日本および海外における 各社の商標または登録商標です。

#### ■ラジオ、テレビなどへの電波障害についてのご 注意

- • この装置は、一般財団法人 VCCI 協会の基準に基づく クラス B 情報技術装置です。この装置は、家庭環境で 使用することを目的としていますが、この装置がラジオ やテレビジョン受信機に近接して使用されると、受信障 害を引き起こすことがあります。取扱説明書に従って正 しい取り扱いをしてください。
- 本製品を飛行機や病院の中で使用しないでください。使 用した場合、飛行機や病院の制御装置などの誤作動の 原因になることがあります。

#### カメラの使用上のご注意

カメラを強い光源(晴天時の太陽など)に向けないでくだ さい。撮像素子が破損する場合があります。

#### ■避けて欲しい保存場所

次のような場所での本機の使用・保管は避けてください。

- • 雨天下、湿気やゴミ、ほこりの多いところ
- 直射日光の当たるところや夏場の密閉した自動車内な ど、高温になるところ
- 極端に寒いところ
- 振動の激しいところ
- 油煙や湯気の当たるところ
- 強い電磁場の発生するところ (放送塔、送電線、レー ダー、モーター、トランス、磁石のそばなど)
- • 防虫剤などの薬品やゴム、ビニール製品に長時間接触す るところ

#### ■冠水、浸水、砂かぶりにご注意(防水機能付 機種を除く)

水や砂は本機の大敵です。海辺、水辺などでは、水や砂がか からないようにしてください。また、水でぬれた場所の上に、本 機を置かないでください。水や砂が本機の内部に入りますと、 故障の原因になるばかりか、修理できなくなることもあります。

#### ■結露 (つゆつき)にご注音

本機を寒いところから急に暖かいところに持ち込んだとき などに、本機内外部やレンズなどに水滴がつくこと(結露) があります。このようなときは電源を切り、水滴がなくなっ てからお使いください。また、メモリーカードに水滴がつく ことがあります。このようなときはメモリーカードを取り出し、 しばらくたってからお使いください。

#### ■長時間お使いにならないときは

本機を長時間お使いにならないときは、バッテリーまたは 電池、メモリーカードを取り外して保管してください。

#### ■カメラのお手入れ

- • レンズ、液晶モニター表面などの汚れはブロアーブラシ などでほこりを払い、乾いた柔らかい布などで軽くふい てください。それでも取れないときは、フジフイルムの レンズクリーニングペーパーにレンズクリーニングリキッ ドを少量つけて軽くふいてください。
- • レンズ、液晶モニター表面などは傷つきやすいので、固 いものでこすったりしないでください。

• カメラ本体は、乾いた柔らかい布などでふいてください。 シンナー、ベンジンおよび殺虫剤など揮発性のものをか けないでください。変質、変形したり、塗料がはげるな どの原因になります。

#### ■海外で使うとき

- • このカメラは国内仕様です。付属している保証書は、国 内に限られています。旅行先で万一、故障、不具合が生 じた場合は、持ち帰ったあと国内の弊社サービスステー ションにご相談ください。
- 海外旅行などでチェックインする旅行カバンにカメラを入 れないでください。空港での荷扱いによっては、大きな 衝撃を受けて、外観には変化がなくても内部部品の故障 の原因になることがあります。

#### メモリーカード / 内蔵メモリについてのご注意

詳細は、使用説明書をお読みください。

#### ■メモリーカード取扱上のご注意

- メモリーカードは、小さいため乳幼児が誤って飲み込む 可能性があります。乳幼児の手の届かない場所に保管し てください。万一、乳幼児が飲み込んだ場合は、ただ ちに医師と相談してください。
- • メモリーカードをカメラに入れるときは、まっすぐに挿入 してください。
- メモリーカードの記録中、消去(フォーマット)中は、絶 対にメモリーカードを取り出したり、機器の電源を切ったり しないでください。メモリーカードが破壊されることがあ ります。
- • 指定以外のメモリーカードはお使いになれません。無理 にご使用になるとカメラの故障の原因になります。
- 強い静電気、電気的ノイズの発生しやすい環境でのご使 用、保管は避けてください。
- 静電気を帯びたメモリーカードをカメラに入れると、カメ ラが誤作動する場合があります。このような場合はいっ たん電源を切ってから、再び電源を入れ直してください。
- • ズボンのポケットなどに入れないでください。座ったとき などに大きな力が加わり、壊れる恐れがあります。
- • 長時間お使いになったあと、取り出したメモリーカードが 温かくなっている場合がありますが、故障ではありませ ん。
- • メモリーカードにはラベル類は一切貼らないでください。 メモリーカードの出し入れの際、故障の原因になります。

#### ■内蔵メモリーについて

- • 内蔵メモリー内の画像は、カメラ本体の故障などにより データが壊れたり、消失することがあります。大切なファ イルは別のメディア(ハードディスク、CD-R、CD-RW、 DVD-R など)にコピーして、バックアップ保存されるこ とをおすすめします。
- • 修理にお出しになった場合、内蔵メモリー内のデータに ついては保証できません。
- • カメラ修理の際、内蔵メモリー内のデータを確認させて いただく場合があります。

#### ■ メモリーカード、または内蔵メモリーをパソコン で使用する場合のご注意

- パソコンで使用したあとのメモリーカード、または内蔵メ モリーを使って撮影する場合は、カメラでフォーマットし なおしてください。
- • カメラでフォーマットして撮影、記録すると、自動的に フォルダが作成されます。画像ファイルは、このフォル ダ内に記録されます。
- • パソコンでメモリーカード、または内蔵メモリーのフォル ダ名、ファイル名の変更、消去などの操作を行わないで ください。メモリーカード、または内蔵メモリーがカメラ で使用できなくなることがあります。
- 画像ファイルの消去はカメラで行ってください。
- • 画像ファイルを編集する場合は、画像ファイルをハード ディスクなどにコピーまたは移動し、コピーまたは移動し た画像ファイルを編集してください。

## **ソフトウェアのお問い合わせについて**

## お問い合わせの前にお確かめください。

ソフトウェアのインストールや使い方は使用説明書(本書)やソフトウェアのヘルプ から調べることができます。

## **2** 富士フイルム製品 Q&A・お問い合わせ

(http://fujifilm.jp/support/digitalcamera/index.html)、またはインターネット メニューの「サポート登録変更」から、ホームページで調べてください。

- **3** 巻末のお問い合わせ先に FAX、電話でお問い合わせください。 より早く正確な回答のために、下記の情報をご用意ください。
	- ・ カメラの機種名
	- ・ ソフトウェアのバージョンまたは CD-ROM のタイトル
	- ・ エラーメッセージ
	- ・どのようなときにトラブルが発生しますか? / トラブルが発生する直前の操作は? / カメラの状態は? / トラブルが発生する頻度は?
	- ・ ご使用の PC 機種名、OS バージョン名、他の接続機器名

ご質問によっては回答するまでに時間を要する場合もありますので、あらかじめご了承ください。 ・あらかじめ「アフターサービスについて」の項の「個人情報の取扱について」をご確認ください。

 **アフターサービスについて**

### 保証書

- • 保証書はお買上げ店に所定事項を記入していただき、大切に保 存してください。
- • 保証期間中は、保証書の記載内容に基づいて無償修理をさせて いただきます。保証規定に基づく修理をご依頼になる場合には、 必ず保証書を添付してください。なお、お買上げ店または修理 サービスセンターにお届けいただく際の運賃などの諸費用は、 お客様にてご負担願います。

### 修理

#### ■ 調子が悪い時はまずチェックを

本書の「困ったときは」をご覧ください。使い方の問題か、故障 か迷うときは、FinePix サポートセンターへお問い合わせくださ い。電話番号が巻末に記載されています。

#### ■ 故障と思われるときは

富士フイルム修理サービスセンターまたは当社サービスステーショ ンに修理をご依頼ください。富士フイルム修理サービスセンター、 サービスステーションのご案内が巻末にあります。依頼方法は、次 のページの中からお客様のご都合によりお選びください。

■ 修理ご依頼に際してのご注意

- •本書巻末にある「修理依頼票」をコピーしていただき、必要事 項をご記入の上、製品に添付してください。「修理依頼票」は、 故障箇所を正確に把握し、迅速な修理を行うための貴重な資料 になります。
- 修理料金の見積をご希望の場合には、「修理依頼票」の「見積」 欄にご記入ください。ご指定のないときは、修理を進めさせて いただきます。なお、見積は有料となります。
- 落下・衝撃、砂・泥かぶり、冠水・浸水などにより、修理をしても機 能の維持が困難な場合には、修理をお断りする場合もあります。
- • 内蔵メモリー内の画像は、カメラ本体の故障などによりデータ が壊れたり、消失することがあります。 大切なファイルは別の

メディア(ハードディスク、CD-R、CD-RW、DVD-R など)に コピーして、バックアップしてください。修理に出すときには、 内蔵メモリー内のデータは消してください。 内部の基板交換等 した場合、内蔵メモリー内のデータは保証できません。カメラ 修理の際、内蔵メモリー内のデータを確認させていただく場合 があります。

■ 修理部品について

- • 本製品の補修用部品は、製造打ち切り後 5 年を目安に保有して おりますので、この期間中は原則として修理をお引き受けいたし ます。ただしこの期間中であっても、部品都合等により、同等の 製品に交換させていただく場合もあります。
- 本製品の修理の際には、環境に配慮し再生部品や再生部品を含 むユニットと交換させていただく場合がありま す。交換した部 品およびユニットは回収いたします。交換部品が必要な場合に は、修理をご依頼されるときにその旨をお伝えください。

### 個人情報の取扱について

当社は、お客様の住所・氏名・電話番号等の個人情報を大切に保 護するため、個人情報保護に関する法令を遵守するとともに、電 話問い合わせ時あるいは修理依頼時にご提供いただいたお客様の 個人情報を次のように取扱います。

- 1. お客様の個人情報は、お客様のお問い合わせに対する当社か らの回答、修理サービスの提供およびその後のユーザーサポー トの目的にのみ利用いたします。
- 2. 弊社指定の宅配業者、修理業務担当会社、その他の協力会社 に当社が作業を委託する場合、委託作業実施のために必要な 範囲内でお客様の個人情報を開示することがございます。開示 にあたりましては、盗難・漏洩等の事故を防止し、また当社よ り委託した作業以外の目的に使用しないよう、適切な監督を行 います。
- 3. ご提供いただいたお客様の個人情報に関するお問い合わせ等 は、FinePix サポートセンター等のお問合せ先、富士フイルム 修理サービスセンターあるいは修理依頼先サービスステーショ ン宛にお願いいたします。

### 修理の依頼方法は、下記の中からお客様のご都合に合わせてお選びください。

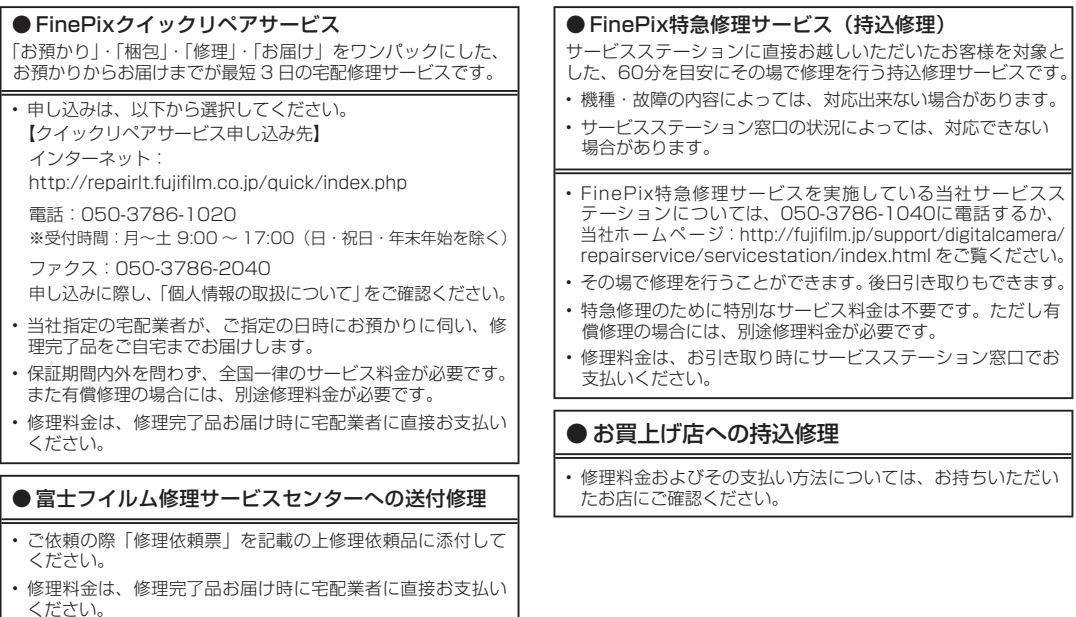

19**資料**

## FinePix JX80 シリーズ /JX180 シリーズ 修理依頼票

※予め128ページの「個人情報の取扱について」をご確認ください。 ※本ページは拡大コピーしてお使いください。※下表の□は、該当する項目にチェック (ノ) を入れてください。

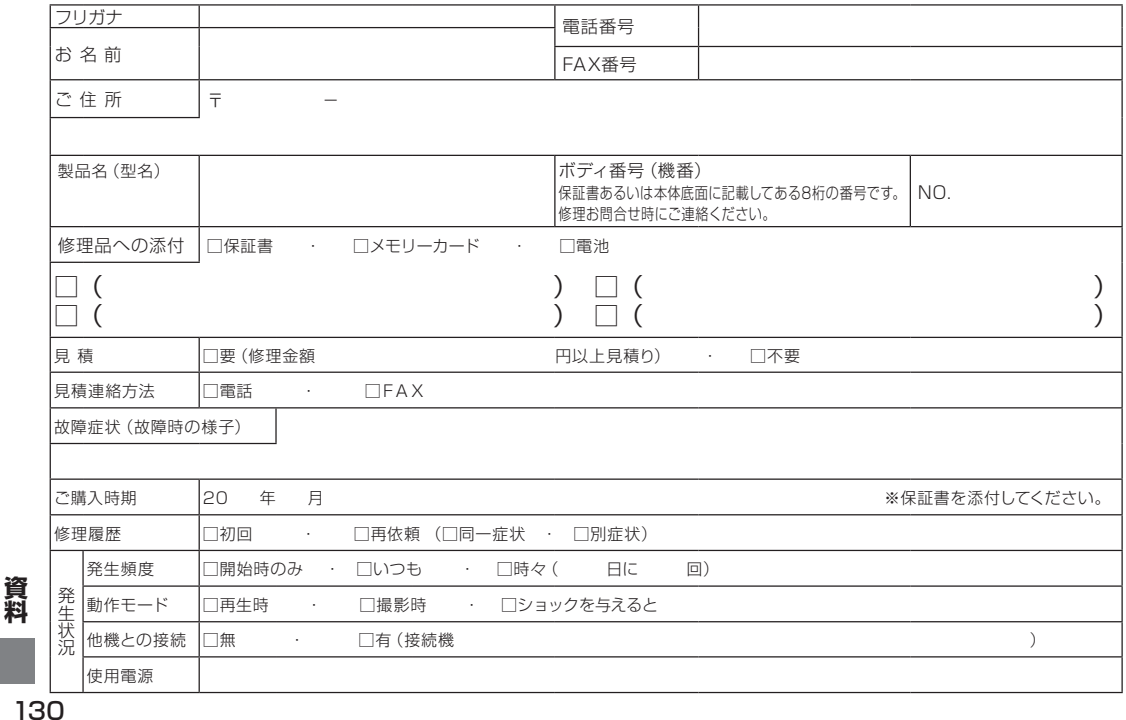

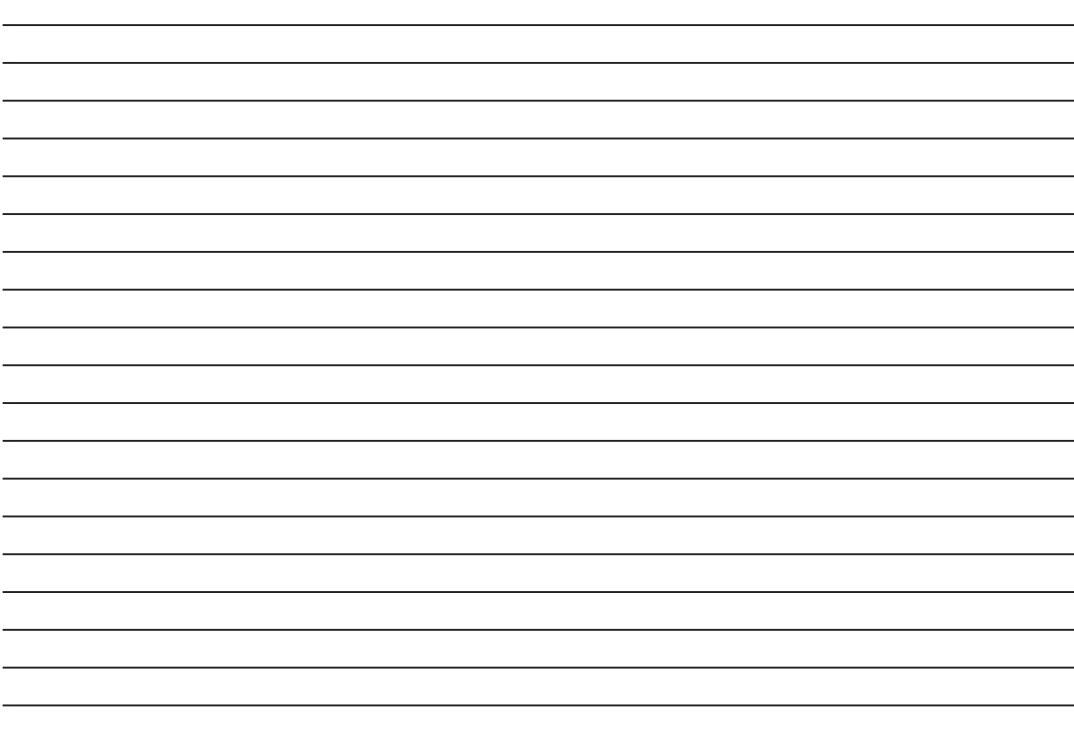

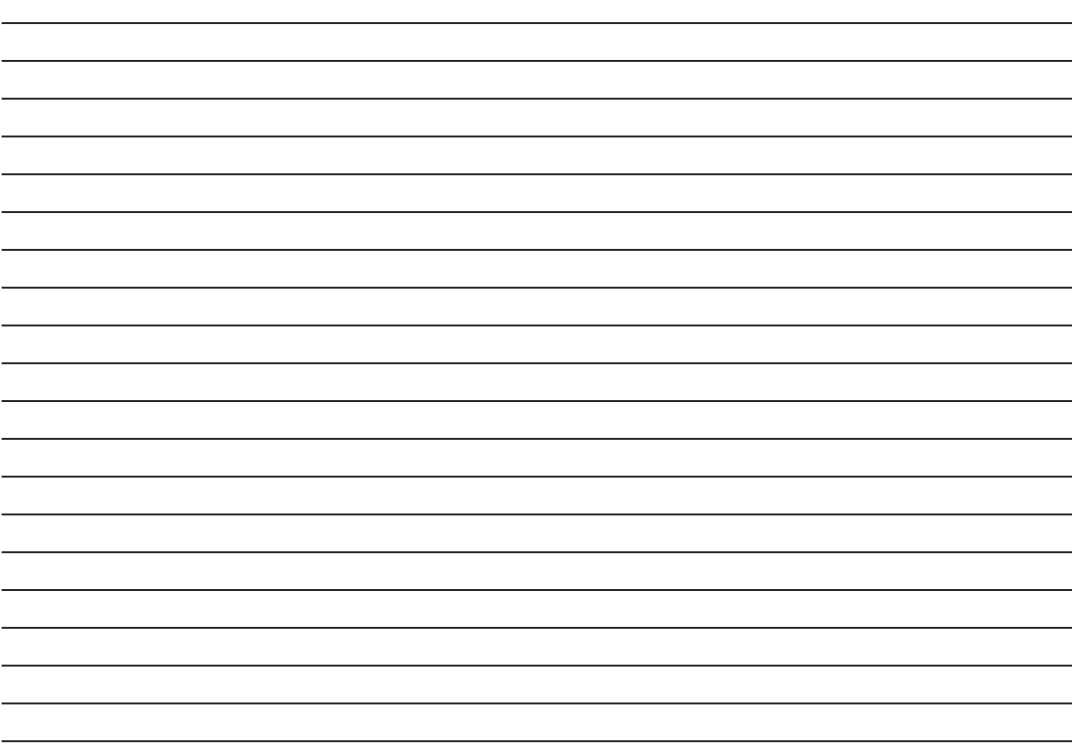

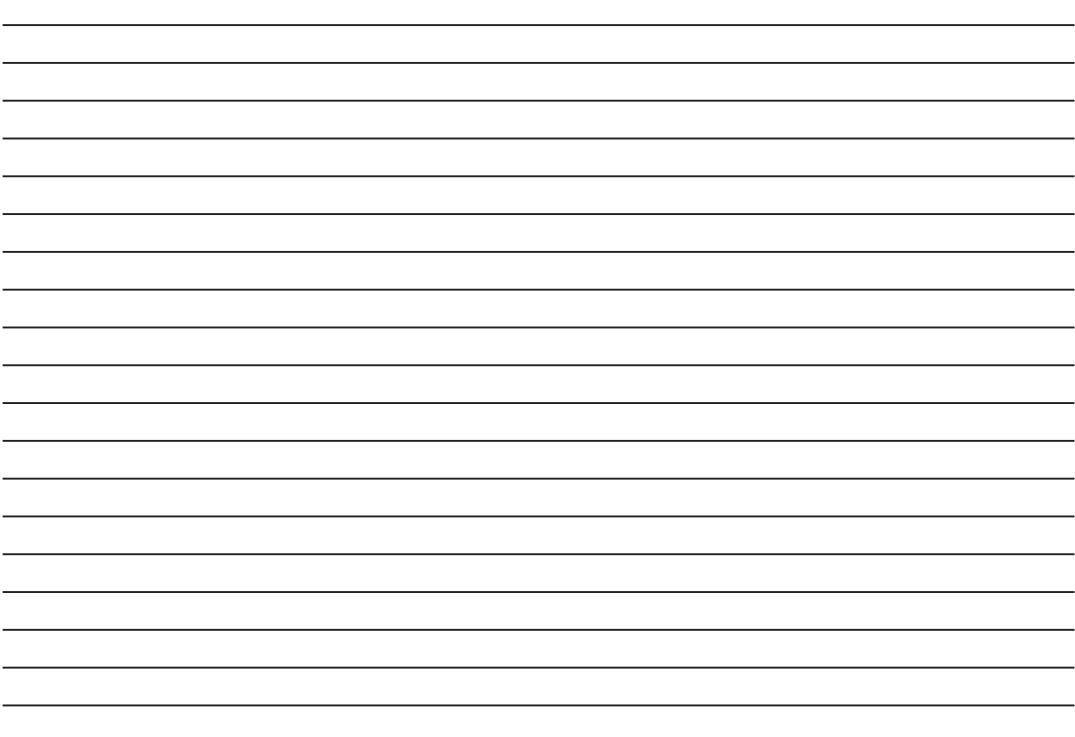

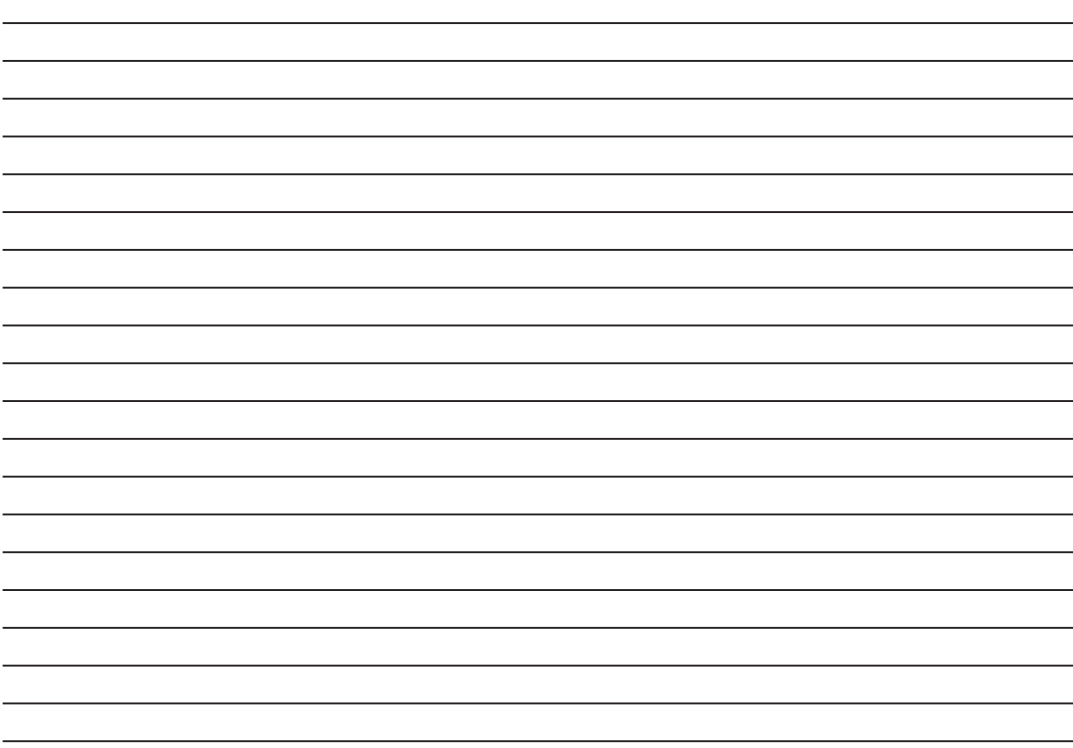

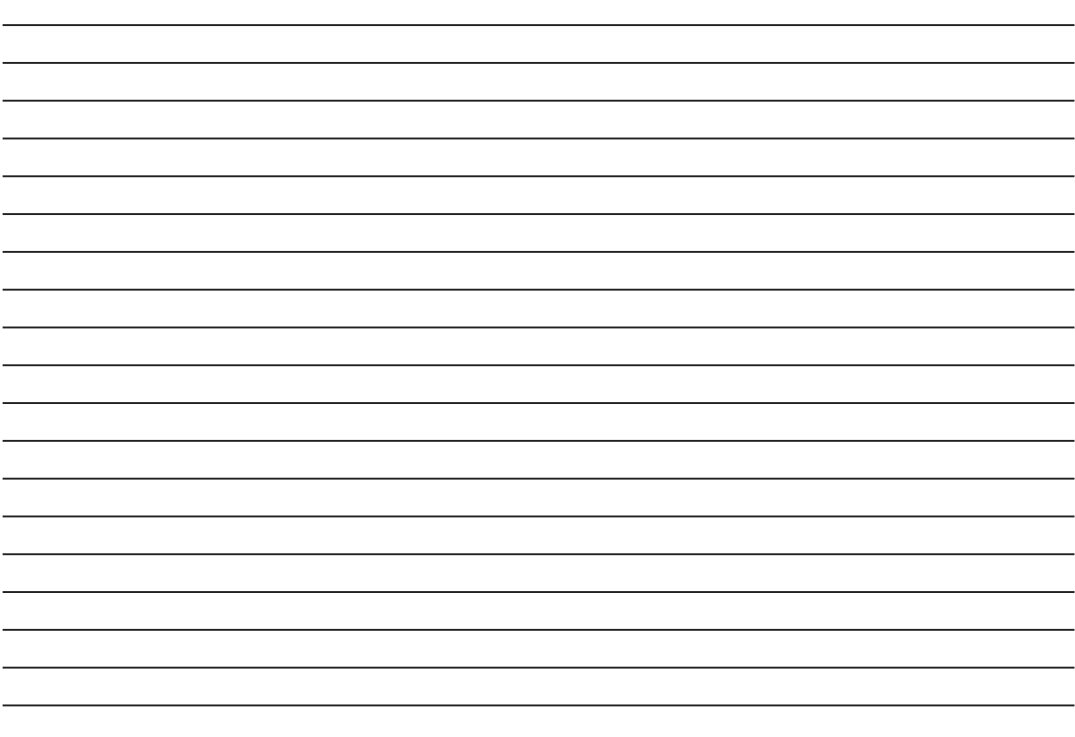

## **FUJIFILM**

●本製品に関するお問い合わせは… およい インスポーツ ※予め「アフターサービスについて」の項の「個人情報の取扱について」をご確認ください。

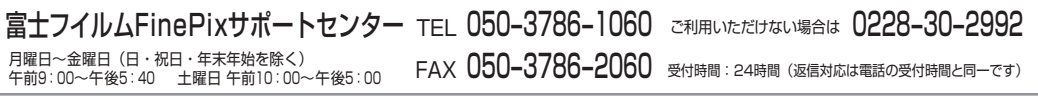

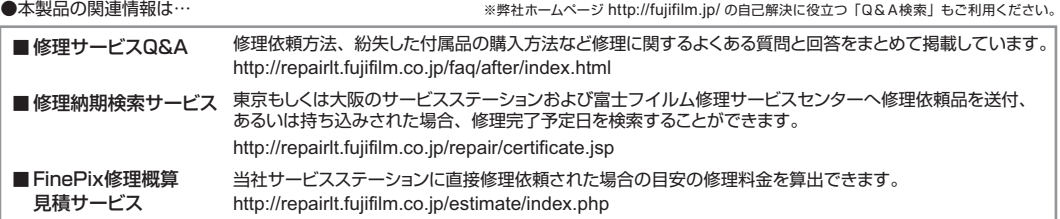

●修理の受付は… ※詳細は本文中の「アフターサービスについて」をご覧ください。また、予め「アフターサービスについて」の項の「個人情報の取扱について」をご確認ください。

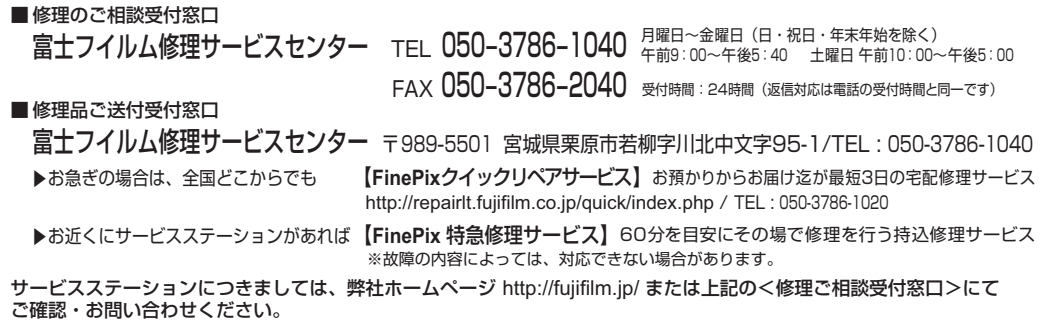

●本製品以外の富士フイルム製品のお問い合わせは… お客様コミュニケーションセンター (月曜日~金曜日 午前9:30~午後5:00) TEL 03-5786-1712

Printed in China